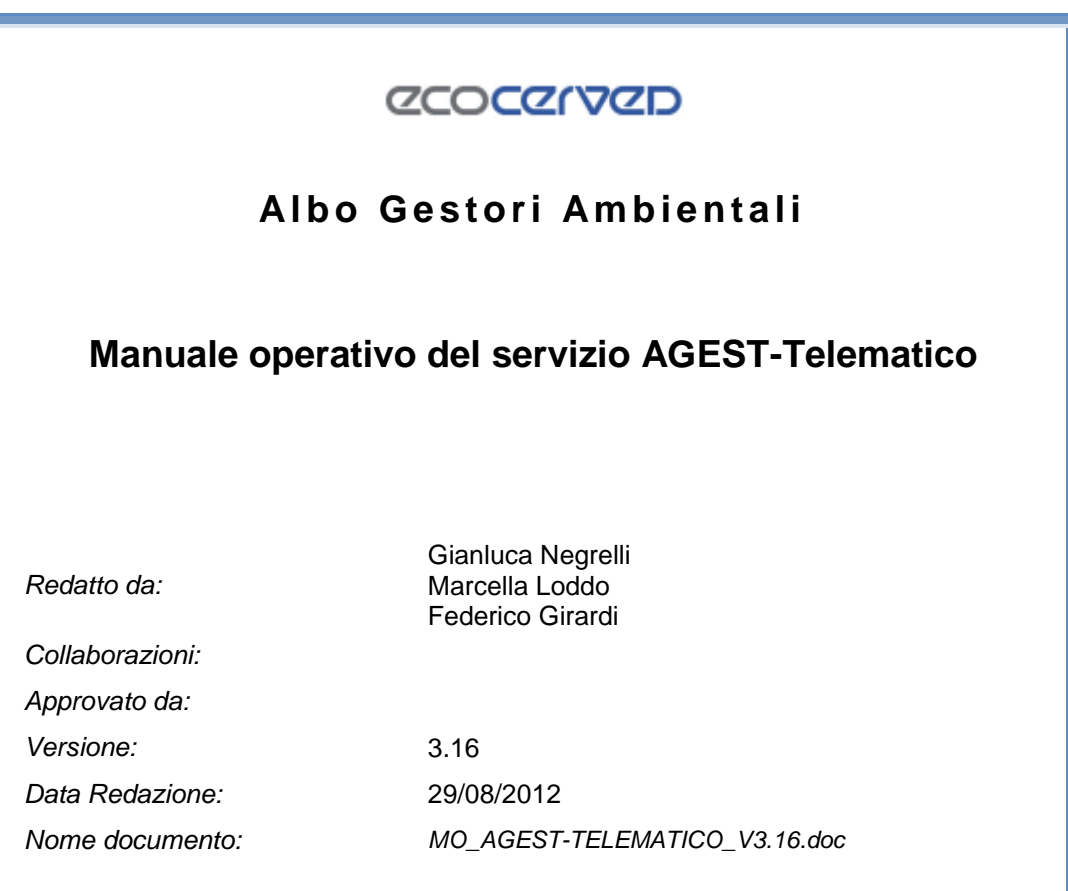

# **SOMMARIO**

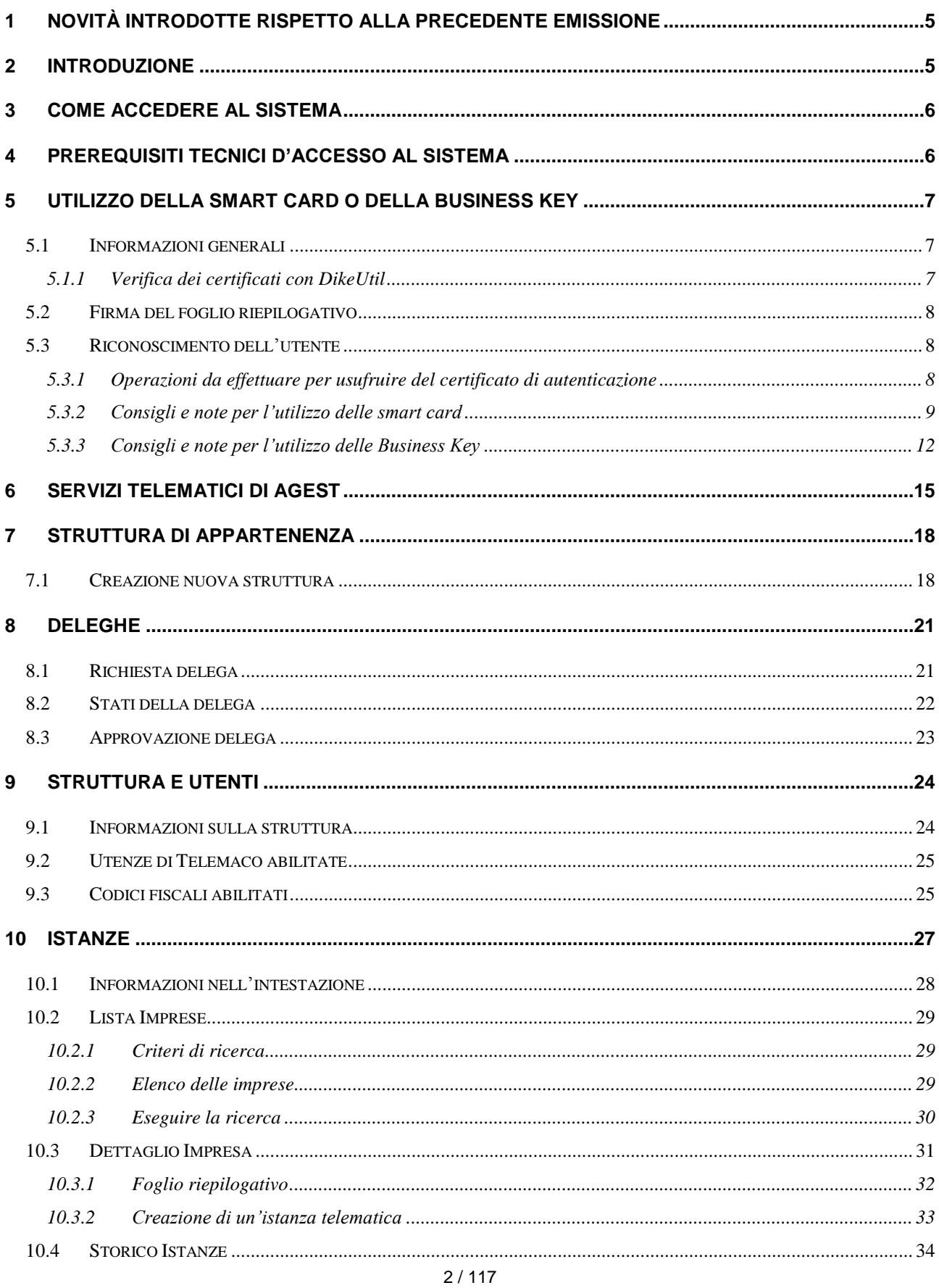

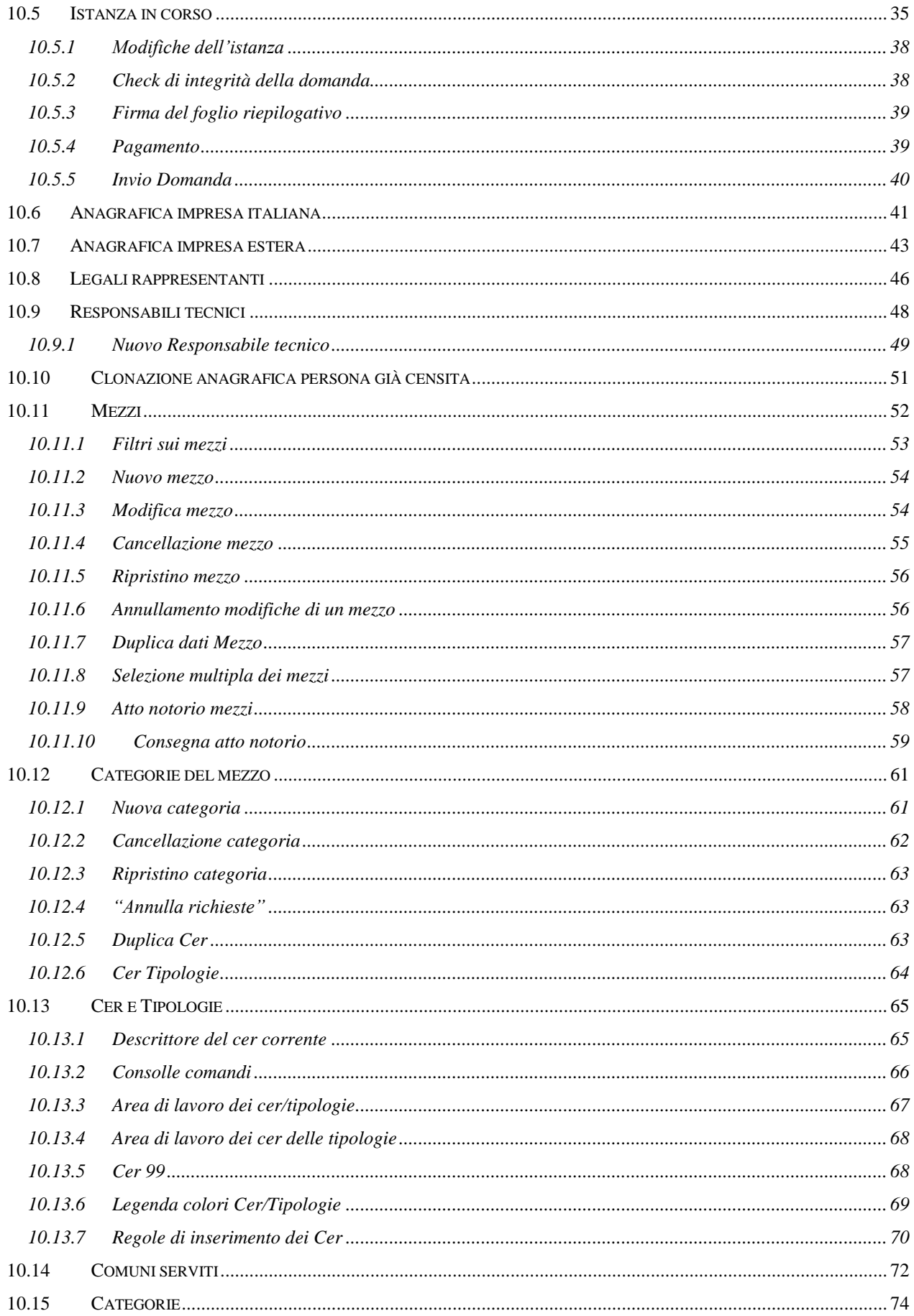

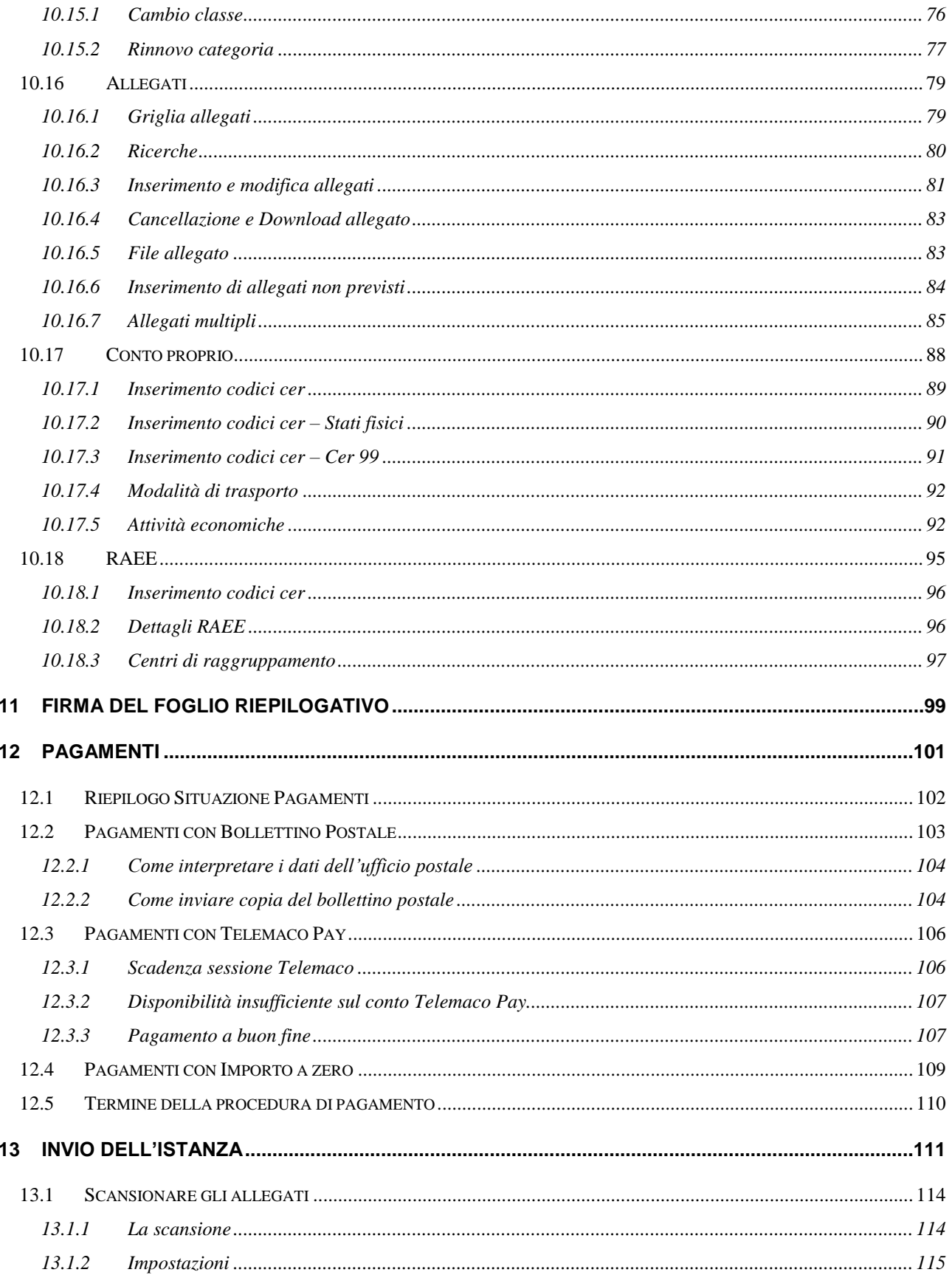

### **1 Novità introdotte rispetto alla precedente emissione**

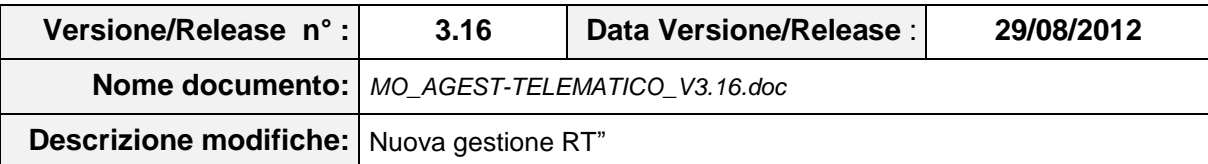

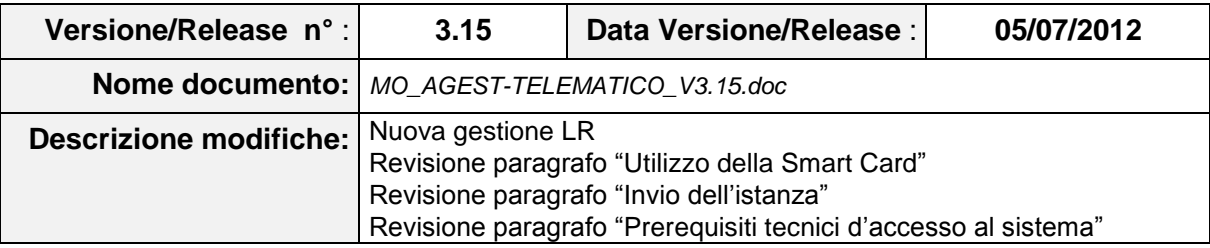

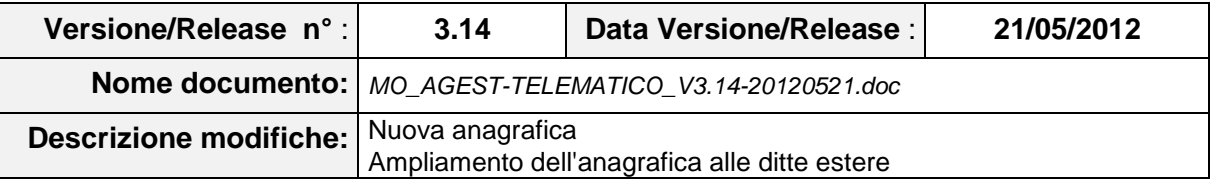

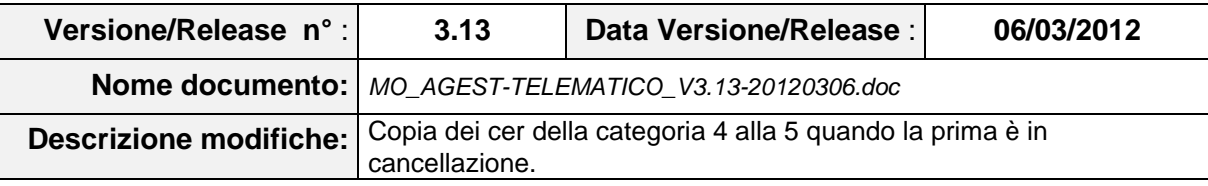

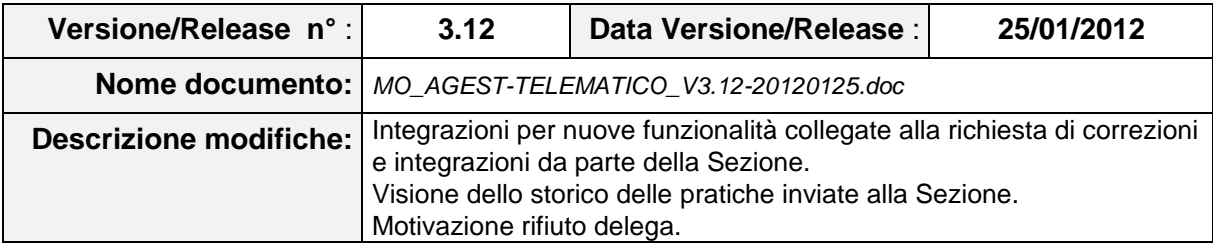

# **2 Introduzione**

Agest Telematico viene utilizzato per gestire le iscrizioni e le successive modifiche all"Albo Nazionale Gestori Ambientali, in base alle attività delle imprese e alle tipologie di rifiuti gestite.

Il processo si compone essenzialmente di tre parti:

- 1. Gestione deleghe Gestisce i permessi d"accesso al modulo delle istanze.
- 2. Creazione nuova istanza Permette la creazione di una nuova domanda da presentare alla sezione.

### **ZCOCZIVZD**

3. Pagamento domanda – Permette di pagare gli oneri derivanti dalla presentazione della domanda direttamente online.

### **3 Come accedere al sistema**

L"accesso al sistema avviene tramite il portale di Telemaco [https://telemaco.infocamere.it/.](https://telemaco.infocamere.it/) E' quindi necessario essere in possesso di login e password valide.

Da Telemaco, per accedere al servizio, è sufficiente entrare nei menu:

Altri Servizi → Adempimenti Ambientali → Agest Telematico.

# **4 Prerequisiti tecnici d'accesso al sistema**

Agest Telematico è ottimizzato per i browser:

- Microsoft Internet Explorer 7.0 o superiore;
- Mozilla Firefox 10 o superiore.

Javascript e i cookies devono essere attivati nel browser.

L"accesso con browser differenti da quelli specificati oppure con versioni precedenti, sarà segnalato con un banner di avviso come visibile nell'immagine seguente.

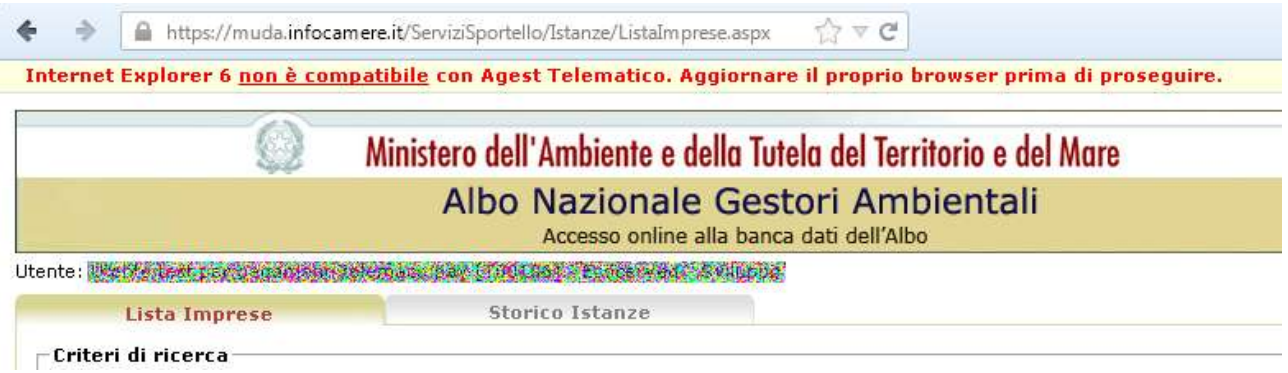

Durante la navigazione, confermare sempre le eventuali richieste di accettazione dei certificati per l"accesso sicuro al sito (certificati SSL).

Si deve essere muniti, inoltre, di una **smart card** o di una **business key** per l"autenticazione e l"invio di pratiche telematiche dal sito e per la firma dei documenti digitali.

# **5 Utilizzo della Smart Card o della Business Key**

#### **5.1 Informazioni generali**

Attualmente esistono diversi moduli utilizzati per autenticarsi o firmare digitalmente i documenti. I principali sono qui descritti:

- Business Key (InfoCert)
- Business Key Lite (InfoCert)
- Smart Card (InfoCert e altri produttori)

Nella maggior parte di questi moduli esistono due tipologie di certificati che identificano una persona fisica: il certificato di autenticazione e il certificato di firma.

Il **certificato di firma** viene utilizzato da software come Dike (descritto successivamente) per firmare digitalmente documenti e crea un file di tipo P7M. In Agest Telematico viene utilizzato facoltativamente per la firma di allegati alla pratica e obbligatoriamente per la firma del foglio riepilogativo.

Il **certificato di autenticazione** viene utilizzato in Agest Telematico al momento dell"invio della pratica e serve a riconoscere univocamente l"utente che in sta eseguendo l"operazione.

E' possibile che smart card molto vecchie contengano il solo certificato di firma. In questo caso è necessario procurarsi un altro dispositivo più recente che comprenda entrambi i certificati.

### *5.1.1 Verifica dei certificati con DikeUtil*

Si può verificare la presenza di entrambi i certificati utilizzando il software DikeUtil, scaricabile a questo indirizzo: [https://www.firma.infocert.it/installazione/installazione\\_DiKeUtil.php](https://www.firma.infocert.it/installazione/installazione_DiKeUtil.php) .

Una volta installato il programma, è possibile verificare i certificati attualmente installati, collegando il dispositivo al computer e utilizzando la funzionalità "Mostra Certificati":

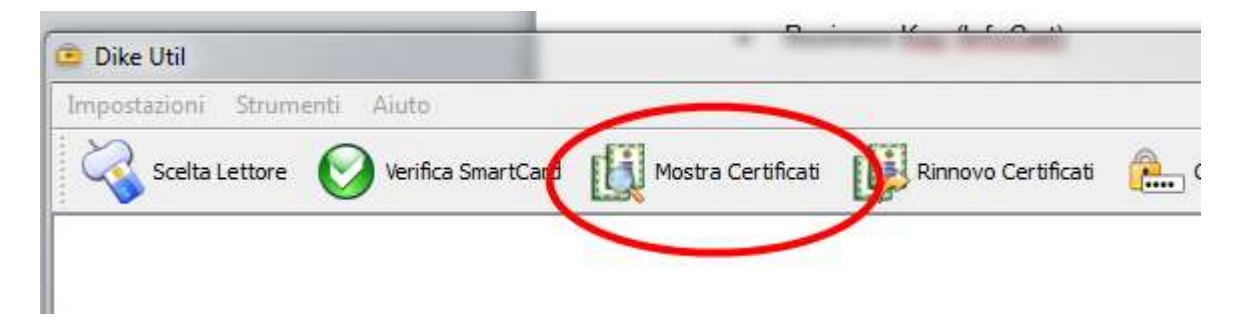

Dovranno apparire due certificati come nella maschera:

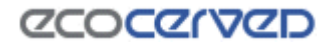

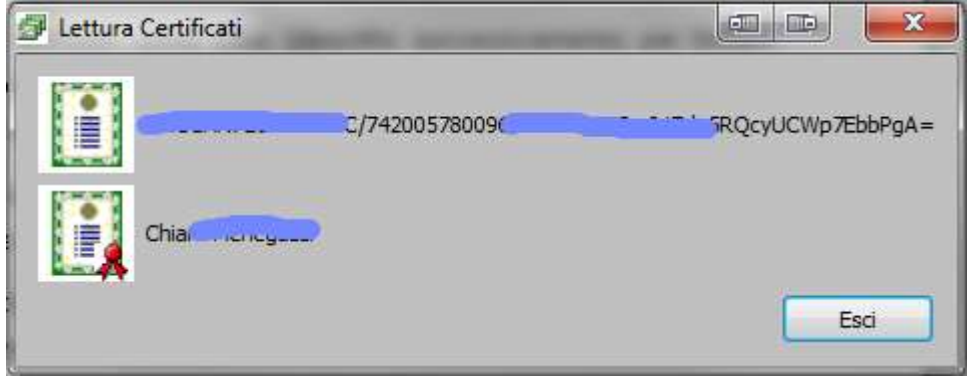

### **5.2 Firma del foglio riepilogativo**

La smart card viene utilizzata dall"utente nella fase di firma del foglio riepilogativo. (vedi cap.11).

Al termine della compilazione dell"istanza l"utente sarà chiamato a scaricare e restituire al sistema il foglio riepilogativo.

Per apporre la firma digitale sul foglio riepilogativo è necessario utilizzare il software di firma digitale (Dike) fornito all"utente al momento del perfezionamento del contratto di Telemaco. Dike è scaricabile anche dal sito di Infocert all'indirizzo [https://www.firma.infocert.it/installazione/installazione\\_DiKe.php.](https://www.firma.infocert.it/installazione/installazione_DiKe.php)

### **5.3 Riconoscimento dell'utente**

Terminata la compilazione della domanda telematica, caricato il foglio riepilogativo e assolti i pagamenti dovuti, viene richiesta l"autenticazione dell"utente attraverso l"uso della smart card o della Business key (in seguito solo smart card) per l'invio della pratica alla sezione (vedi 10.5.5).

La smart card quindi deve essere dotata del certificato di autenticazione il cui codice fiscale deve a sua volta essere stato censito dall"utente tra quelli abilitati all'invio (vedi cap. 7).

### *5.3.1 Operazioni da effettuare per usufruire del certificato di autenticazione*

**Le operazioni da effettuare per poter utilizzare il certificato di autenticazione contenuto nella smart card sono illustrate all'indirizzo** [https://www.firma.infocert.it/installazione/certificato.php.](https://www.firma.infocert.it/installazione/certificato.php)

**Porre la massima attenzione soprattutto a quanto descritto nella procedura per la configurazione del proprio browser:** [https://www.firma.infocert.it/installazione/certificato3.php.](https://www.firma.infocert.it/installazione/certificato3.php)

E" indispensabile configurare correttamente il computer da cui si effettuerà l"invio pratica seguendo con attenzione le istruzioni presenti nel sito di Infocert pena l"impossibilità di inviare la pratica telematica.

Per ulteriori informazioni sulla configurazione dei certificati è possibile interpellare il call center di Infocert i cui riferimenti sono disponibili nel contratto della smart card.

### *5.3.2 Consigli e note per l'utilizzo delle smart card*

Avere una smart card e un lettore smart card non è sufficiente per poter usufruire delle funzionalità connesse al certificato di autenticazione.

A seconda del numero di serie della smart card è necessario scaricare i drivers appositi per permettere ai browser di riconoscere i certificati. Le operazioni da effettuare, a seconda del browser e del numero seriale della smart card, sono qui specificate: [https://www.firma.infocert.it/.](https://www.firma.infocert.it/)

Si raccomanda di **riavviare il computer** dopo aver installato i software specificati.

Si ribadisce che è necessario seguire le istruzioni alla lettera, previa impossibilità di invio della pratica telematica.

#### 1) Andare nell"area INSTALLAZIONE

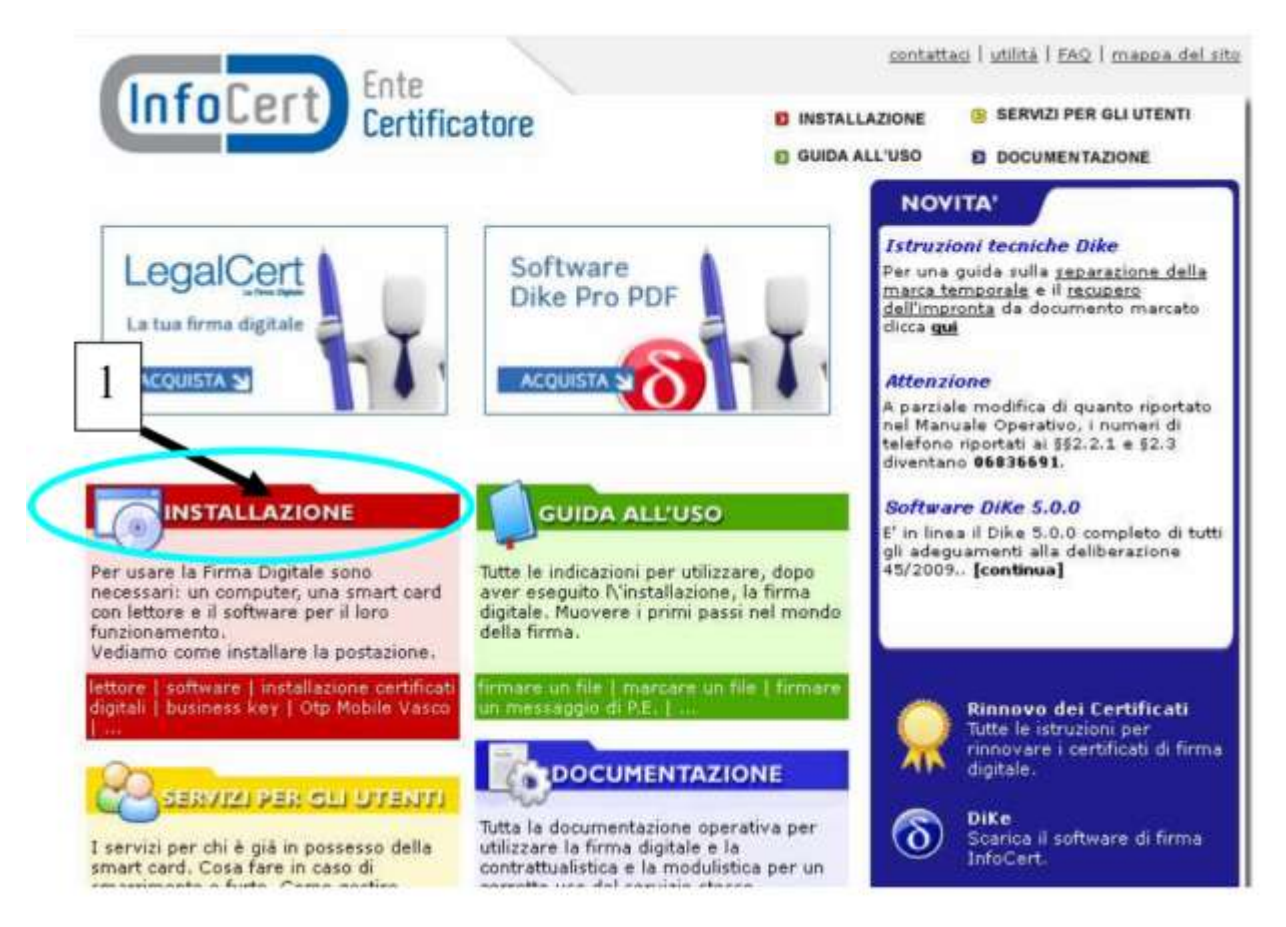

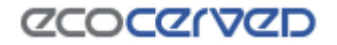

2) Scaricare il certificato root della Certification Authority InfoCert.

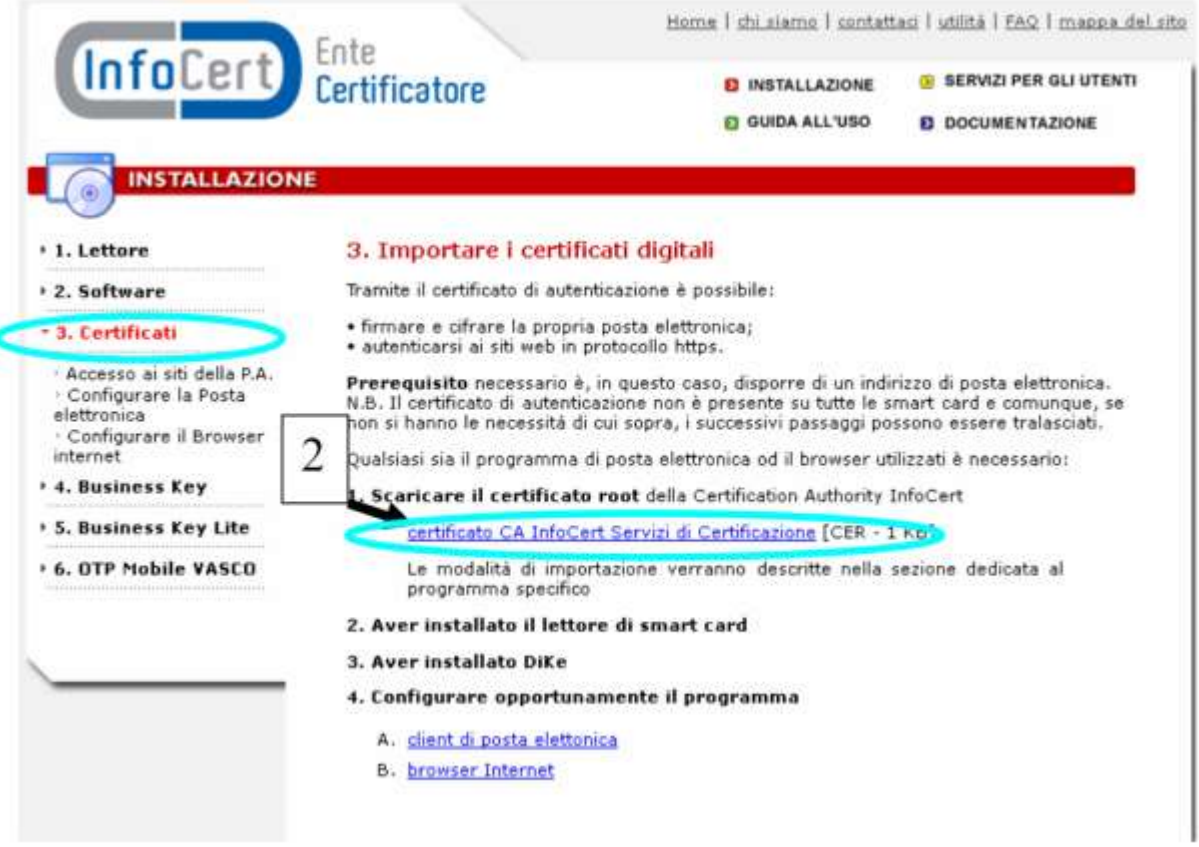

3) Una volta scaricato, avviare il file e seguire le modalità di importazione descritte.

### **ZCOCZNZD**

4) Successivamente vanno scaricati e installati i moduli CSP, scegliendo quello corretto a seconda del dispositivo di firma utilizzato. In particolare è necessario per le Smart Card identificare correttamente il proprio numero di serie.

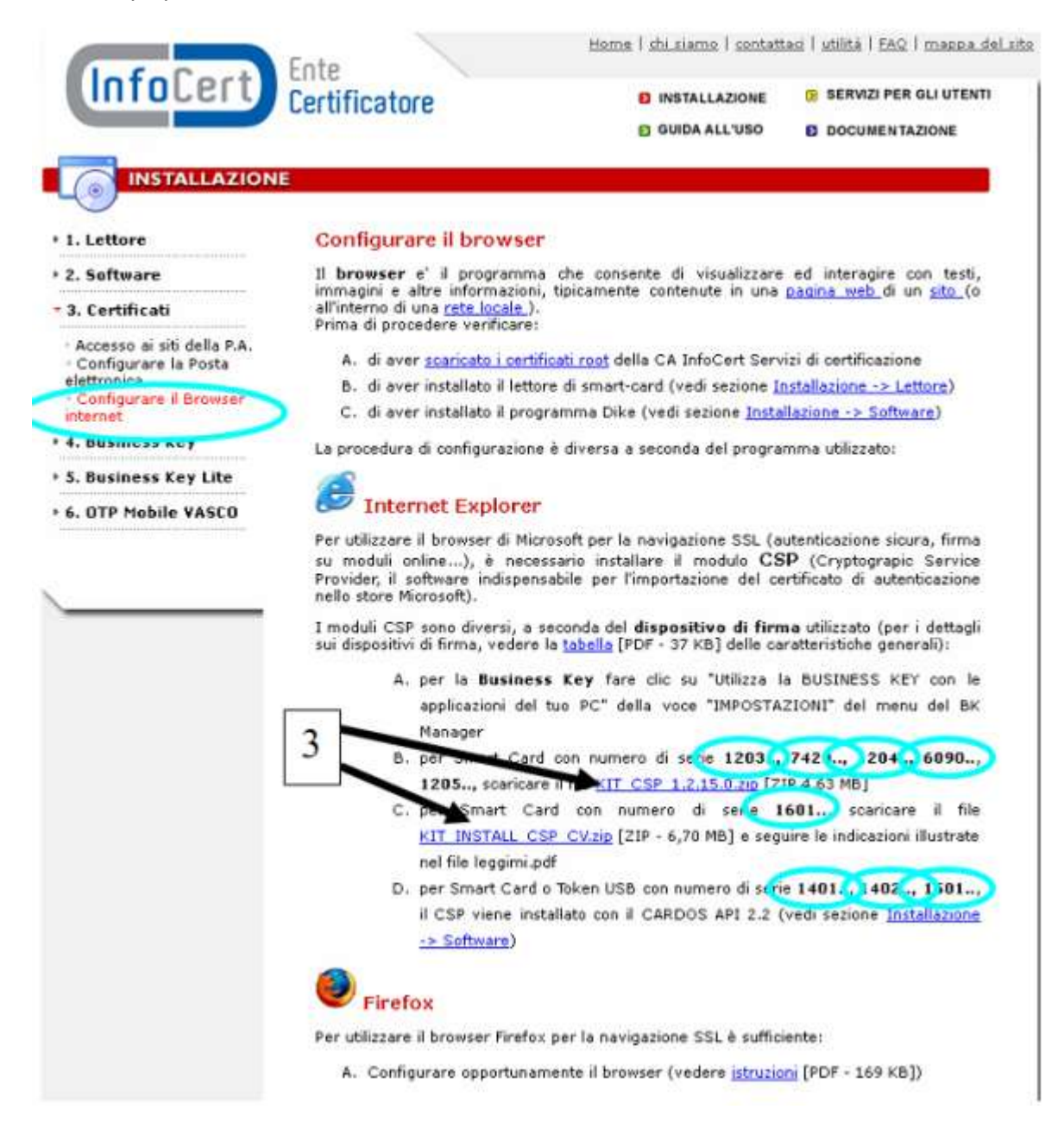

- 5) Se dopo aver seguito le istruzioni non è ancora possibile autenticarsi, si consiglia di **riavviare il computer**.
- 6) Se ancora non fosse possibile autenticarsi, si consiglia di interpellare il call center di chi ha rilasciato la smart card specificando che **si intende autenticarsi attraverso il proprio browser e che non si tratta di un problema attinente la firma digitale**.

### **ZCOCZIVZD**

### *5.3.3 Consigli e note per l'utilizzo delle Business Key*

La Business Key viene fornita con un suo browser interno. Invece di utilizzare quello fornito, si consiglia di tenere sempre aggiornato all'ultima versione il browser installato sul proprio computer ed utilizzare quello. In questo caso, così come per le smart card, anche per la Business Key è necessario importare i certificati sul proprio computer.

#### 1) Collegare la Business Key al proprio computer

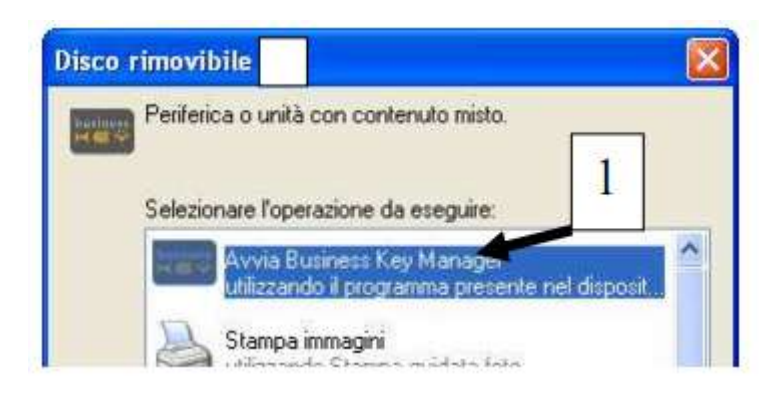

- 2) Se non devesse comparire nessun box, andare manualmente dentro la Business Key e lanciare il file "autorun.exe".
- 3) Selezionare impostazioni
- 4) Installare la modalità di utilizzo BK con le applicazioni del proprio PC

# **ZCOCZIVZD**

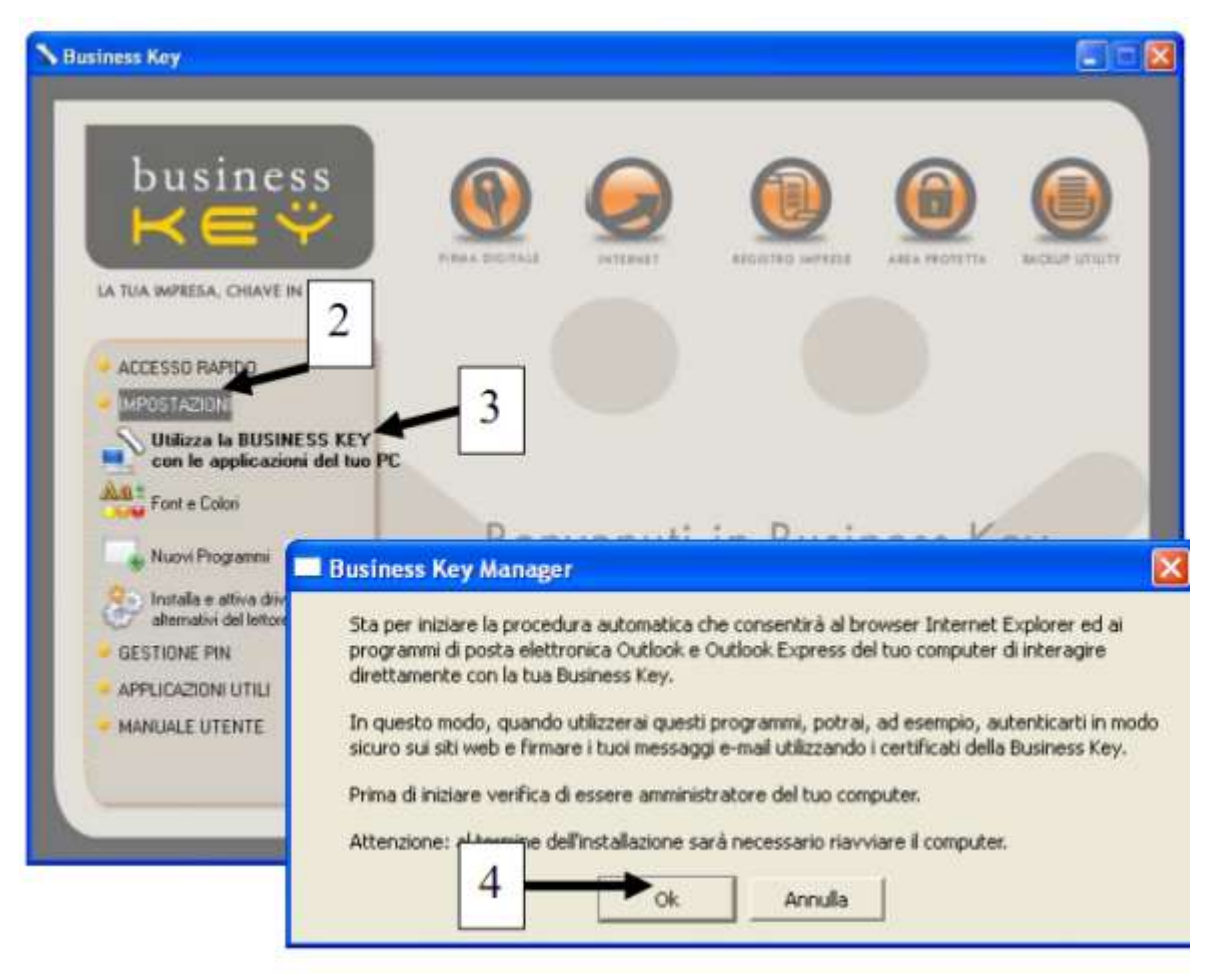

Poseguire fino la completa e corretta installazione del programma Bit4ID

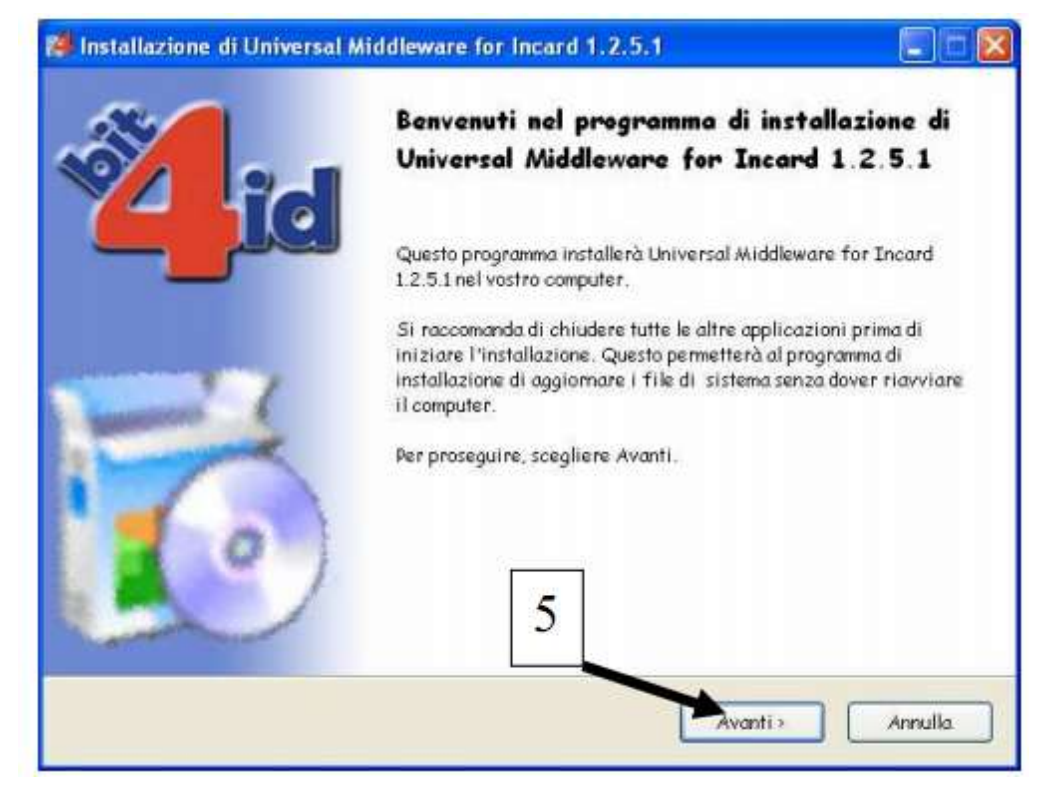

#### 5) Terminata l"installazione del programma Bit4id **riavviare il computer**.

Ogni volta che si ha bisogno di autenticarsi ad un sito con la Business Key, **è necessario aprire la schermata principale** "Autorun.exe" almeno una volta dopo ogni inserimento della stessa nel computer.

Prima di staccare la Business Key dal computer, è necessario chiudere tutti i programmi ad essa associati e selezionare "Espelli" dal menù contestuale (tasto dx del mouse) sopra la Business Key.

Se non è possibile autenticarsi al sito con la Business Key, è possibile che la stessa sia stata rimossa dal computer scorrettamente. In questo caso è sufficiente riavviare il computer per risolvere il problema. Se anche dopo il riavvio il problema non è ancora risolto, contattare il call center di Infocert specificando che **si intende autenticarsi attraverso il proprio browser e che non si tratta di un problema attinente la firma digitale**.

### **6 Servizi telematici di Agest**

Agest telematico offre vari servizi. Ognuno di questi servizi è disponibile dalla finestra principale di Agest raggiungibile dal menù Telemaco: Altri Servizi → Adempimenti Ambientali → Agest Telematico.

Il primo accesso di un utente non ancora censito in Agest comporterà l"obbligo di completare la procedura di censimento (vedi cap. 7.1).

Dai successivi accessi invece, la finestra dei servizi si presenterà all"utente come in figura.

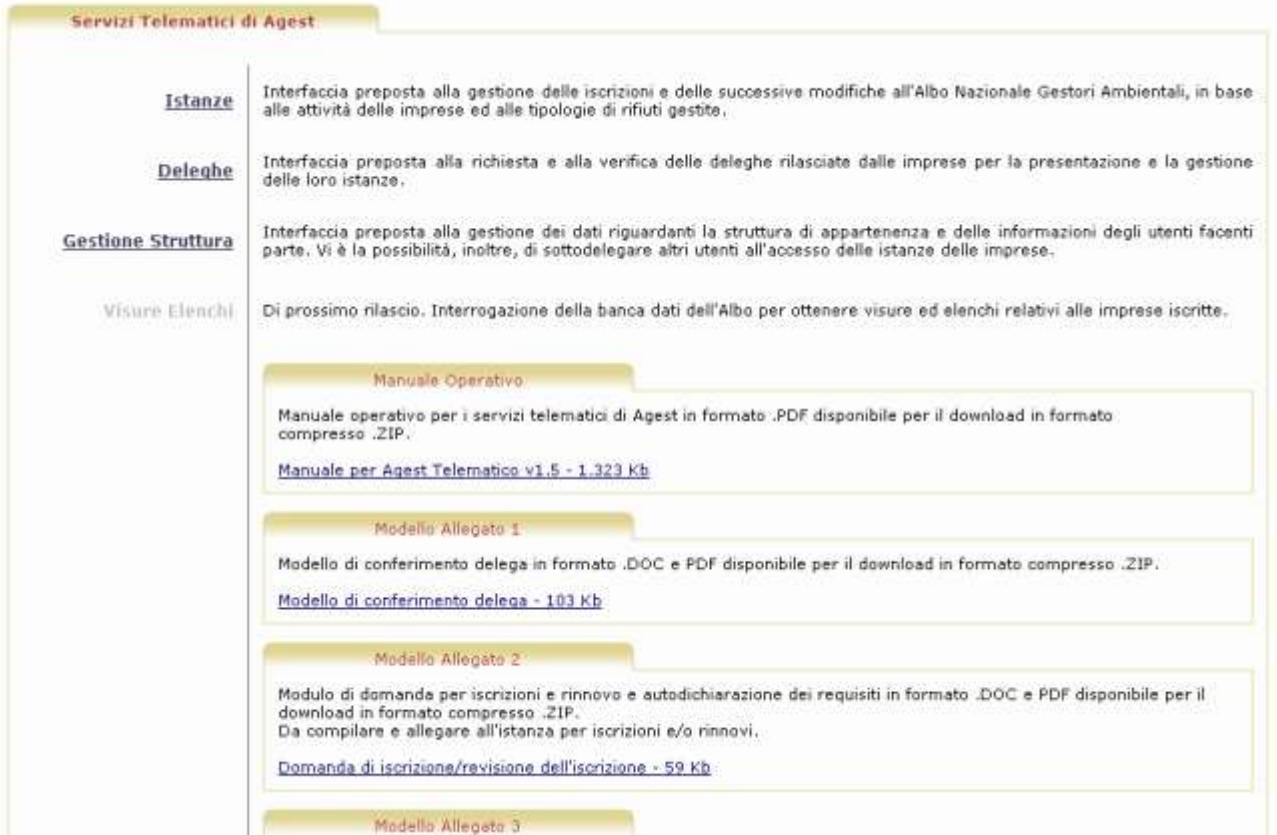

*Figura 6-1 Maschera principale Agest telematico accessi successivi al primo*

L"area superiore della finestra permette l"accesso ai servizi veri e propri:

- Istanze vedi cap. 10;
- Deleghe vedi cap. 8;
- Gestione struttura e utenti vedi cap. 9.

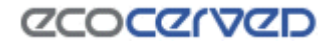

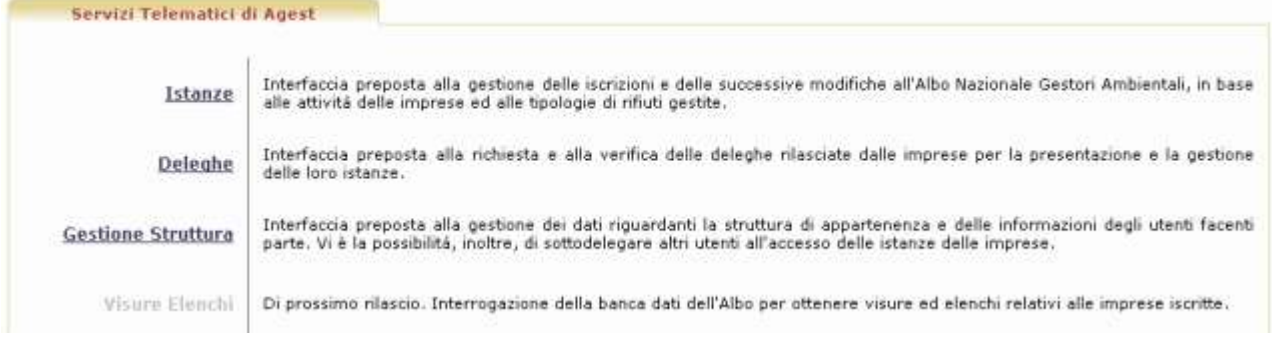

*Figura 6-2 Maschera di accesso ai servizi*

L"area inferiore permette di accedere alla documentazione informativa e d"uso di Agest:

- Manuale operativo è questo stesso manuale utente;
- Modello Allegato  $1 \dot{e}$  il modello di conferimento delega, il documento con cui il legale rappresentante conferisce delega ad operare sul telematico al suo consulente. Il documento debitamente stampato, compilato, sottoscritto e scansionato va allegato alla richiesta di delega (vedi cap. 8.1).

Il modello presenta anche una sezione, a compilazione facoltativa, per la revoca della delega ad operare in Agest Telematico. La revoca della delega serve per comunicare alla Sezione di competenza che la struttura correntemente delegata viene sostituita da una struttura nuova oppure che l"impresa in oggetto non deve più essere gestita con lo strumento telematico.

- Modello Allegato 2 è il modello di domanda per iscrizioni e revisioni dell'iscrizione contenente anche l"autodichiarazione dei requisiti, va compilato a cura dell"utente che opera su Agest Telematico e sottoscritto dal legale rappresentante dell"azienda. Va allegato alla documentazione dell"istanza nel caso di iscrizioni e rinnovi di categorie.
- Modello Allegato 3 è il modello di domanda per comunicare cancellazioni e variazioni dell"iscrizione, va compilato a cura dell"utente che opera su Agest Telematico e sottoscritto dal legale rappresentante dell"azienda. Va allegato alla documentazione dell"istanza nel caso di cancellazione o variazione dell"iscrizione .
- Modello per l"accesso alla propria posizione è il modello da utilizzare per richiedere l"accesso alla base dati della Sezione di competenza relativamente alla posizione della propria impresa e la compilazione e trasmissione per via telematica delle domande presentate telematicamente. Va inviato alla Sezione di competenza con allegato un documento di identità dal titolare o legale rappresentante dell"impresa attraverso il modulo Deleghe (vedi cap. 8).

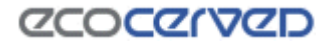

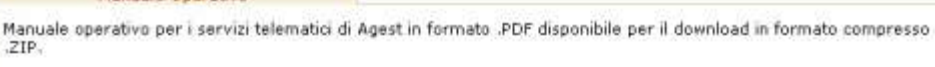

Manuale per Agest Telematico v1.5 - 1.323 Kb

Modello Allegato 1

dia Ana

 $\mathbf{u}$ 

Modello di conferimento delega in formato .DOC e PDF disponibile per il download in formato compresso .ZIP.

Modello di conferimento delega - 103 Kb

Modello Allegato 2

Modulo di domanda per iscrizioni e rinnovo e autodichiarazione dei requisiti in formato .DOC e PDF disponibile per il<br>download in formato compresso .ZIP.<br>Da compilare e allegare all'istanza per iscrizioni e/o rinnovi.

Domanda di iscrizione/revisione dell'iscrizione - 59 Kb

Modello Allegato 3

Modulo di domanda per cancellazioni e variazioni in formato .DOC e PDF disponibile per il download in formato moquio di domanda per cancellazioni e variazioni in formato .DOC<br>compresso .ZIP.<br>Da compilare e allegare all'istanza per cancellazioni e variazioni.

Domanda di cancellazione/variazione dell'iscrizione - 67 Kb

Modello per l'accesso alla propria positione

Modello per la richiesta di accesso alla propria posizione in formato .DOC e PDF disponibile per il download in formato

Modello per la nonesta di accesso alla propria posizione in formato .DOC e PDF disponibile per il download in formato<br>Compresso .ZIP, accesso al servizio Telematico delle imprese che intendono operare direttamente sulla pr

*Figura 6-3 Maschera di accesso alla documentazione*

# **ZCOCZIVZD**

### **7 Struttura di appartenenza**

La struttura di appartenenza è quell"entità (impresa, studio di consulenza, associazione di categoria) cui l"utente o gli utenti che opereranno in Agest Telematico si riferiscono.

Una struttura di appartenenza è sempre dotata di un utente responsabile che può compiere operazioni di una certa rilevanza (cambio del responsabile, censimento o eventualmente cancellazione di ulteriori utenti, richiesta della delega ad operare su una posizione telematica).

Tutti gli utenti possono creare istanze ma solo gli utenti possessori di smart card censite nell'applicazione possono inviarle.

#### **7.1 Creazione nuova struttura**

Prima di poter lavorare in Agest Telematico è necessario censire la propria "struttura di appartenenza"

Al primo accesso all'applicazione, sebbene l'utente sia già stato riconosciuto da Telemaco, non verrà riconosciuto da Agest. Agest pretende ulteriori informazioni oltre a quelle verificate da Telemaco per poter gestire correttamente la posizione dell"utente.

L"inserimento delle informazioni viene suddiviso in quattro passi.

Il primo passo "Informazioni generali" è semplicemente uno stadio informativo dove vengono offerti chiarimenti sull'operazione che si andrà a completare.

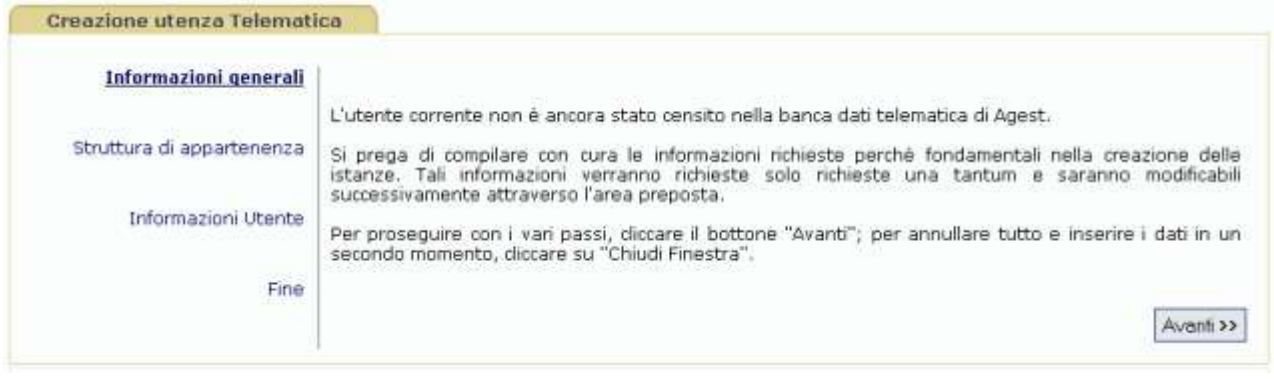

*Figura 7-1 Maschera per la registrazione al primo accesso*

Nel secondo passo "Struttura di appartenenza" vengono richiesti i dati anagrafici della struttura, che è bene ricordarlo, può essere l'impresa, uno studio di consulenza o un'altra entità che gestirà la/le posizioni telematiche.

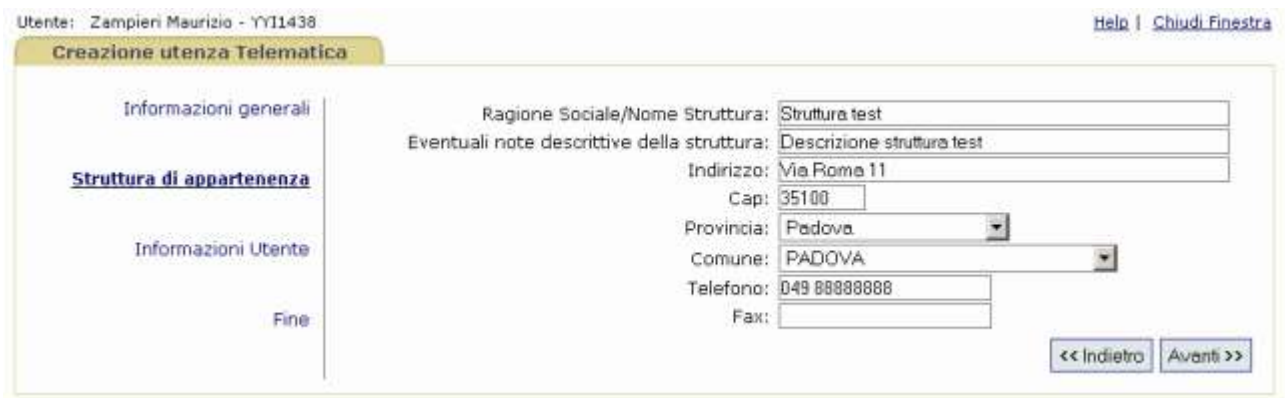

*Figura 7-2 Maschera per la registrazione: inserimento dati struttura*

Nel terzo passo "Informazioni Utente" vengono richiesti i dati dell"utente. Come si può vedere in figura la login e il nome dell"utente sono dati già conosciuti da Agest in quanto noti a Telemaco. Gli altri dati vanno invece forniti.

L"utente che si censisce in questa fase è l"utente responsabile della struttura e, per questo, ha particolari poteri rispetto agli altri utenti.

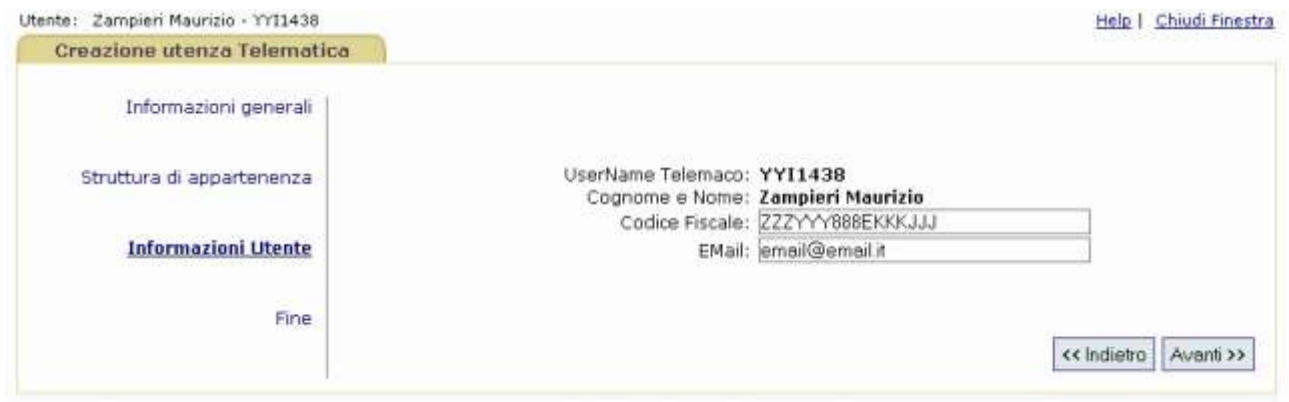

*Figura 7-3 Maschera per la registrazione: inserimento dati responsabile struttura*

Il quarto passo è il passo finale in cui vanno confermati i dati forniti precedentemente. Premendo il tasto Fine la struttura di appartenenza e il suo utente responsabile saranno così censiti.

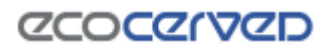

| Utente: Zampieri Maurizio - YYI1438 | Help   Chiudi Finestra                                                                                                |
|-------------------------------------|----------------------------------------------------------------------------------------------------|
| Creazione utenza Telematica         |                                                                                                    |
| Informazioni generali               |                                                                                                    |
| Struttura di appartenenza           | Tutte le informazioni sono state reperite con successo.                                                               |
| Informazioni Utente                 | Cliccando sul bottone "Fine", i dati saranno salvati e si verrà redirezionati all'HomePage dei servizi<br>Telematici. |
| Fine                                |                                                                                                    |
|                                     | Fine<br><< Indietro                                                                                                   |

*Figura 7-4 Maschera per la registrazione: completamento della registrazione*

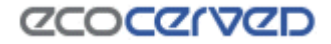

# **8 Deleghe**

La delega permette ad una struttura di operare sulla posizione telematica di un"impresa.

La richiesta di una delega può essere effettuata solo dal responsabile della struttura.

### **8.1 Richiesta delega**

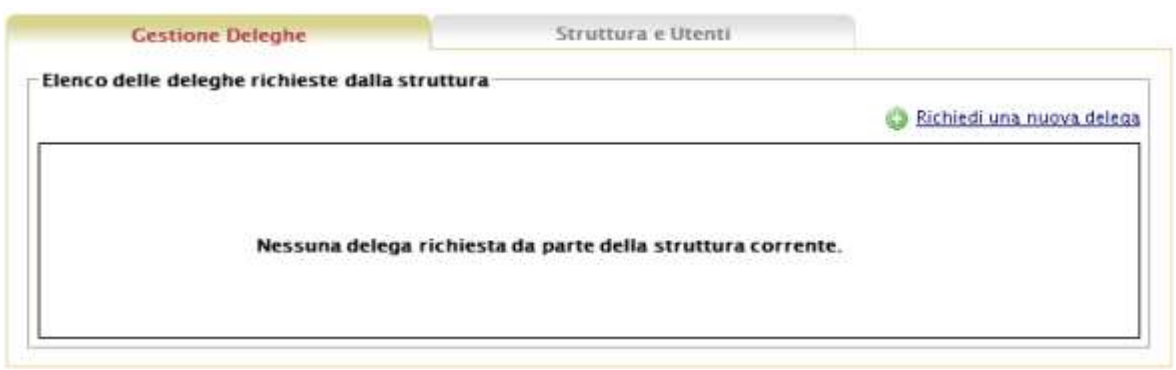

*Figura 8-1 Maschera per richiedere una nuova delega*

La pagina di gestione deleghe consente di visualizzare tutte le deleghe attive per la struttura corrente. Nel caso della struttura in figura 8.1 non ci sono ancora deleghe richieste né attivate.

Il link "Richiedi una nuova delega" permette di attivare la richiesta per gestire un"azienda per via telematica.

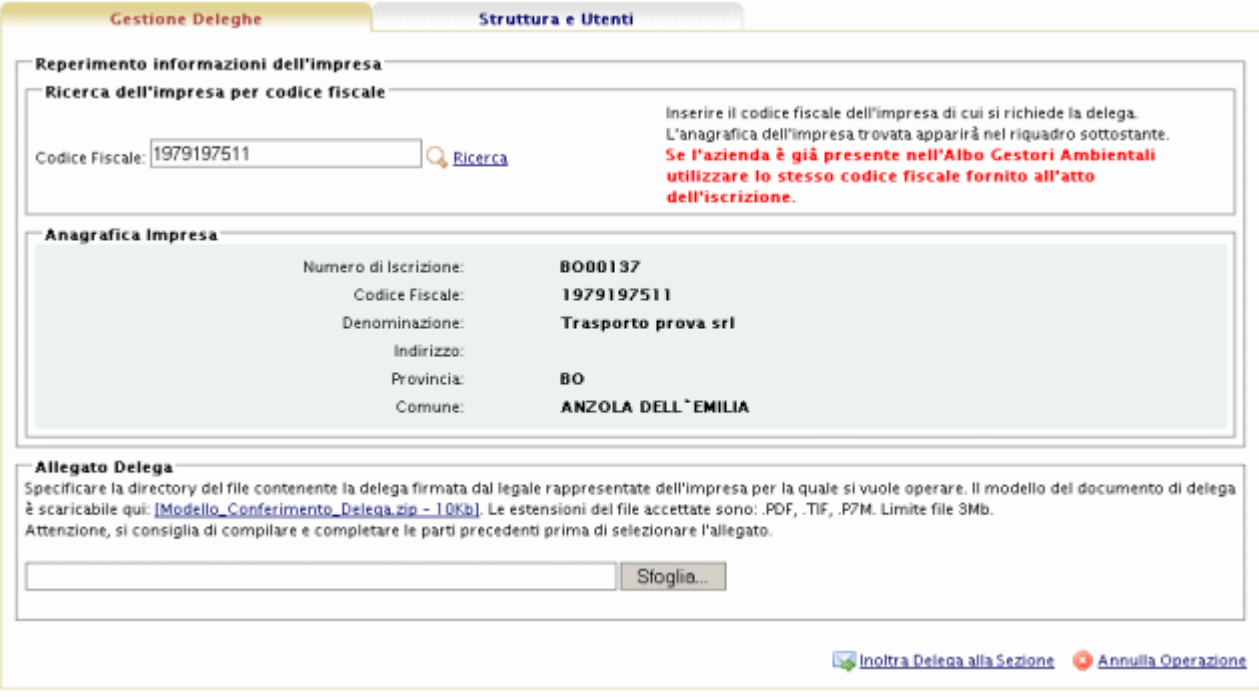

*Figura 8-2 Maschera di ricerca per richiesta delega*

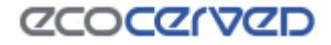

La richiesta di delega si articola in due soli passi:

- reperimento dei dati anagrafici aziendali a partire dal codice fiscale dell'impresa fornito dall'utente;
- inserimento del modello di conferimento della delega debitamente firmato e compilato.

Una volta terminato l"inserimento, la delega viene inoltrata alla sezione competente attraverso la pressione del tasto Inoltra Delega alla Sezione.

| <b>Gestione Delegher</b>                         | Struttura e Utenti                             |                |                   |                              |          |
|--------------------------------------------------|------------------------------------------------|----------------|-------------------|------------------------------|----------|
|                                                  | Elenco delle deleghe richieste dalla struttura |                |                   | Ca Richiedi una nuova delega |          |
| <b>Numero</b><br><i><u><b>Iscrizione</b></u></i> | <b>Ragione Sociale</b>                         | Codice Fiscale | Data<br>Richiesta | <b>Stato Attuale</b>         | Delega   |
| BO00137                                          | Trasporto prova srl                            | 1979197511     | 29/11/2007        | 29/11/2007 - Inoltrata       | 18       |
| 8001268                                          | Prova manuale 2                                | 87451222222    | 27/11/2007        | 27/11/2007 - Attiva          | 9        |
| 8081267                                          | Ditta test manuale                             | 70000000003    | 26/11/2007        | 26/11/2007 - Attiva          | <b>A</b> |

*Figura 8-3 Maschera deleghe: delega inoltrata*

L"impresa di cui si richiede delega può anche essere non ancora iscritta all"Albo Gestori Ambientali: sarà l"invio della prima istanza telematica a rappresentare la richiesta di prima iscrizione presso la Sezione competente. In caso di nuova impresa i dati anagrafici della stessa vengono automaticamente reperiti dal registro delle imprese

Nella lista deleghe in figura 8.3 appare la delega inoltrata.

La colonna "Stato Attuale" e il colore di fondo giallo indicano che la delega è inoltrata, ma che la Sezione competente non ha ancora deciso se accettare o rifiutare la delega.

La colonna "Data Richiesta" contiene la data dell"inoltro della delega.

#### **8.2 Stati della delega**

Una delega può assumere i seguenti stati:

- inoltrata è una delega appena inserita in Agest Telematico da parte dell'utente. La Sezione di competenza non ha ancora preso in carico questa posizione. La delega è evidenziata con il colore giallo;
- attivata si tratta di una delega che la Sezione ha deciso di accettare. Dal momento in cui la Sezione accetta la delega, la struttura richiedente può vedere l"impresa corrispondente nella sezione Istanze ed agire su di essa aprendo nuove istanze telematiche. La delega è evidenziata con il colore verde;
- rifiutata è una delega che non è stata accettata dalla Sezione. La struttura non potrà agire su quella posizione all"interno di Agest Telematico. La struttura può comunque inoltrare una nuova

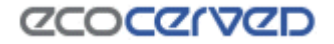

delega richiedendo di poter agire sulla posizione rifiutata in precedenza. La delega ha sfondo bianco;

La motivazione della non accettazione della delega può essere fornita dalla Sezione e può essere visualizzata cliccando il link dello stato attuale "Rifiutata".

- rimossa – è una delega che era precedentemente attiva ma che è stata rimossa dalla Sezione. La rimozione solitamente si verifica a fronte della revoca della delega da parte del legale rappresentante dell'impresa (vedi Modello Allegato 1 ).

### **8.3 Approvazione delega**

| Gestione Deleghe<br><b>Struttura e Utenti</b>  |                     |  |                |                          |                           |          |
|------------------------------------------------|---------------------|--|----------------|--------------------------|---------------------------|----------|
| Elenco delle deleghe richieste dalla struttura |                     |  |                |                          | Richiedi una nuova delega |          |
| Numero<br>Iscrizione                           | Ragione Sociale     |  | Codice Fiscale | Data<br><b>Richiesta</b> | <b>Stato Attuale</b>      | Delega   |
| <b>BO00137</b>                                 | Trasporto prova sri |  | 1979197511     | 29/11/2007               | 29/11/2007 - Attiva       | <b>R</b> |
| BO01268                                        | Prova manuale 2     |  | 87451222222    | 27/11/2007               | 27/11/2007 - Attiva       | 47       |
| BO01267                                        | Ditta test manuale  |  | 70000000003    | 26/11/2007               | 26/11/2007 - Attiva       |          |

*Figura 8-4 Maschera deleghe: delega approvata*

Quando la delega viene approvata dalla Sezione, la struttura richiedente potrà venirne a conoscenza attraverso l'applicazione stessa in quanto la delega precedentemente inoltrata risulterà ora attiva.

Quando una delega è approvata la struttura richiedente può cominciare l"attività di creazione istanze.

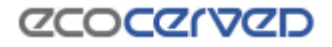

### **9 Struttura e utenti**

Il modulo permette di:

- gestire le informazioni anagrafiche riguardanti la struttura
- associare utenze di Telemaco alla struttura.
- specificare quali codici fiscali sono abilitati all"invio della pratica.

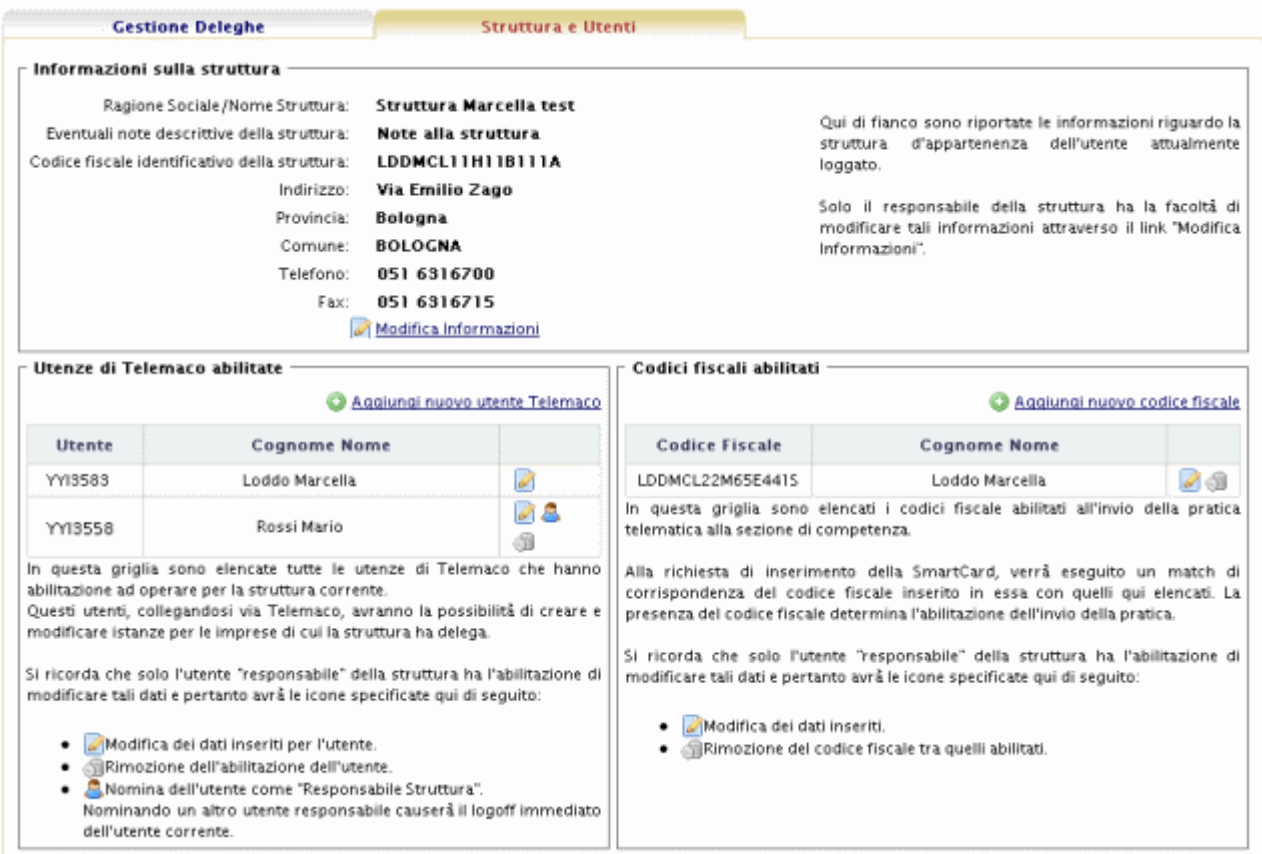

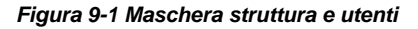

### **9.1 Informazioni sulla struttura**

In questo riquadro vi è la possibilità di modificare alcune informazioni riguardante la struttura.

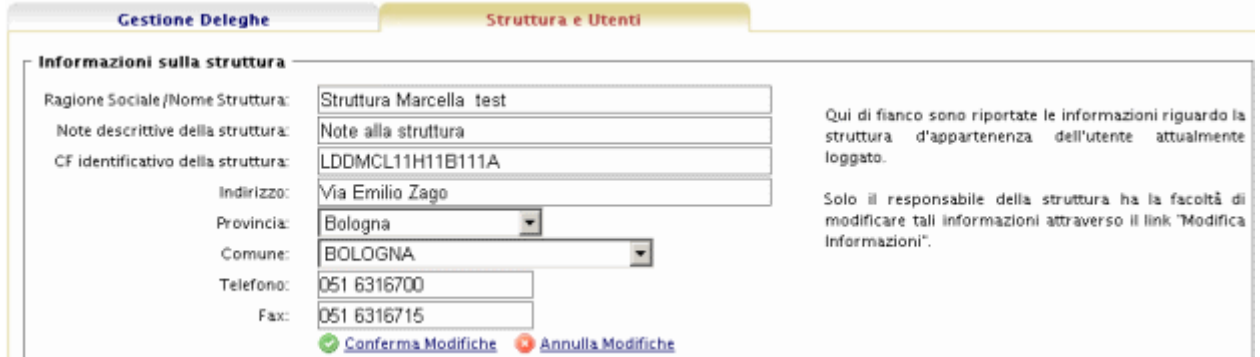

24 / 117

Utilizzare i link di "Conferma Modifiche" o "Annulla Modifiche" a seconda dell"operazione che si vuole compiere.

#### **9.2 Utenze di Telemaco abilitate**

Per ogni struttura vi è la possibilità di specificare più utenze di Telemaco associate. In questo caso, gli utenti avranno la stessa visibilità sulle imprese della struttura di appartenenza.

Per ogni struttura, solo un utente è il "responsabile della struttura". Gli altri utenti visualizzano il box "Struttura e Utenti" in sola lettura.

Le operazioni possibili sono tutte specificate e commentate a video. Da ricordare che la stessa utenza di Telemaco non può essere associata a più strutture perché l"utente deve essere univoco. Per queste motivazioni, se si vuole associare una nuova utenza Telemaco ad una struttura già esistente, si deve farlo da questa schermata entrando con lo username dell"utente responsabile.

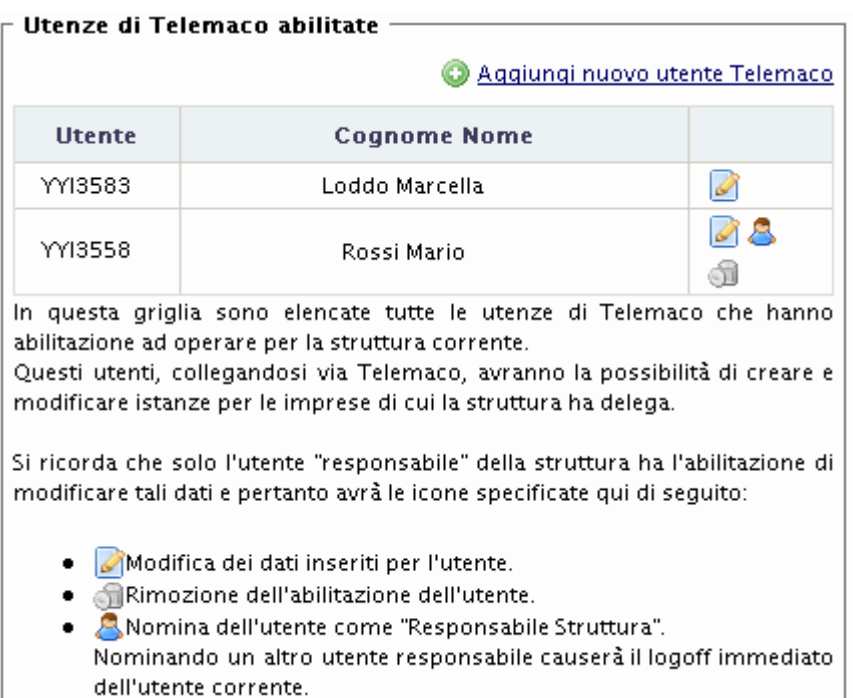

*Figura 9-3 Utenze Telemaco abilitate*

### **9.3 Codici fiscali abilitati**

Durante l'invio della pratica alla Sezione verrà richiesto di inserire la Smart Card (vedi capitolo 10.5.5).

Il codice fiscale fornito dalla smart card, verrà confrontato con quelli elencati nel riquadro "Codici fiscali abilitati". Il ritrovamento del codice fiscale tra quelli censiti determina la buona riuscita dell"invio.

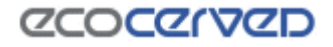

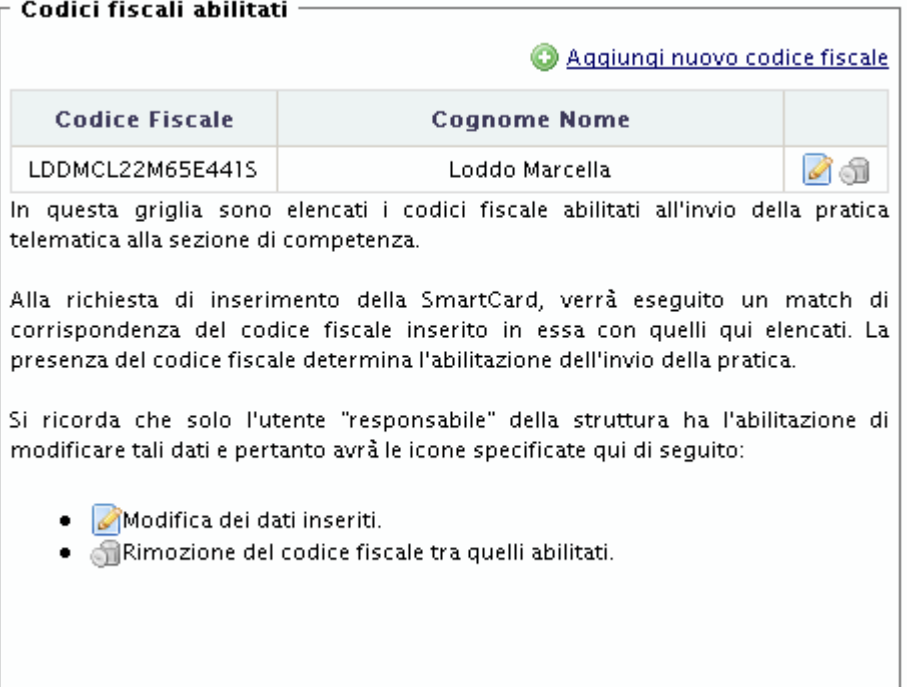

*Figura 9-4 Codici fiscali abilitati all'invio della pratica*

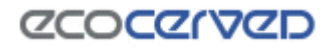

### **10 Istanze**

Il modulo delle istanze gestisce e guida nella creazione di una nuova domanda da presentare alla Sezione regionale di competenza.

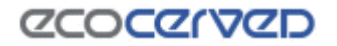

#### **10.1 Informazioni nell'intestazione**

L"applicazione è divisa in 4 macro aree.

La navigazione tra le macro aree è attuata mediante i tab (schede) che individuano:

- 1. "Lista imprese" contenente la lista delle imprese visibili dalla struttura e i filtri per la ricerca delle stesse;
- 2. "Storico Istanze" contenente la lista di tutte le istanze telematiche inviate fino a quel momento per le imprese di competenza. Tra le informazioni riportate vi sono anche lo stato attuale.
- 3. "Dettaglio impresa" contenente le informazioni generali, sulle categorie e sull"istanza telematica in corso dell"impresa selezionata, nonché lo storico delle istanze telematiche (se presenti);
- 4. "Istanza in corso" contenente i dettagli sia in forma schematica che descrittiva dell"istanza in corso .

Nell"intestazione sono sempre indicati l"utente corrente e la struttura di appartenenza, oltre ai comandi:

- 1. Help Visualizza le informazioni per contattare il call center.
- 2. Chiudi Chiude la finestra

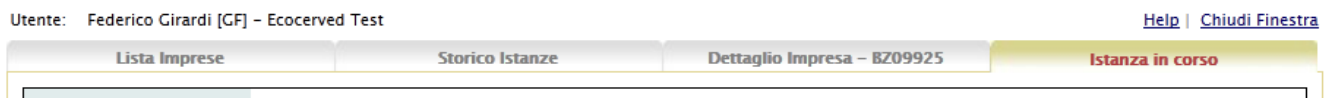

*Figura 10-1 Intestazione*

#### **10.2 Lista Imprese**

Dalla scheda "Lista imprese" è possibile visualizzare, attraverso la selezione di opportuni filtri, l"insieme delle imprese su cui l"utente può operare.

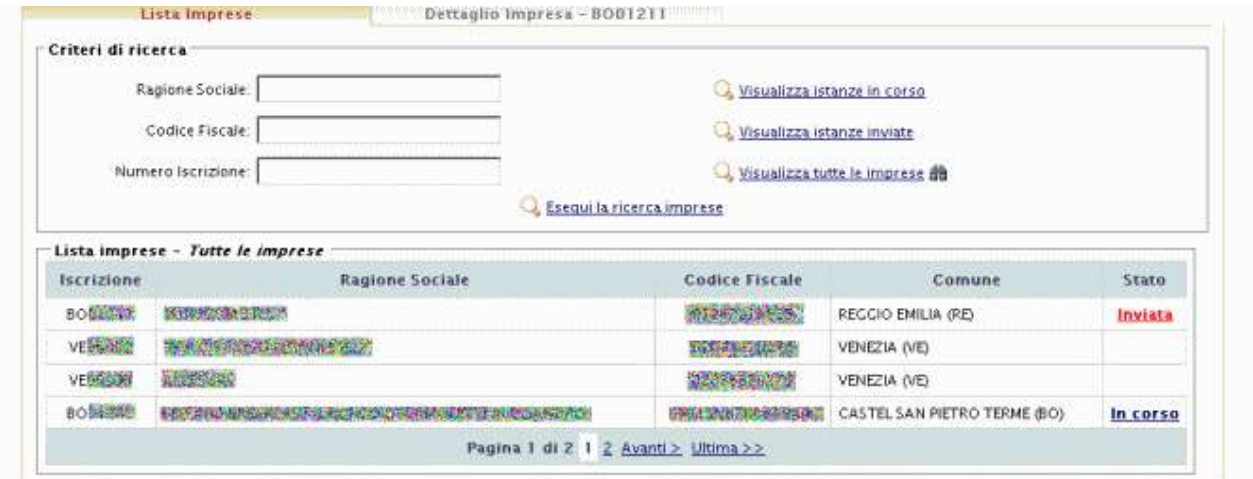

*Figura 10-2 Pagina di ricerca imprese*

#### *10.2.1 Criteri di ricerca*

I filtri per la ricerca sono:

- ragione sociale (o porzione);
- codice fiscale;
- numero iscrizione (senza la sigla di sezione);
- istanze in corso (imprese per cui è stato avviato un procedimento telematico non ancora inviato alla sezione);
- istanze inviate (imprese per cui è stato avviato un procedimento telematico già inviato alla sezione);
- tutte le imprese (comprende tutte le imprese a prescindere dallo stato dell'istanza).

I filtri di ricerca non sono cumulativi.

Il simbolo **in** posto accanto ad un filtro indica che il filtro stesso è correntemente attivo.

#### *10.2.2 Elenco delle imprese*

Nel riquadro "Lista imprese" dell"omonima maschera sono visualizzati i risultati della ricerca effettuata con i filtri di ricerca impostati.

Il filtro attivo è riportato nell"intestazione della lista.

Le ditte sono disposte in ordine alfabetico su una o più pagine.

Per ogni impresa sono individuate le seguenti informazioni:

- 1. numero di iscrizione: se la ditta risulta già iscritta presso una qualche Sezione dell"Albo è visualizzata con il numero assegnatole, in caso contrario risulterà una serie di quattro zero;
- 2. ragione sociale dell"azienda;
- 3. codice fiscale;
- 4. comune;
- 5. stato: è indicato lo stato dell"istanza, che può essere in corso o inviata a seconda che l"istanza sia ancora in lavorazione o già inviata alla sezione di competenza. Per tutte le altre aziende (nessuna istanza telematica in corso) non viene visualizzato alcuno stato.

#### *10.2.3 Eseguire la ricerca*

Una volta impostati i criteri di ricerca, cliccando il link "Esegui la ricerca imprese" verrà presentata la lista delle imprese risultante. La visualizzazione avviene in modalità paginata con 10 aziende per schermata ed è possibile cambiare pagina attraverso i pulsanti di navigazione appena sotto la lista.

Cliccando sulla riga dell"impresa desiderata, ci si sposta in automatico sulla maschera "Dettaglio Impresa" da cui è possibile creare una nuova istanza (se non ancora esistente) o accedere all"istanza già aperta dell"impresa.

Qualora l"istanza sia già stata inviata, è possibile accedere alla maschera "Dettaglio impresa" per visualizzare il foglio riepilogativo inerente tale istanza. Non è possibile aprire una nuova istanza telematica fino a quando la sezione non abbia ricevuto l"istanza precedentemente inviata dall"impresa.

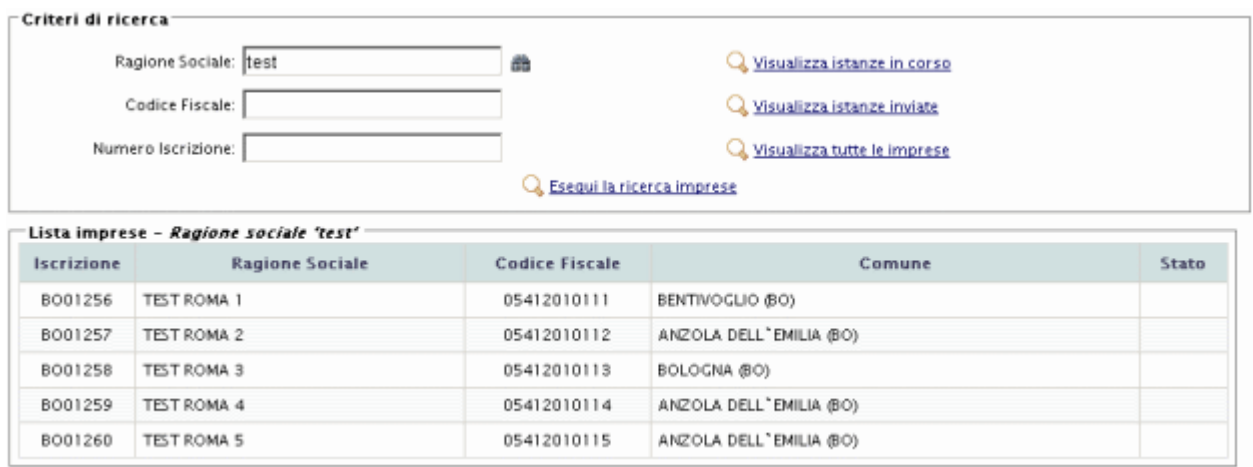

*Figura 10-3 Esempio utilizzo filtri ricerca*

#### **10.3 Dettaglio Impresa**

La maschera "Dettaglio Impresa" consente di visualizzare tutte le informazioni per l"impresa selezionata suddivise in vari box:

- 1. "Informazioni generali" visualizza sia le informazioni inerenti l"utente corrente (nome, username e struttura di riferimento), sia l"anagrafica dell"impresa (codice fiscale, ragione sociale, numero di iscrizione, indirizzo e tipo impresa);
- 2. "Istanza telematica in corso" se non è stata ancora avviata l"istanza telematica è da questo riquadro che diventa possibile farlo. Nel caso in cui sia presente un"istanza telematica in corso sono evidenziate in forma descrittiva le operazioni eseguite sulle categorie dell"impresa nonché la data di creazione dell"istanza. Nella parte inferiore del riquadro è riportato il link per la generazione del "foglio riepilogativo" che contiene il dettaglio dell"istanza telematica compilata dall"utente;
- 3. Storico istanze telematiche: il riquadro è presente solo se per la ditta sono già state presentate telematicamente delle pratiche. Evidenzia l"elenco delle istanze telematiche dell"impresa riportandone l"oggetto e consentendo la visualizzazione del relativo foglio riepilogativo; sono indicati anche la data e il numero di protocollo con cui l"istanza è stata ricevuta dalla Sezione di competenza. Inoltre è possibile visualizzare lo stato in cui la pratica si trova presso la Sezione. Cliccando su una istanza, si viene redirezionati nello "Storico Istanze" dove verrà visualizzato il dettaglio dell"iter della pratica.
- 4. "Categorie a cui l"impresa è iscritta": è riportato lo stato delle categorie della ditta così come registrato presso la sezione. Nella colonna "stato a provvedimento" è evidenziato lo stato della categoria già andato a provvedimento al momento della presentazione dell"istanza; nella colonna "Azione in corso", invece, le azioni richieste sulla categoria al momento della presentazione dell"istanza ancora pendenti in sezione;
- 5. "Altri servizi": appare solo se per l"impresa sono consultabili altri servizi.

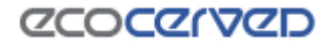

| Informazioni generali                                                                                                    |                                                | Istanza telematica in corso creata il 23/12/2009                                                                                                    |               |                 |  |  |                                            |                                                      |                                                                                                    |       |  |  |
|----------------------------------------------------------------------------------------------------|------------------------------------------------|----------------------------------------------------------------------------------------------------|---------------|-----------------|--|--|--------------------------------------------|------------------------------------------------------|----------------------------------------------------------------------------------------------------|-------|--|--|
| Utente corrente<br>Utente loggato:<br>Username:<br>Struttura:<br>Anagrafica impresa<br>Codice Fiscale:<br>Ragione Sociale:<br>Numero Iscrizione:<br>Indirizzo:<br>Comune: |                                                | Informazioni generali<br>Variazione caratteristiche mezzi.<br>Cancellazione mezzi.<br>Inserimento nuovi mezzi.<br>Mancanza di allegati obbligatori.<br>Categoria 2 sem.<br>Integrazione mezzi.<br>Variazione cer<br>Categoria 4 ord. |               |                 |  |  |                                            |                                                      |                                                                                                    |       |  |  |
|                                                                                                    |                                                |                                                                                                    |               |                 |  |  | Cap:<br><b>Provincia:</b><br>Tipo Impresa: |                                                      | Variazione cer<br>Visualizza Foglio Riepilogativo                                                                                                    |       |  |  |
|                                                                                                    |                                                |                                                                                                    |               |                 |  |  | Storico istanze telematiche                |                                                      |                                                                                                    |       |  |  |
|                                                                                                    |                                                |                                                                                                    |               |                 |  |  | Protocollo Ricevuta                        |                                                      | Oggetto Istanza                                                                                                    | Stato |  |  |
|                                                                                                    |                                                |                                                                                                    |               |                 |  |  | 獙<br>1162/2009 dei 27/11/2009              | mezzi/tipologie/cer                                  | Cancellazione categoria 3A - Iscrizione categoria 9A - Modifica categoria 2E, 4E : integrazione<br>In verifica                                                                          |       |  |  |
|                                                                                                    |                                                |                                                                                                    |               |                 |  |  | 502/2009 del 25/05/2009                    | Categoria 2 sem: Integrazione mezzi. Variazione cer. | Informazioni generali: Variazione caratteristiche mezzi. Inserimento nuovi mezzi. Categoria 2<br>sem: Rinnovo in classe E. Categoria 1 ord: Integrazione mezzi. Categoria 3 sem: Integr |       |  |  |
| 492/2009 del 19/05/2009                                                                                                    | Categoria 1 ord: Rinnovo in classe A.          |                                                                                                    |               |                 |  |  |                                            |                                                      |                                                                                                    |       |  |  |
| 靏<br>483/2009 del 11/05/2009                                                                                                    |                                                |                                                                                                    |               |                 |  |  |                                            |                                                      |                                                                                                    |       |  |  |
|                                                                                                    |                                                | 25.33<br>1/2                                                                                                    |               |                 |  |  |                                            |                                                      |                                                                                                    |       |  |  |
| Categorie a cui l'impresa è iscritta                                                                                                    |                                                |                                                                                                    |               |                 |  |  |                                            |                                                      |                                                                                                    |       |  |  |
| Categoria                                                                                                    | Stato a provvedimento                          | Data Inizio                                                                                                    | Data Scadenza | Azione in corso |  |  |                                            |                                                      |                                                                                                    |       |  |  |
| 1 Ordinaria - Classe A                                                                                                    | <i><b>Iscritta</b></i>                         | 09/09/2008                                                                                                    | 09/09/2013    | Rinnava         |  |  |                                            |                                                      |                                                                                                    |       |  |  |
| 2 Semplificata - Classe E                                                                                                    | Scaduta                                        | 01/01/2005                                                                                                    | 01/01/2010    | Rescrizione     |  |  |                                            |                                                      |                                                                                                    |       |  |  |
| 3 Semplificata - Classe A                                                                                                    |                                                |                                                                                                    |               | Cancellazione   |  |  |                                            |                                                      |                                                                                                    |       |  |  |
| 4 Ordinaria - Classe F                                                                                                    | <i><b>Iscritta</b></i>                         | 01/10/2008                                                                                                    | 01/10/2013    |                 |  |  |                                            |                                                      |                                                                                                    |       |  |  |
| 5 Ordinaria - Classe A                                                                                                    | Iscritta                                       | 01/10/2008                                                                                                    | 01/10/2013    |                 |  |  |                                            |                                                      |                                                                                                    |       |  |  |
| 9 Ordinaria - Classe A                                                                                                    |                                                |                                                                                                    |               | Iscrizione      |  |  |                                            |                                                      |                                                                                                    |       |  |  |
| Conto Proprio                                                                                                    | ,,,,,,,,,,,,,,,,,,,,,,,,,,,,,,,,,,<br>Iscritta | 01/10/2008                                                                                                    |               |                 |  |  |                                            |                                                      |                                                                                                    |       |  |  |

*Figura 10-4 Maschera di "Dettaglio impresa"*

### *10.3.1 Foglio riepilogativo*

Il foglio riepilogativo contiene il dettaglio di tutta l"istanza che l"utente ha compilato fino a quel momento.

Se l'istanza viene modificata sarà necessario chiedere sempre il foglio riepilogativo aggiornato in quanto si tratta di un documento creato dinamicamente e quindi prodotto sulla situazione corrente.

Il dettaglio del foglio riepilogativo si spinge fino ad elencare i singoli codici cer inseriti o cancellati.

Le descrizioni dei codici cer verranno omesse ad eccezione dei cer 99 delle categorie ordinarie che, per loro natura, esistono solo in virtù della descrizione attribuita dall"utente.

È buona norma scaricare spesso il foglio riepilogativo in modo da monitorare l"evoluzione della propria pratica per verificare dimenticanze o errori nella compilazione della stessa.

Il foglio riepilogativo è l"unico strumento che permetta di avere una visione complessiva della propria istanza in un certo istante.

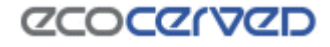

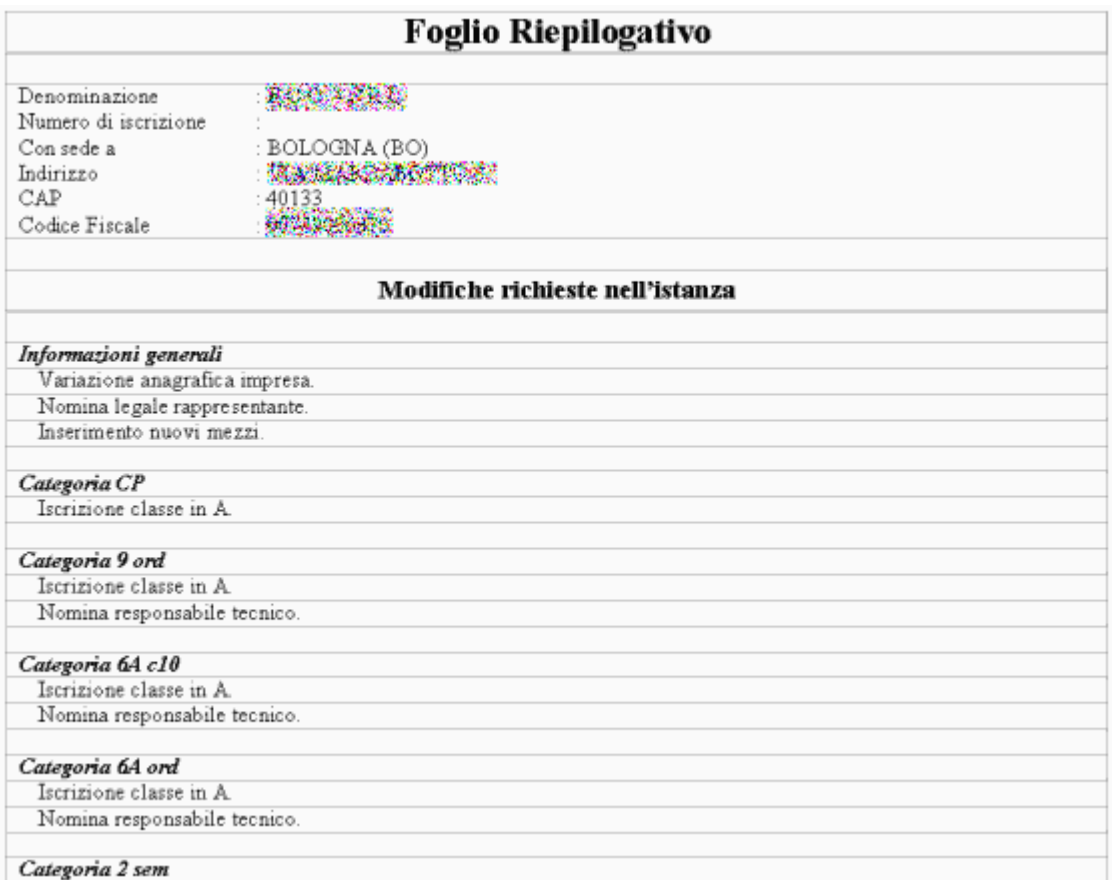

#### *Figura 10-5 Foglio riepilogativo*

#### *10.3.2 Creazione di un'istanza telematica*

La creazione di una nuova istanza telematica si riassume nei seguenti passi:

- ricerca dell'impresa desiderata nella scheda "Lista imprese";
- selezione della stessa (click sulla riga); si verrà redirezionati alla scheda "Dettaglio impresa";
- click sul link "Creare una nuova istanza telematica?
- premere il pulsante OK per confermare; si verrà redirezionati alla scheda "Istanza in corso".

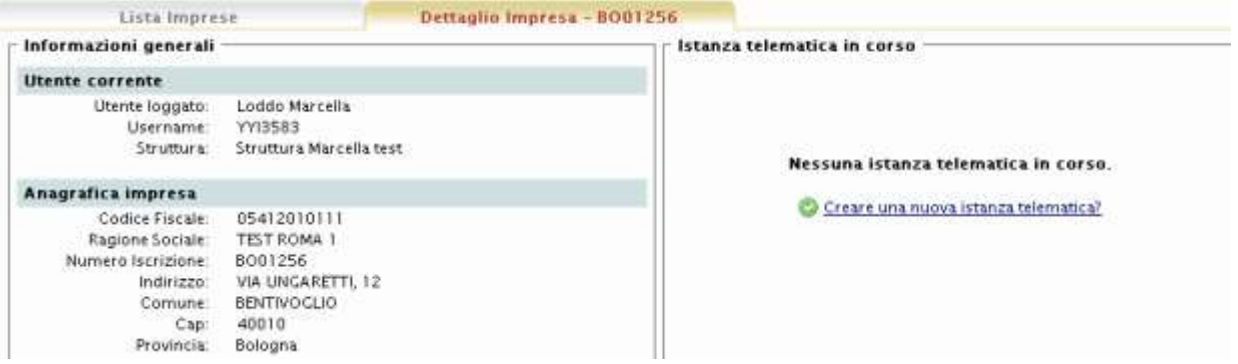

*Figura 10-6 Creazione istanza telematica*

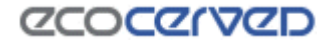

#### **10.4 Storico Istanze**

Nella maschera "Storico Istanze" è possibile visualizzare la lista di tutte le istanze telematiche inviate per le imprese di competenza.

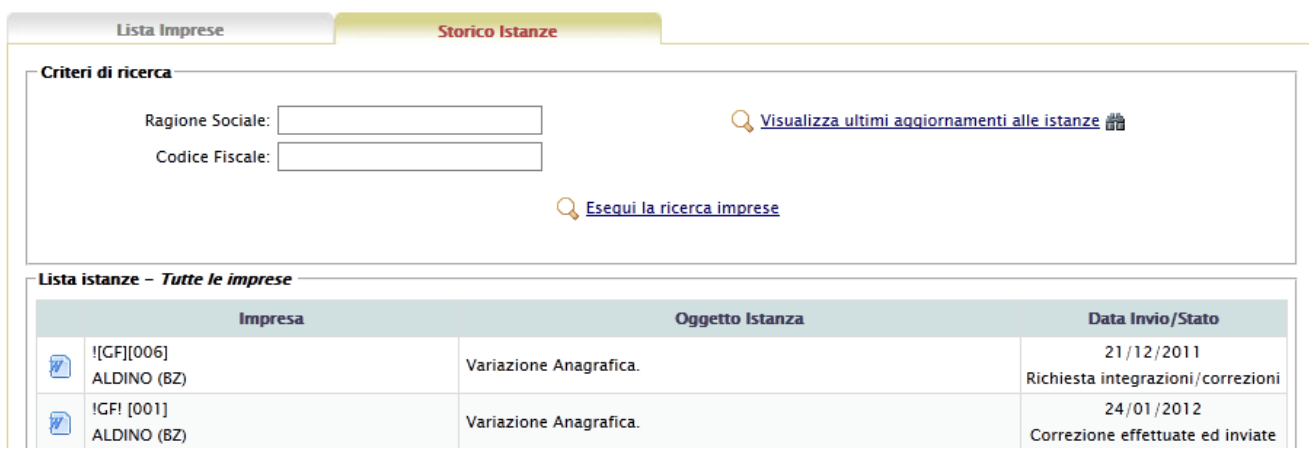

E" possibile, analogamente alla "Lista Imprese", eseguire delle ricerche per "Ragione Sociale" e per "Codice Fiscale".

La lista delle istanze è ordinata per un criterio ben preciso che rappresenta il livello di "attenzione" che si deve avere per la pratica. Il livello più critico è la "Richiesta integrazioni/correzioni" da parte della Sezione. Può capitare che l"istanza telematica inviata manchi di alcuni allegati oppure alcuni di essi siano illeggibili, la Sezione può richiedere un"integrazione alla pratica telematica e questa ha una **decorrenza termini**.

Cliccando l"istanza che ha bisogno di integrazioni, si entra nella maschera di dettaglio simile a quella seguente:

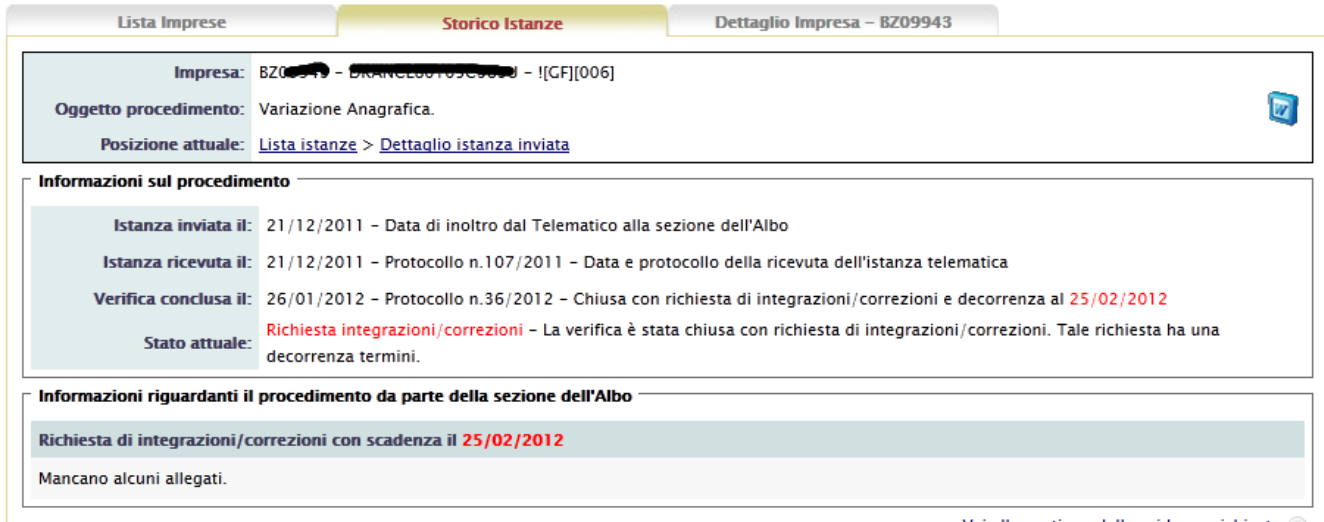

Vai alla gestione delle evidenze richieste (»)

Qui è riepilogato tutto l"iter che la pratica ha subito, ma soprattutto è espresso lo stato in cui si trova. Nel caso riportato, la Sezione ha richiesto integrazioni rispetto agli allegati inoltrati in prima battuta, le cui motivazioni si ritrovano nel riquadro in basso.

L"impresa può quindi cliccare sul link "Vai alla gestione delle evidenze richieste" e proseguire nella maschera successiva ed eseguire l"upload degli allegati richiesti oppure sovrascrivere quelli attuali.

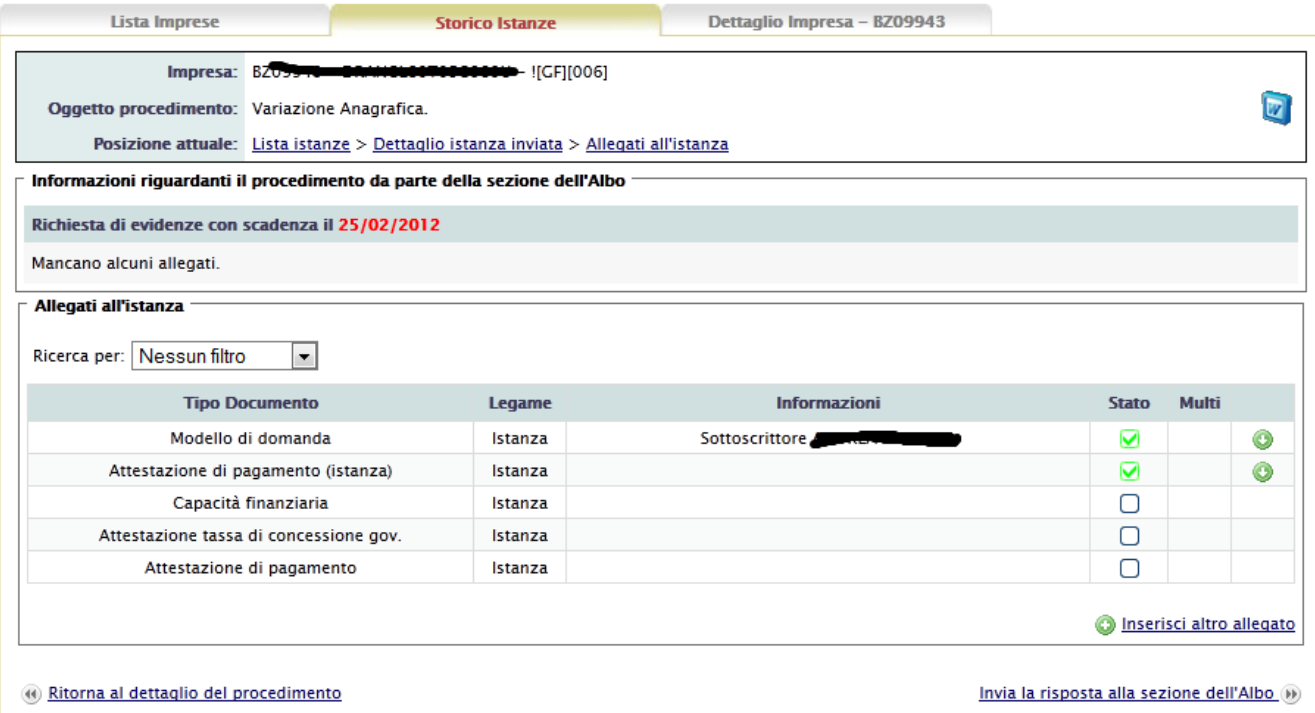

Si ricorda che non è possibile cancellare nessun allegato inviato nella prima sottomissione dell"istanza alla sezione. Se si dovesse sostituire un allegato, l"allegato precedente andrebbe nel legame "Altro".

Aggiunti tutti gli allegati necessari, per completare la risposta alla sezione si clicca sul link in basso a destra "Invia la risposta alla sezione dell"Albo". Si verrà reinderizzati ad una maschera simile a questa:

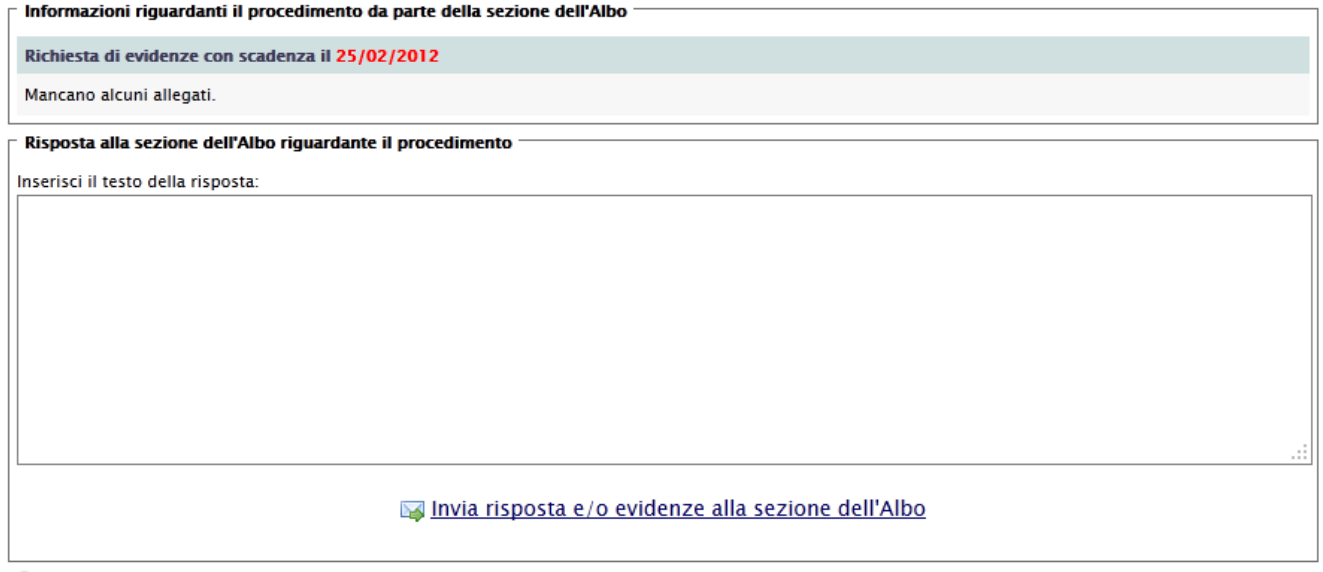

(a) Torna alla gesione delle evidenze richieste

Qui si potrà inserire una risposta in forma testuale che la Sezione visualizzerà all"atto del ricevimento. Per completare l"iter, cliccare su "Invia risposta e/o evidenze alla sezione dell"Albo".

#### **10.5 Istanza in corso**

Nella maschera "Istanza in corso" sono riepilogate tutte le modifiche richieste/possibili per l"istanza.

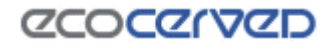

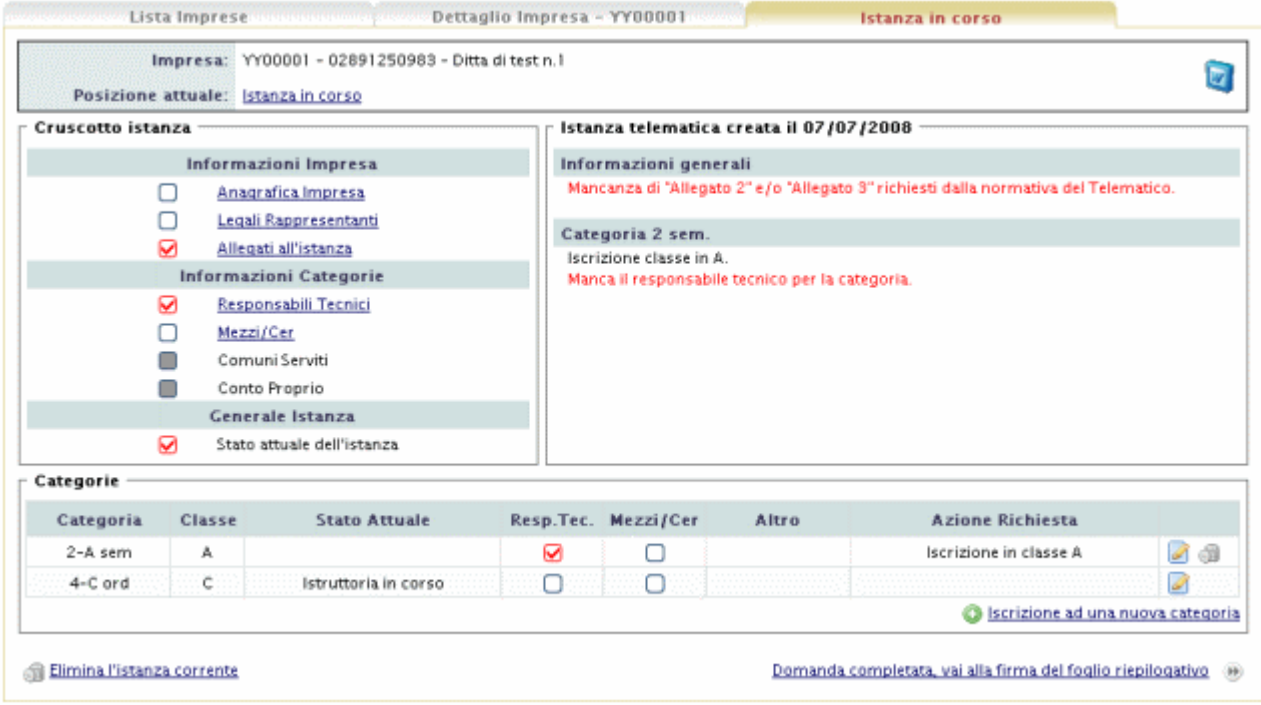

#### *Figura 10-7 Istanza in corso*

La scheda si suddivide nelle seguenti sezioni:

1) "Cruscotto istanza" in cui sono schematizzate le operazioni possibili/impossibili/mancanti/eseguite sulle diverse componenti dell"istanza (anagrafica impresa, legali rappresentanti, allegati…); lo stato dell"operazione è riconoscibile grazie al tipo di spunta utilizzata (il tipo di check vedi 10.5.2)

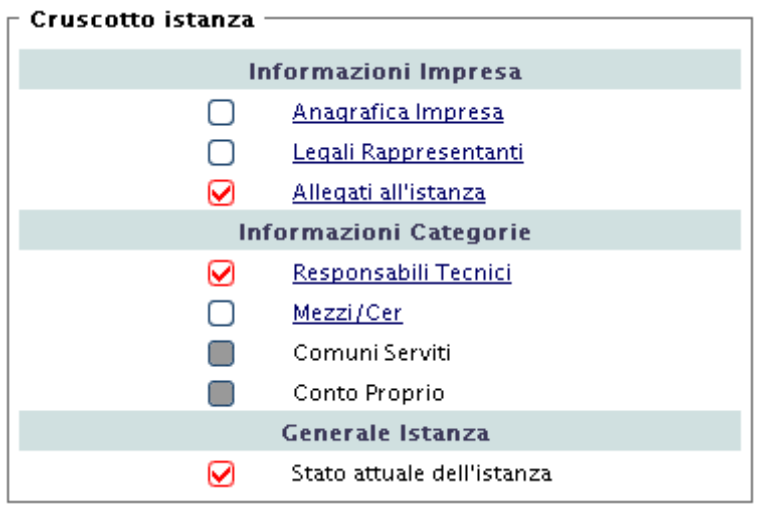
2) "Istanza telematica creata il ..." in cui sono riportate, in forma descrittiva, le informazioni relative all"istanza in corso. Le operazioni eseguite sono evidenziate in nero, quelle mancanti e obbligatorie per completare la domanda in rosso

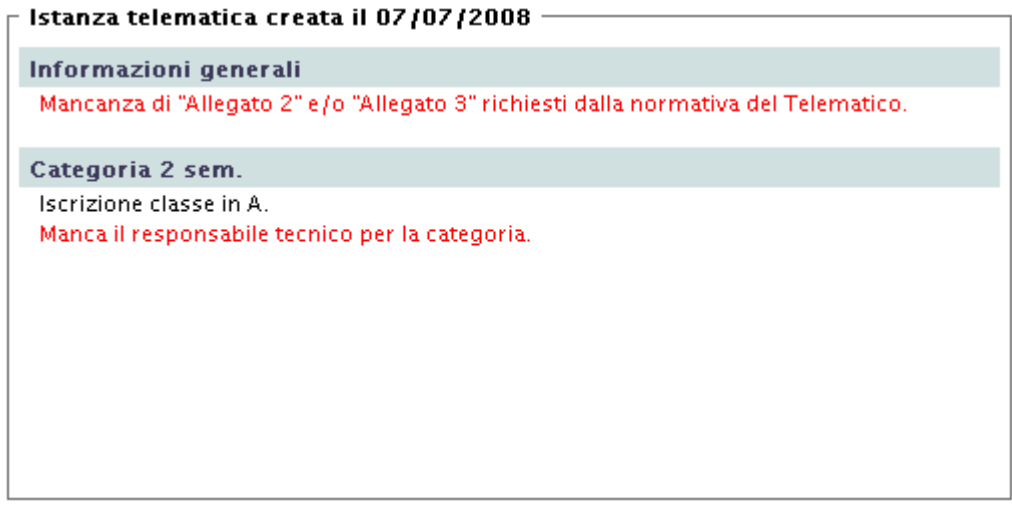

3) "Categorie" in cui sono riportate le categorie dell"impresa con evidenziato lo "stato" delle stesse al momento di presentazione dell"istanza e l"azione eventualmente richiesta nel procedimento in corso (modifica, cancellazione, rinnovo…).

I check relativi ai responsabili tecnici, Mezzi/Cer e Altro sono editabili compatibilmente con lo stato della categoria.

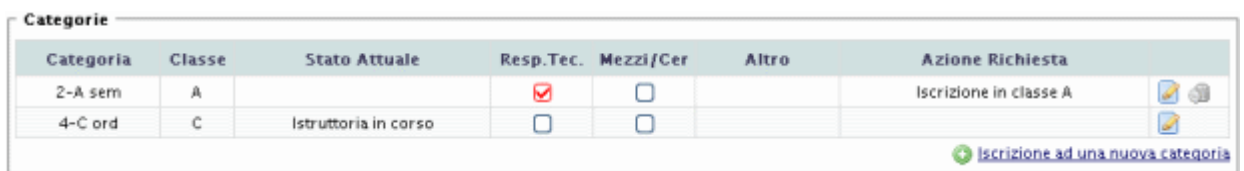

Nel riquadro superiore è evidenziata l"impresa corrente (con numero di iscrizione, se presente, codice fiscale e ragione sociale). Sulla destra è sempre presente il pulsante per generare il Foglio riepilogativo (vedere capitolo 10.3.1)

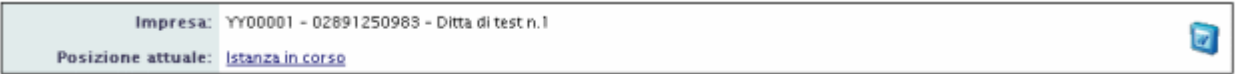

4) In fondo alla pagina sono presenti due link:

- 1. "Elimina l"istanza corrente, per eliminare" l"istanza telematica creata
- 2. "Domanda completa vai alla firma del foglio riepilogativo" per completare e inviare l"istanza. L"accesso alle ultime fasi dell"istanza è consentito solo quando l"applicazione è completa. Il controllo di congruità è attuato in modo automatico.

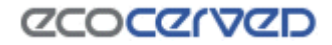

#### *10.5.1 Modifiche dell'istanza*

Le operazioni richiedibili con l"istanza telematica possono riguardare sia i dati generali dell"impresa (dati anagrafici, legali rappresentanti) sia le categorie di iscrizione (cambio classe, cancellazione categoria...) che i dati ad esse inerenti (responsabili tecnici, mezzi/Cer)

Per chiedere una variazione è sufficiente cliccare sulle voci identificate dalle caselle di spunta V dell"elemento che si intende modificare. In questo modo si accede alle varie maschere di gestione/modifica.

Gli elementi Mezzi/cer e Responsabili tecnici vengono sempre riportati sia nel riquadro "Cruscotto istanza", perché attinenti all"istanza in corso, sia nel riquadro "Categorie" in quanto strettamente legati anche alle singole categorie. Unica eccezione riguarda la categoria Conto Proprio per la quale non è previsto il censimento dei Responsabili tecnici.

Gli elementi Comuni serviti e Conto Proprio appaiono sempre nel "Cruscotto istanza" anche se sono attivi solo in presenza delle rispettive categorie (in caso contrario le caselle di spunta sono grigie) mentre nel riquadro "Categorie" appaiono solo se la categoria corrispondente è tra quelle censite per l"impresa.

Ogni elemento che può essere oggetto di variazione è evidenziato da un colore diverso della casella di spunta corrispondente.

I colori delle caselle di spunta possono essere:

- $\bullet$  grigio  $\rightarrow$  disabilitato: non è possibile effettuare operazioni nel contesto corrente
- $\bullet$  bianco $\rightarrow$  non è stata effettuata alcuna richiesta
- verde $\rightarrow$  è stata effettuata una richiesta in quell'ambito
- rosso $\rightarrow$  è rilevata un'incompletezza nella voce; ne va verificata la natura nel riquadro di dettaglio "Istanza telematica in corso"

#### *10.5.2 Check di integrità della domanda*

La domanda è pronta per l"invio solo quando non sono rilevate delle incompletezze. Gli elementi mancanti sono evidenziati in rosso attraverso due modalità:

- nel riquadro "Cruscotto istanza" e "Categorie" attraverso le caselle di spunta di colore rosso in corrispondenza degli elementi mancanti
- in forma descrittiva nel riquadro "Istanza telematica"

come si può vedere nella figura sotto.

Finché l"utente non sanerà l"incongruenza, il programma impedirà di proseguire con la procedura di firma del foglio riepilogativo.

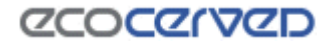

| Cruscotto istanza |           |                                                                                                    |                         | Istanza telematica creata il 07/07/2008 -                                                      |       |                                                                                     |     |
|-------------------|-----------|----------------------------------------------------------------------------------------------------|-------------------------|------------------------------------------------------------------------------------------------|-------|-------------------------------------------------------------------------------------|-----|
|                   |           | Informazioni Impresa                                                                                                    |                         | informazioni generali                                                                          |       |                                                                                     |     |
| ☑<br>☑<br>□       | Mezzi/Cer | Anagrafica Impresa<br>Legali Rappresentanti<br>Allegati all'istanza<br>Informazioni Categorie<br>Responsabili Tecnici<br>Comuni Serviti |                         | Categoria 2 sem.<br>Iscrizione classe in A.<br>Manca il responsabile tecnico per la categoria. |       | Mancanza di "Allegato 2" e/o "Allegato 3" richiesti dalla normativa del Telematico. |     |
|                   |           | Conto Proprio<br><b>Generale Istanza</b>                                                                                                |                         |                                                                                                |       |                                                                                     |     |
| ☑                 |           | Stato attuale dell'istanza                                                                                                    |                         |                                                                                                |       |                                                                                     |     |
| Categorie         |           |                                                                                                    |                         |                                                                                                |       |                                                                                     |     |
| Categoria         | Classe    | <b>Stato Attuale</b>                                                                                                    |                         | Resp.Tec. Mezzi/Cer                                                                            | Altro | <b>Azione Richiesta</b>                                                             |     |
| 2-A sem           | A         |                                                                                                    | $\overline{\mathbf{v}}$ | П                                                                                              |       | Iscrizione in classe A                                                              | J 3 |
| 4-C ord           | c.        | Istruttoria in corso                                                                                                    |                         | r.                                                                                             |       |                                                                                     | D   |
|                   |           |                                                                                                    |                         |                                                                                                |       | Iscrizione ad una nuova categoria                                                   |     |

*Figura 10-8 Evidenza degli elementi mancanti all'istanza*

Se l"utente scegliesse di accedere alla procedura di firma del foglio riepilogativo pur in presenza di elementi ostativi, il messaggio visualizzato sarà il seguente.

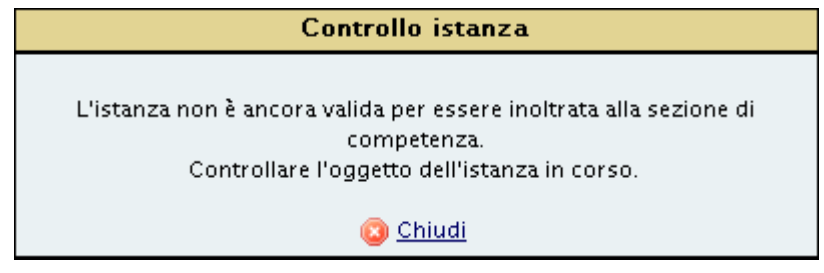

*Figura 10-9 Controllo di completezza istanza*

## *10.5.3 Firma del foglio riepilogativo*

La fase di firma del foglio riepilogativo (vedi cap.11) segue la fase di completamento dell"istanza.

Quando la domanda entra in questo stato le operazioni possibili sono:

- Firma e restituzione al sistema del foglio riepilogativo con conseguente possibilità di accesso alla sezione pagamenti
- Ritorno alla fase di editing dell"istanza

#### *10.5.4 Pagamento*

Quando la domanda si trova nello stato di pagamento le operazioni possibili sono:

- Registrazione dei pagamenti
- Ritorno all'inserimento del foglio riepilogativo

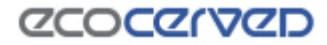

Dopo aver caricato i pagamenti (vedi cap. 12) non sarà più possibile annullare gli stessi. L'unica operazione ammissibile, a questo punto, diventa l"invio della domanda alla sezione (vedi cap. 10.5.5).

### *10.5.5 Invio Domanda*

Dalla pagina di invio domanda (Figura 10-10) è possibile:

- ritornare alla sezione dei pagamenti (il ritorno alla sezione dei pagamenti non permette di annullare gli stessi)
- inviare l'istanza

Scegliendo la prima opzione sarà possibile visualizzare i pagamenti registrati e compiere le operazioni descritte nel paragrafo precedente (10.5.4).

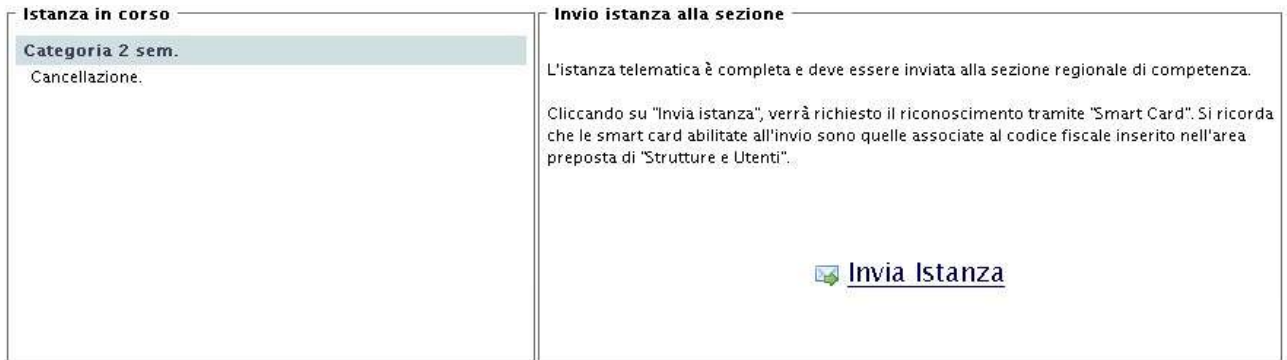

(4) Ritorna al pagamento dell'istanza

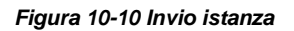

L'invio dell'istanza è soggetto al riconoscimento dell'utente attraverso l'uso della smart card (vedi cap. 13).

Il certificato utilizzato per l"operazione è quello di autenticazione che va preventivamente caricato nel computer da cui viene fatto l"invio telematico (vedi cap.5.3)

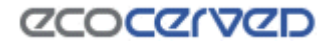

## **10.6 Anagrafica impresa italiana**

#### Anagrafica dell'impresa

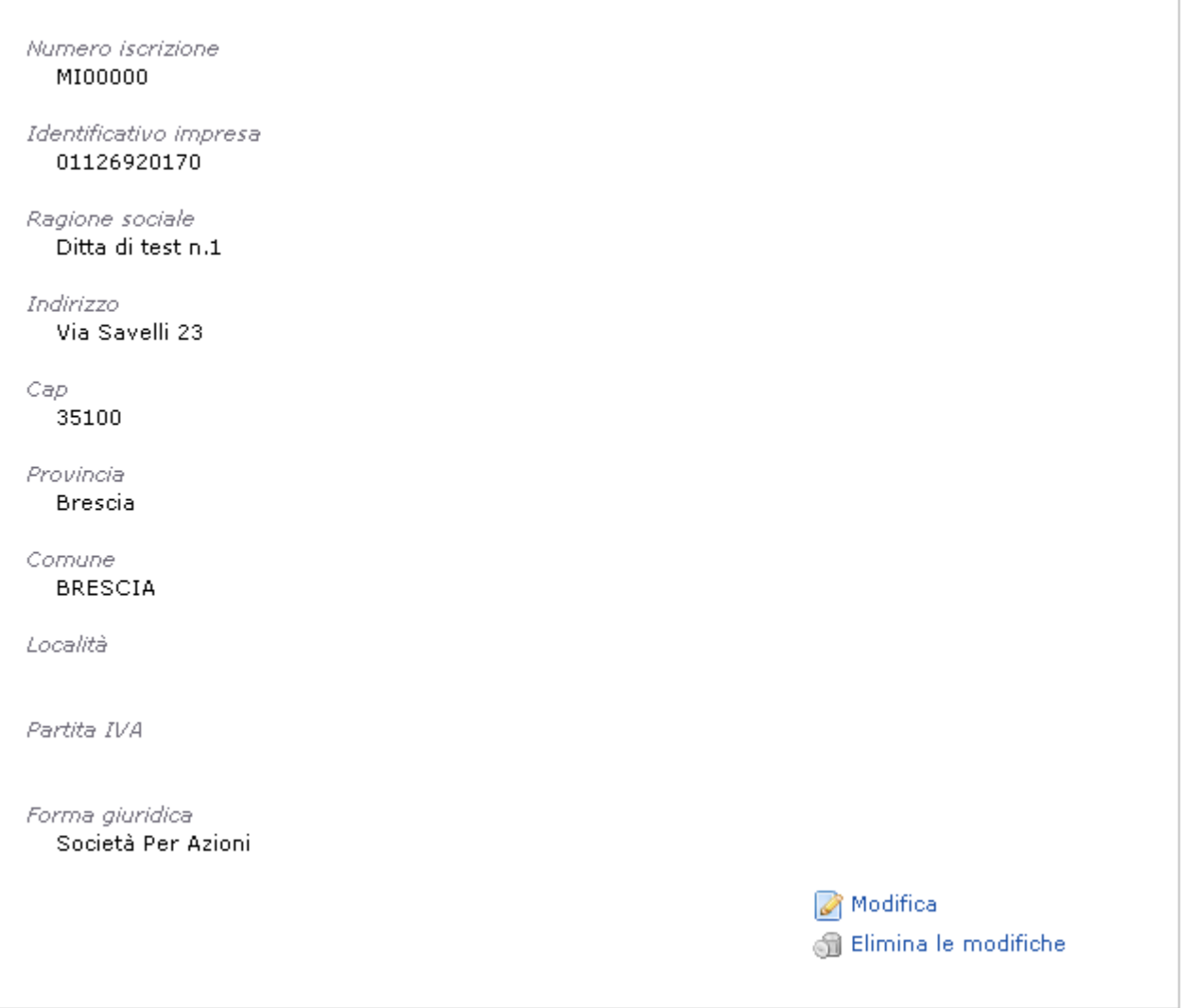

*Figura 10-11 Anagrafica impresa italiana*

Per quanto attiene le imprese con sede legale in Italia l'anagrafica dell'azienda si presenta con una maschera simile a quella in figura.

Perché sia possibile inserire una richiesta di variazione anagrafica, è necessario premere il tasto "Modifica", che permetterà di attivare l'inserimento dei dati come evidenziato dalla Figura 10-12

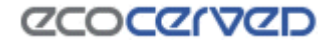

#### Anagrafica dell'impresa

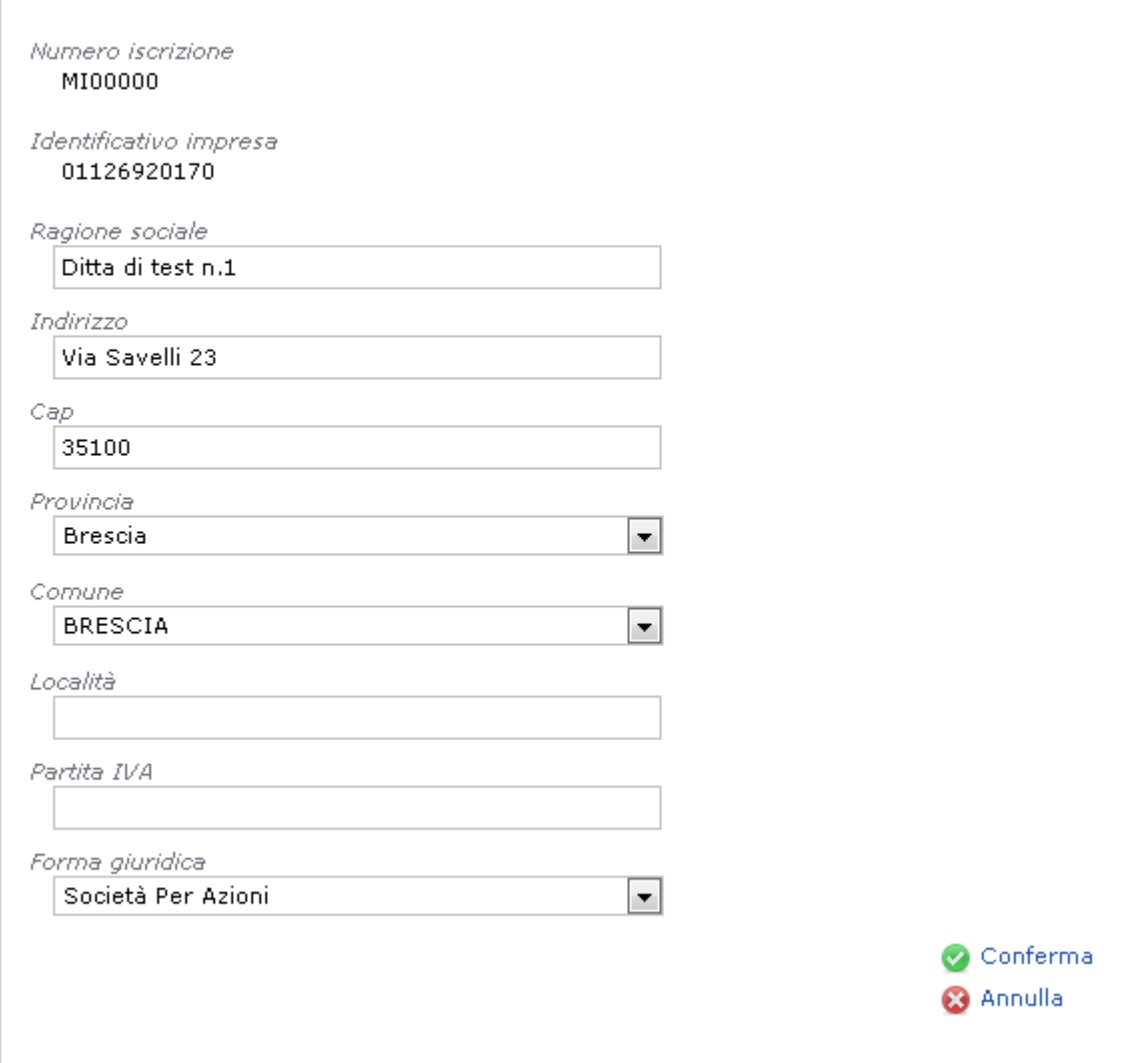

*Figura 10-12 Anagrafica impresa italiana in modifica*

Il link "Conferma" aggiornerà la scheda con le nuove informazioni inserite mentre "Annulla" tornerà alla scheda anagrafica precedente.

A fronte di variazioni già confermate nell'istanza corrente, apparirà il tasto "Elimina le modifiche" con cui esse potranno essere annullate.

Il sistema guida l'utente nella compilazione dei dati obbligando l'inserimento di: Ragione sociale, Indirizzo, Cap, Provincia e Comune, Forma giuridica.

Il campo Partita IVA è facoltativo e può contenere la partita iva dell'impresa se questa è differente dal Codice fiscale dell'impresa stessa. Il codice fiscale dell'impresa è riportato nel campo Identificativo impresa e non può essere modificato da parte dell'utente.

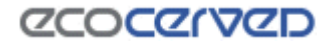

# **10.7 Anagrafica impresa estera**

#### Anagrafica dell'impresa

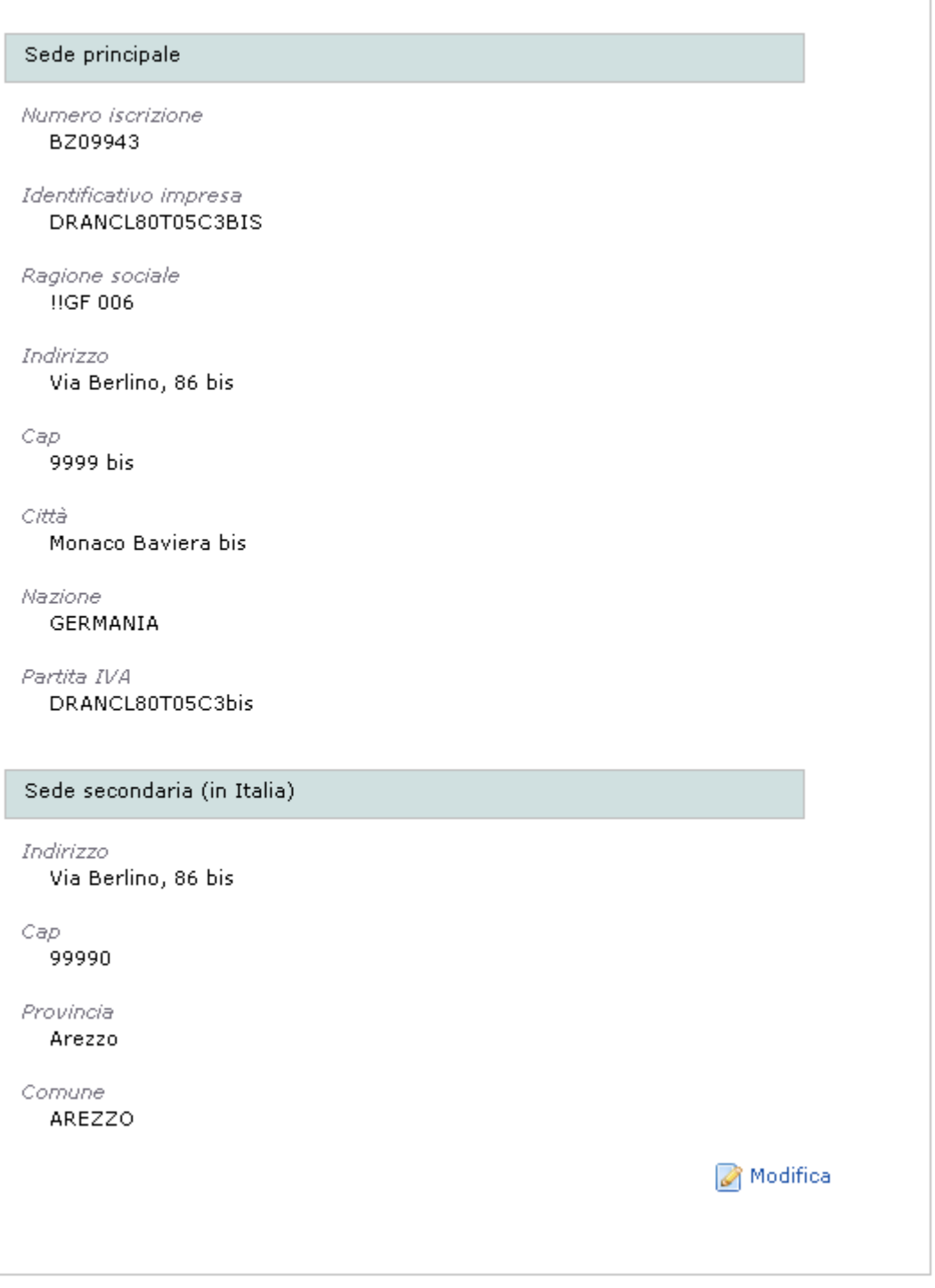

*Figura 10-13 Anagrafica impresa estera*

Per quanto attiene le imprese con sede legale all'estero l'anagrafica dell"azienda si presenta con una maschera simile a quella in figura.

Perché sia possibile inserire una richiesta di variazione anagrafica, è necessario premere il tasto "Modifica", che permetterà di attivare l'inserimento dei dati come evidenziato dalla Figura 10-14

#### Anagrafica dell'impresa

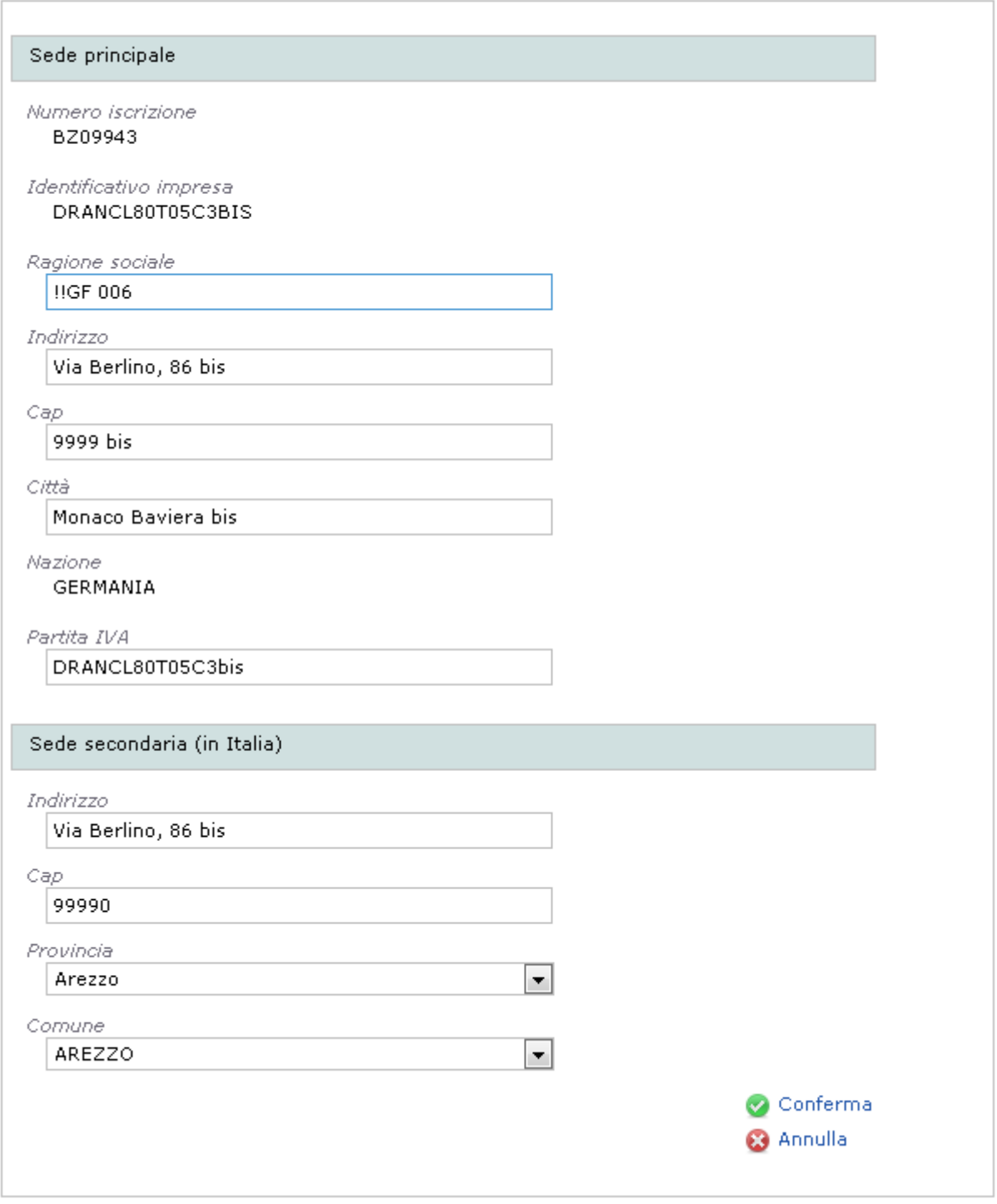

*Figura 10-14 Anagrafica impresa estera in modifica*

Il link "Conferma" aggiornerà la scheda con le nuove informazioni inserite mentre "Annulla" tornerà alla scheda anagrafica precedente.

A fronte di variazioni già confermate nell'istanza corrente, apparirà il tasto "Elimina le modifiche" con cui esse potranno essere annullate.

Il sistema guida l'utente nella compilazione dei dati obbligando l'inserimento di: Ragione sociale, Indirizzo, Cap, Città.

Il campo Partita IVA è facoltativo e può contenere la partita iva europea dell'impresa se questa ne è dotata. Una volta imputato un codice di partita iva questo sarà impiegato come codice identificativo dell'impresa e apparirà nel campo corrispondente. In mancanza della partita iva il codice identificativo viene attribuito in modo arbitrario dal sistema.

La seconda sezione disponibile "Sede secondaria" va compilata solo da parte di quelle imprese che hanno eletto una sede secondaria in Italia. Nel caso in cui venga imputato anche solo un campo della sezione Sede secondaria, tutti gli altri campi della sezione diventeranno obbligatori.

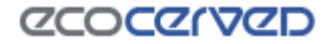

## **10.8 Legali rappresentanti**

#### Legali rappresentanti

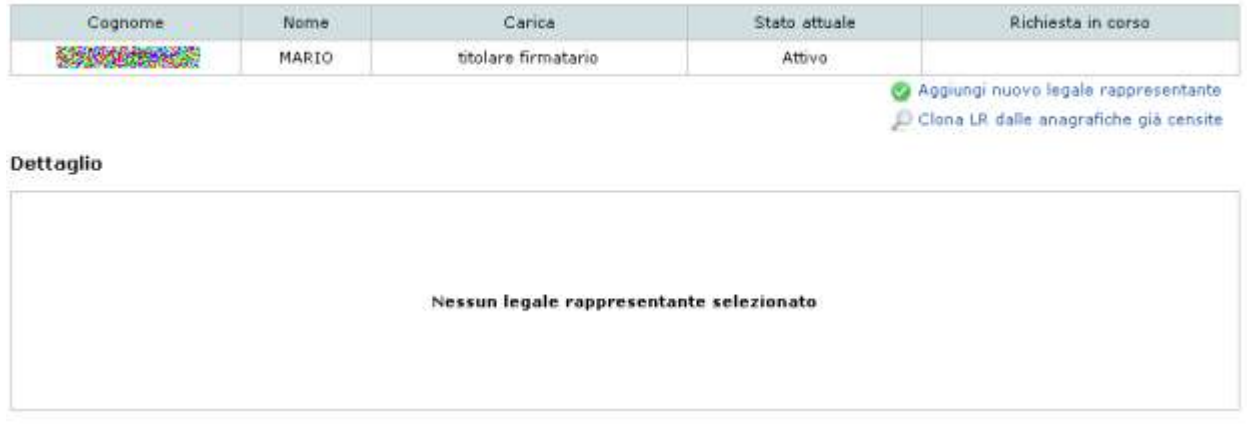

*Figura 10-15 Schermata gestione dei Legali Rappresentanti*

Nella maschera "Legali rappresentanti" si possono aggiungere, modificare, cancellare, ripristinare ed eliminare i legali rappresentanti (LR) dell"impresa.

La colonna "Stato attuale" della tabella rappresenta lo stato del LR, nella colonna "Richiesta in corso", invece, è riportata l"operazione richiesta nell"istanza attuale per il LR corrispondente.

Le operazioni che si possono eseguire su un LR sono calcolate dall'applicazione partendo dal valore del suo stato attuale. A fronte dei vari stati possibili verranno proposte alcune azione da poter applicare all'LR selezionato. I valori che lo stato attuale può assumere sono

- Nessuno stato (colonna dello stato attuale in bianco) Il LR è stato inserito nel procedimento corrente e la richiesta in corso può essere solo un inserimento. Le operazioni possibili su questo LR sono la modifica dei dati o l'eliminazione completa degli stessi.
- Attivo Il LR è stato inserito in un procedimento passato. Le operazioni possibili sono la modifica dei dati o la richiesta di cancellazione. Nel caso in cui si richieda la cancellazione, lo stato attuale del LR non varia da Attivo a Cancellato perché la cancellazione deve essere prima approvata dalla Sezione. La condizione di richiesta di cancellazione viene invece evidenziata nella colonna "Richiesta in corso".
- Cancellato Il LR è stato cancellato in un procedimento precedente a quello corrente. Nel procedimento corrente l"unica operazione possibile diventa quella di ripristino del LR. Una volta ripristinato sarà possibile variare i dati del LR attraverso il comando "Modifica" o riportare lo stato del LR a cancellato attraverso l"annullamento delle operazioni richieste.

#### **10.9 Nuovo Legale rappresentante**

Cliccando sul link "Aggiungi nuovo legale rappresentante" apparirà una maschera per l'inserimento dei dati relativi ad un nuovo LR.

Se la persona che si desidera inserire è già presente tra quelle censite per l"impresa corrente, come RT, è possibile premere il pulsante "Clona LR dalle anagrafiche già censite". Per ulteriori informazioni si rimanda al cap.10.11.

Nel caso di inserimento manuale dei dati, le informazioni obbligatorie da fornire ai fini della validazione dell'inserimento stesso sono: "Cognome", "Nome", "Codice Fiscale", "Tipo carica".

Completato l"inserimento, cliccare su "Conferma" per salvare i dati. Per annullare l"operazione cliccare sul pulsante "Annulla".

Dettaglio

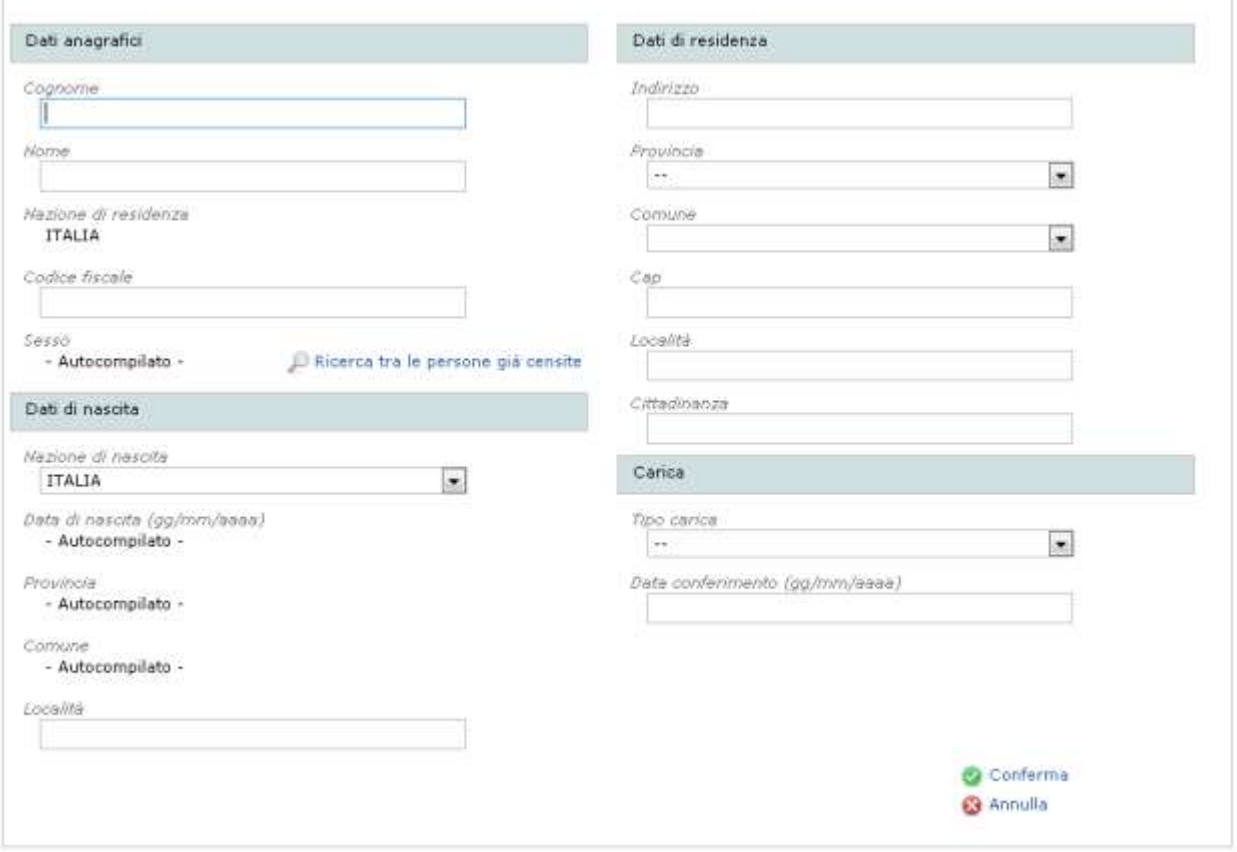

*Figura 10-16 Inserimento di un nuovo LR*

Come si può notare dalla Figura 10-16 alcuni dati sono "Autocompilati". Ciò significa che imputando il codice fiscale della persona verranno ricavati automaticamente la data di nascita, la provincia e il comune di nascita e il sesso del LR.

L'applicazione effettuerà inoltre un controllo incrociato tra i dati nome, cognome e codice fiscale per verificare che siano congrui e per scongiurare eventuali errori nell"inserimento.

### **10.10 Responsabili tecnici**

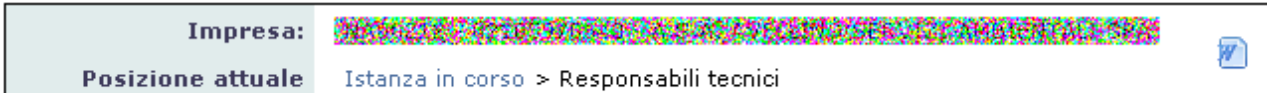

#### Responsabili tecnici

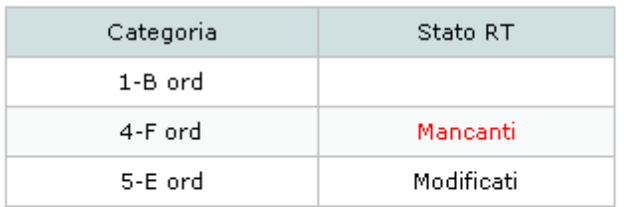

a Ritorna all'istanza

#### *Figura 10-17 Maschera di visualizzazione RT*

Nella maschera "Responsabili tecnici" si possono aggiungere, modificare, cancellare, ripristinare ed eliminare i responsabili tecnici (RT) dell'impresa.

Nel riquadro "Categorie" sono evidenziate le categorie attive per l"impresa e nel riquadro a destra i responsabili tecnici associati alla categoria selezionata. Se non è selezionata alcuna categoria il riquadro degli RT non appare come in Figura 10-17.

Responsabili tecnici

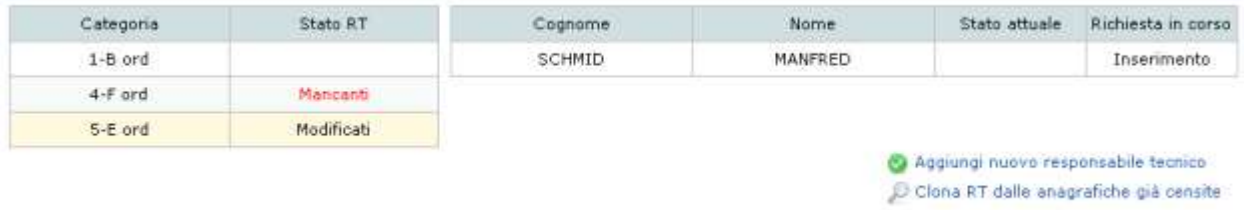

(e) Ritorna all'istanza

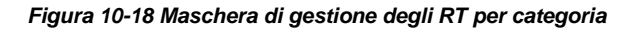

Nella tabella di dettaglio degli RT la colonna "Stato attuale" rappresenta lo stato corrente del RT, nella colonna "Richiesta in corso", invece, appaiono le operazioni richieste nell"istanza corrente per il RT.

Le operazioni che si possono eseguire su un RT sono calcolate dall'applicazione partendo dal valore del suo stato attuale. A fronte dei vari stati possibili verranno proposte varie azione da poter applicare all'RT selezionato. I valori che lo stato attuale può assumere sono:

 Nessuno stato (colonna Stato Attuale in bianco) – Il RT è stato inserito nel procedimento corrente e la richiesta in corso può essere solo un inserimento. Le operazioni possibili su questo RT sono la modifica dei dati o l'eliminazione completa degli stessi.

- Attivo Il RT è stato inserito in un procedimento passato. Le operazioni possibili sono la modifica dei dati o la richiesta di cancellazione. Nel caso in cui si richieda la cancellazione, lo stato attuale del RT non varia da Attivo a Cancellato perché la cancellazione deve essere prima approvata dalla Sezione. La condizione di richiesta di cancellazione viene invece evidenziata nella colonna "Richiesta in corso".
- Cancellato Il RT è stato cancellato in un procedimento precedente a quello corrente. Nel procedimento corrente l"unica operazione possibile diventa quella di ripristino del RT. Una volta ripristinato sarà possibile variare i dati del RT attraverso il comando "Modifica" o riportare lo stato del RT a cancellato attraverso l"annullamento delle operazioni richieste.

## *10.10.1 Nuovo Responsabile tecnico*

Cliccando sul link "Aggiungi nuovo responsabile tecnico" apparirà una maschera per l'inserimento dei dati relativi ad un nuovo RT.

Se la persona che si desidera inserire è già presente tra quelle censite per l"impresa corrente, come RT in carica ad un'altra categoria o anche come LR, è possibile premere il pulsante "Clona RT dalle anagrafiche già censite". Per ulteriori informazioni si rimanda al cap.10.11.

Nel caso di inserimento manuale dei dati, le informazioni obbligatorie da fornire ai fini della validazione dell'inserimento stesso sono: "Cognome", "Nome", "Codice Fiscale".

La mancata compilazione dei campi relativi ai titoli di studio e ai corsi non è bloccante ai fini del salvataggio del nuovo RT. Si ricorda però che, secondo la categoria considerata, gli RT devono possedere dei requisiti previsti per legge relativi alla loro formazione, pena la mancata approvazione dell'iscrizione da parte della Sezione durante la fase istruttoria della pratica.

Completato l"inserimento, cliccare su "Conferma" per salvare i dati. Per annullare l"operazione cliccare sul pulsante "Annulla".

#### Dettaglio

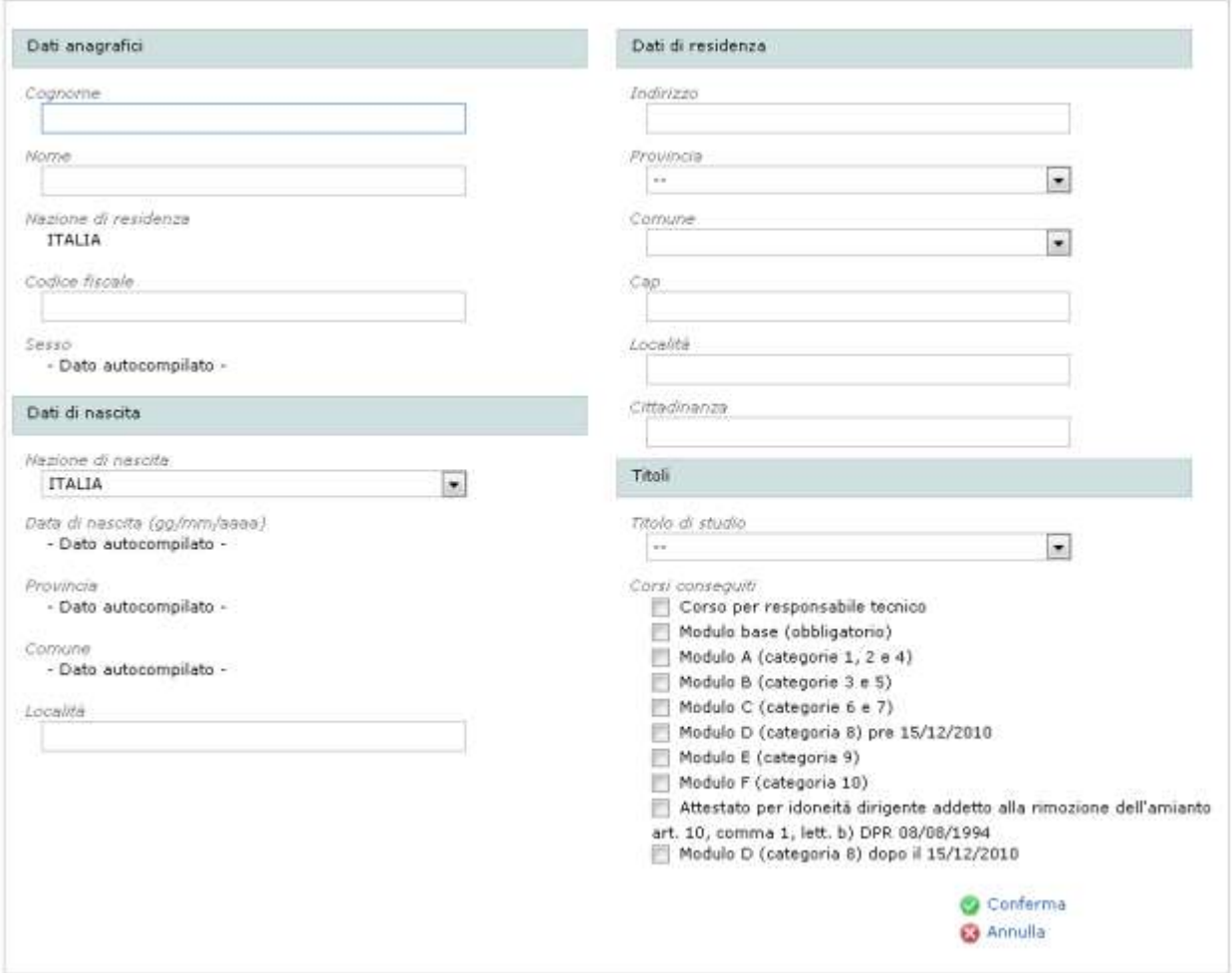

*Figura 10-19 Inserimento di un nuovo RT*

Come si può notare dalla Figura 10-19 alcuni dati sono "Autocompilati". Ciò significa che imputando il codice fiscale della persona verranno ricavati automaticamente la data di nascita, la provincia e il comune di nascita e il sesso del RT.

L'applicazione effettuerà inoltre un controllo incrociato tra i dati nome, cognome e codice fiscale per verificare che siano congrui e per scongiurare eventuali errori nell"inserimento.

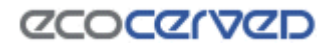

## **10.11 Clonazione anagrafica persona già censita**

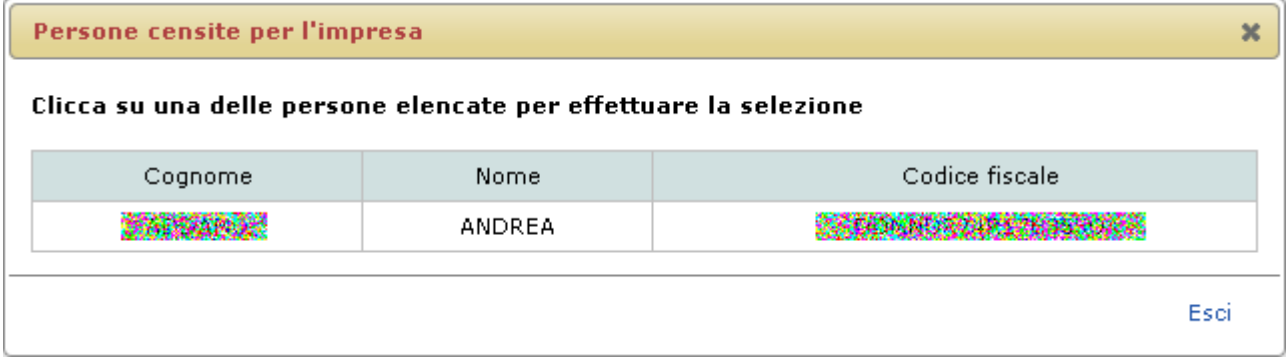

#### *Figura 10-20 Ricerca persona*

La schermata di clonazione anagrafica delle persone già censite è disponibile sia nella sezione dei Legali Rappresentanti che in quella dei Responsabili Tecnici (vedi cap. 10.15).

Il box visualizza tutte le persone censite per l"impresa corrente. Una volta individuata la persona desiderata, cliccando sulla riga corrispondente, i dati corrispondenti verranno inseriti nell"anagrafica del LR o RT in oggetto.

É possibile ritornare alla maschera principale selezionando il link "Esci".

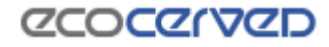

#### **10.12 Mezzi**

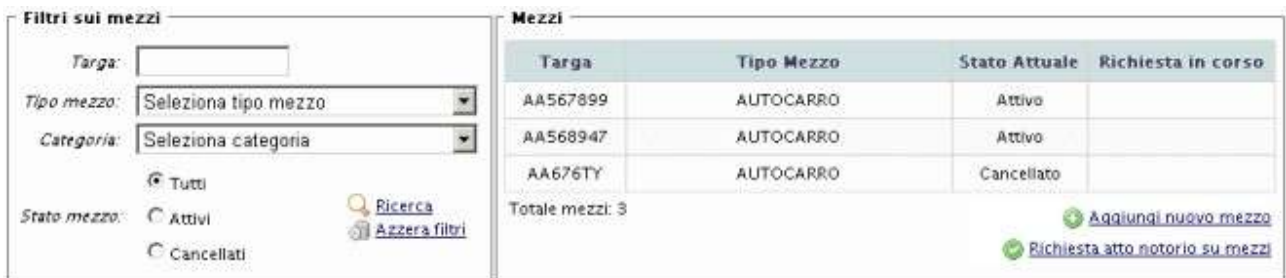

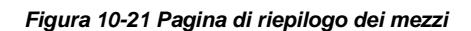

Nella maschera dei mezzi viene visualizzata una griglia contenente a sinistra i filtri per la ricerca dei mezzi (riquadro "Filtri sui mezzi") e nel lato desto i mezzi censiti per l"impresa corrente (riquadro "Mezzi").

Accedendo alla maschera dei mezzi attraverso la griglia delle categorie (casella di spunta "Mezzi/cer") i filtri sui mezzi saranno automaticamente attivati impostandosi sulla categoria in cui risiede la spunta cliccata.

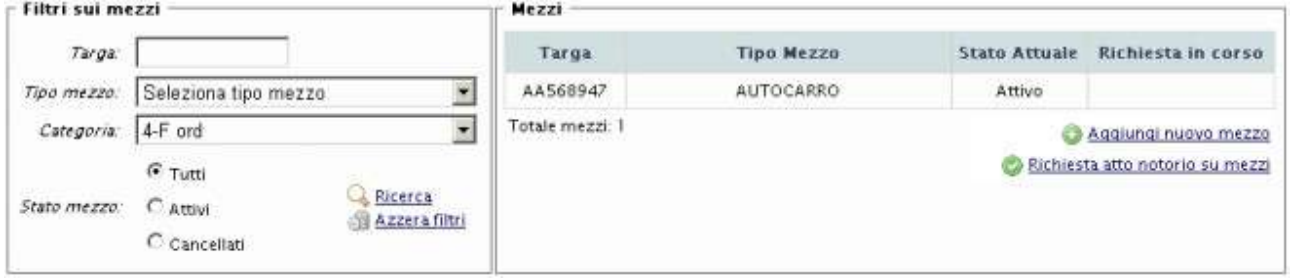

*Figura 10-22 Pagina di riepilogo dei mezzi filtrati per categoria*

Per ogni mezzo sono evidenziate le informazioni sulla targa e sul tipo mezzo, nonché le informazioni sullo stato attuale e sulla richiesta in corso. Cliccando sulla riga del mezzo si ottengono il dettaglio "anagrafico" del mezzo stesso e le categorie ad esso imputate.

| Dettaglio mezzo |                                                                                           |           |                      |                         |
|-----------------|-------------------------------------------------------------------------------------------|-----------|----------------------|-------------------------|
|                 | Informazioni anagrafiche                                                                  |           |                      | Categorie del mezzo     |
|                 | Targa: AA568947<br>Tipo Mezzo: AUTOCARRO                                                  | Categoria | <b>Stato Attuale</b> | Richiesta in corso      |
| Sotto Tipo:     |                                                                                           | 4-F ord   | Attivo               |                         |
| Proprietà:      | Impresa                                                                                   |           |                      | Assegna nuova categoria |
| Atto notorio:   | No                                                                                        |           |                      |                         |
|                 | Visualizza/Modifica dettaglio mezzo<br>Duplica dati mezzo<br>Richiedi cancellazione mezzo |           |                      |                         |

*Figura 10-23 Anagrafica e categorie del mezzo selezionato*

Se il mezzo è cancellato i dettagli delle categorie non appariranno.

# **ZCOCZNZD**

È possibile intervenire sia sulle informazioni anagrafiche del mezzo, sia sulle categorie, rispettivamente attraverso le opzioni di selezione "Visualizza/modifica dettaglio mezzo" e "Categorie del mezzo".

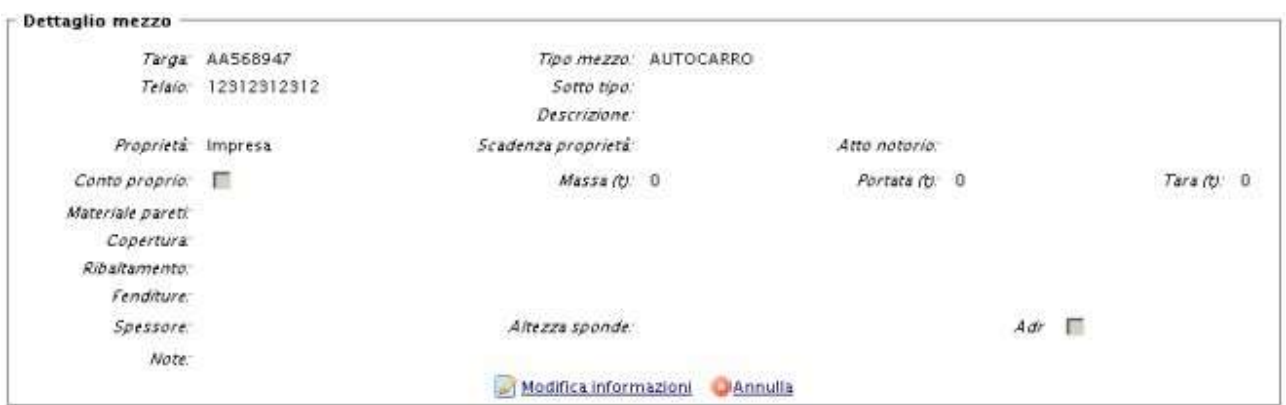

*Figura 10-24 Anagrafica completa del mezzo*

Selezionando una riga delle categorie del mezzo vengono visualizzate tutte le opzioni possibili ad essa relative.

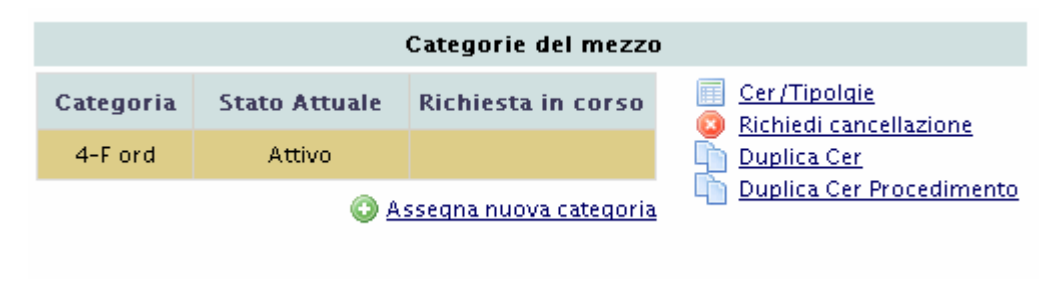

*Figura 10-25 Dettaglio di una categoria del mezzo*

# *10.12.1 Filtri sui mezzi*

Oltre ai filtri automatici per categoria visti precedentemente (vedi Figura 10-22) è possibile impostare dei filtri di visualizzazione dei mezzi nella griglia attraverso le opzioni presenti nel riquadro.

I filtri lavorano in modalità cumulativa rendendo quindi possibile effettuare delle ricerche con l"uso di più filtri contemporaneamente.

L"unica particolarità da segnalare risiede nella modalità di lavoro del filtro "Targa" che permette di includere nella ricerca tutti i mezzi che rispondono anche parzialmente alla sequenza di caratteri immessi. Se ad esempio si inserisce la sequenza "PD" verranno restituiti sia il mezzo "PD123456" che il mezzo "AS986PD".

Una volta impostati i filtri va premuto il tasto Ricerca per aggiornare la griglia dei mezzi.

Per eliminare i filtri è sufficiente premere il tasto "Azzera filtri".

#### *10.12.2 Nuovo mezzo*

L"inserimento di un nuovo mezzo è sempre possibile attraverso il link "Aggiungi un nuovo mezzo".

Verrà visualizzata una pagina anagrafica in cui saranno richiesti i dati del mezzo.

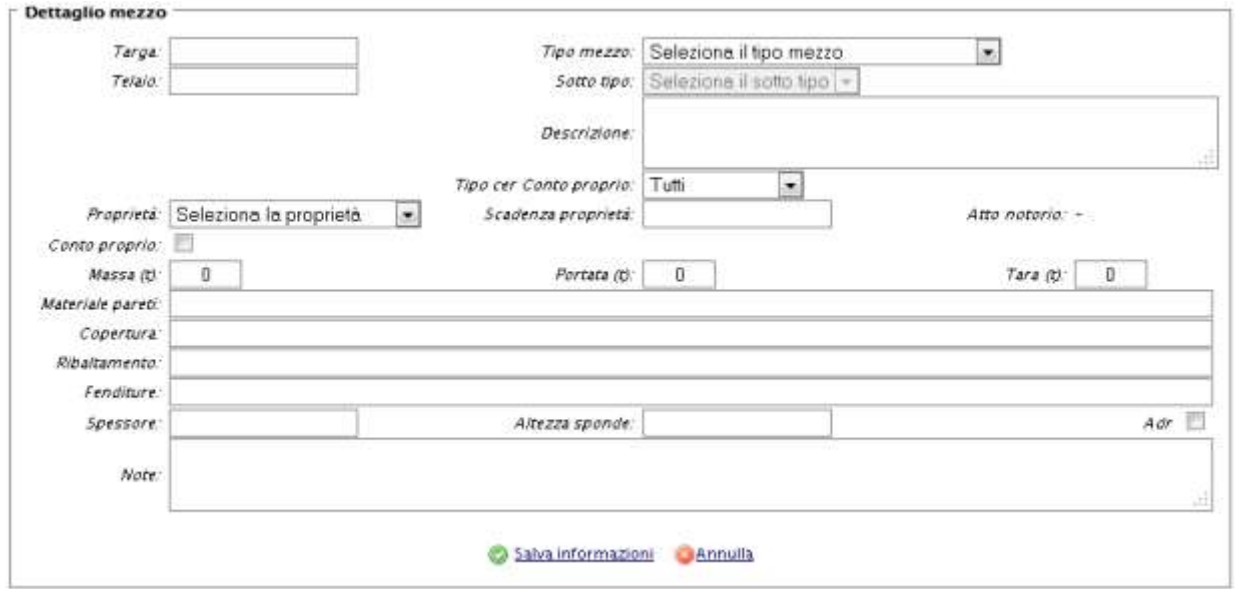

*Figura 10-26 Creazione di un nuovo mezzo*

Una volta compilati i campi (i campi obbligatori sono: Targa, Telaio, Tipo Mezzo e Proprietà) premendo il link "Salva informazioni" il mezzo appena censito verrà aggiunto all"elenco dei mezzi della ditta.

Il link "Annulla" invece permette di abortire l"inserimento del nuovo mezzo e di tornare alla lista mezzi.

Il nuovo mezzo censito nell"elenco risulterà caratterizzato da una richiesta di inserimento in corso, nessuno stato è al momento associato al mezzo (in quanto l"impresa ha avanzato una richiesta di inserimento di un mezzo su cui la Sezione competente deve ancora decidere).

#### *10.12.3 Modifica mezzo*

È sempre possibile Modificare i dati anagrafici del mezzo a meno che lo stesso non sia cancellato. Occorre cliccare sul mezzo interessato dalla variazione e quindi premere il link "Visualizza/modifica dettaglio mezzo" nel riquadro "Dettaglio mezzo". La pagina di modifica anagrafica è molto simile a quella di creazione di un nuovo mezzo con la differenza che, al caricamento della pagina, i campi sono precompilati.

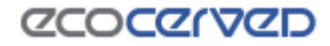

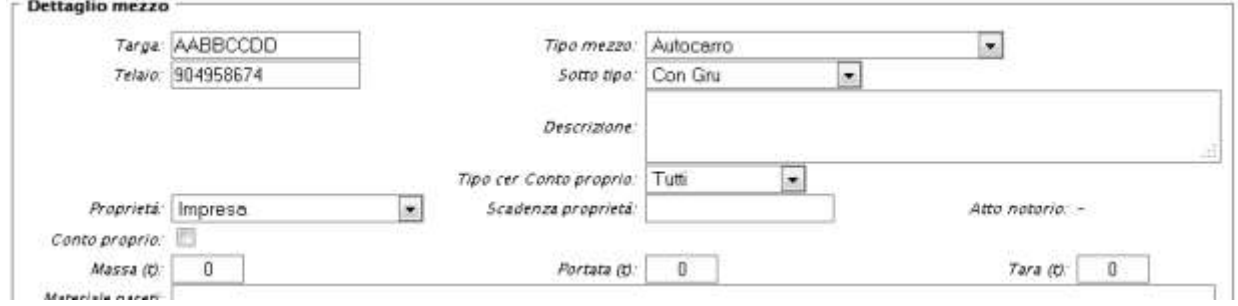

*Figura 10-27 Modifica di un mezzo esistente*

Dopo aver effettuato le modifiche desiderate, premere il link "Salva informazioni" per confermare.

Verrà riaperta la maschera contenente la griglia dei mezzi. Anche in questa sezione, come per l"inserimento di un nuovo mezzo il tasto "Annulla" permette di tornare alla lista mezzi senza apportare modifiche di sorta al mezzo corrente.

La variazione richiesta risulterà nella colonna richiesta in corso della griglia dei mezzi come "Modifica". È sempre possibile annullare la variazione effettuata scegliendo "Annulla modifiche" nel riquadro "Dettaglio mezzo".

| Targa    | <b>Tipo Mezzo</b> | <b>Stato Attuale</b> | Richiesta in corso |
|----------|-------------------|----------------------|--------------------|
| AA567899 | <b>AUTOCARRO</b>  | Attivo               | Modifica           |
| AA568947 | <b>AUTOCARRO</b>  | Attivo               |                    |
| AA676TY  | <b>AUTOCARRO</b>  | Cancellato           |                    |

*Figura 10-28 Variazione di un mezzo*

#### *10.12.4 Cancellazione mezzo*

Per cancellare un mezzo esistente occorre cliccare sul mezzo interessato e quindi scegliere l'opzione "Richiedi cancellazione del mezzo" nel riquadro "Dettaglio mezzo".

La variazione richiesta risulterà nella colonna richiesta in corso della griglia mezzi come "Cancellazione". È sempre possibile annullare la richiesta di cancellazione scegliendo "Annulla modifiche" nel riquadro "Dettaglio mezzo").

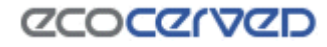

| <b>AUTOCARRO</b> |                   |                      |
|------------------|-------------------|----------------------|
|                  | Attivo            |                      |
| <b>AUTOCARRO</b> | Attivo            | Cancellazione        |
| <b>AUTOCARRO</b> | <b>Cancellato</b> |                      |
|                  |                   | Aggiungi nuovo mezzo |

*Figura 10-29 Cancellazione di un mezzo*

## *10.12.5 Ripristino mezzo*

Nell" ipotesi in cui un mezzo sia stato cancellato in un procedimento precedente è possibile richiederne il ripristino nel procedimento attuale. Lo stato attuale del mezzo è "Cancellato". L"utente non può eliminare la cancellazione come nel caso precedente, ma può richiedere alla Sezione di ripristinare il suo mezzo cliccando sul mezzo interessato e quindi su "Richiedi ripristino mezzo" visibile nel riquadro "Dettaglio mezzo".

La variazione richiesta risulterà nella colonna richiesta in corso della griglia mezzi come "Ripristino". Sul mezzo ripristinato saranno possibili le stesse modifiche ammesse su un mezzo attivo.

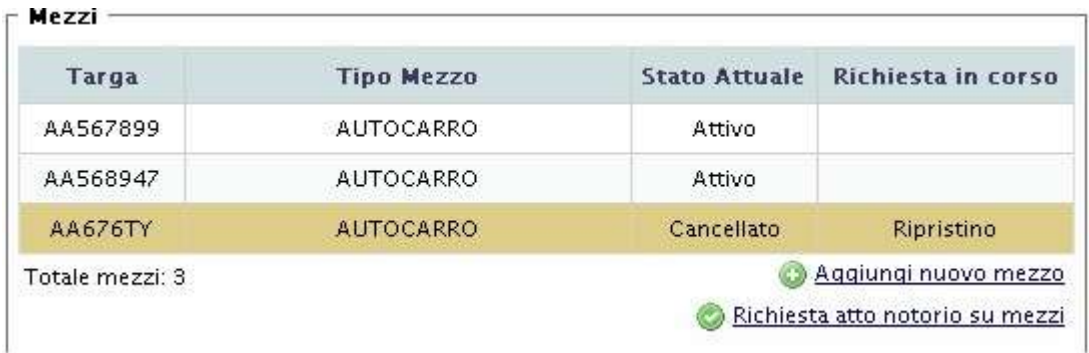

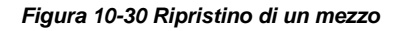

## *10.12.6 Annullamento modifiche di un mezzo*

L"opzione "Annulla modifiche" può assumere diverse funzioni secondo lo stato attuale del mezzo.

Se il mezzo è stato modificato dall"utente nel contesto della domanda corrente, il tasto "Annulla modifiche" servirà ad eliminare le modifiche fatte.

Se il mezzo è stato cancellato dall"utente nel contesto della domanda corrente, il tasto "Annulla modifiche" servirà ad annullare la cancellazione riportando il mezzo al suo stato iniziale.

Se il mezzo è stato inserito dall"utente nel contesto della domanda corrente, il tasto "Annulla modifiche" servirà ad annullare l"inserimento del nuovo mezzo.

Se il mezzo è stato ripristinato dall"utente nel contesto della domanda corrente, il tasto "Annulla modifiche" servirà ad annullare il ripristino del nuovo mezzo.

## *10.12.7 Duplica dati Mezzo*

L"opzione "Duplica dati Mezzo" (visibile nel riquadro "dettaglio mezzo" dopo aver cliccato su un mezzo attivo) permette di copiare l"anagrafica di un mezzo su uno o più mezzi.

La duplicazione dei dati anagrafici del mezzo utilizza uno strumento di selezione multipla per indicare quali saranno i mezzi destinatari della copia (vedi 10.12.8)

La duplicazione ha effetto solo per i dati descrittivi secondari. Saranno quindi esclusi dal processo di duplicazione i dati: Targa, Tipo Mezzo, Sotto tipo, Descrizione, Telaio, Massa, Portata, Tara, Proprietà, Scadenza locazione.

## *10.12.8 Selezione multipla dei mezzi*

La pagina di selezione multipla dei mezzi viene utilizzata sia in fase di duplicazione dei cer che in fase di duplicazione delle anagrafiche dei mezzi.

In buona sostanza quando a fronte di un mezzo "sorgente dei dati", devono essere indicati anche i mezzi "destinatari", viene utilizzato lo strumento di selezione multipla.

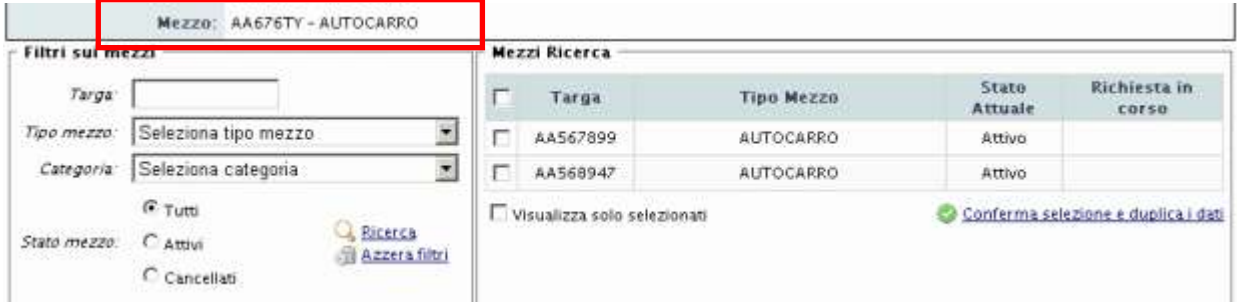

*Figura 10-31 Selezione multipla dei mezzi*

Nella griglia di selezione multipla dei mezzi verranno riportati tutti i mezzi ad eccezione del mezzo "sorgente dei dati" che comunque risulta nella parte superiore della maschera. A lato di ogni mezzo comparirà una spunta per effettuare le selezioni.

Oltre ai filtri canonici, il cui uso è stato visto nel cap. 10.12.1, esiste in questa sezione anche la possibilità di visualizzare nella griglia i soli mezzi già selezionati. Per attivare/disattivare il filtro sui mezzi già spuntati si deve spuntare l"opzione "visualizza solo selezionati".

Altra caratteristica peculiare della griglia di selezione multipla è la possibilità di spuntare o di togliere la spunta contemporaneamente da tutti i mezzi visualizzati in quel momento attraverso la casella posizionata in alto a sinistra nella riga dei titoli.

Quando le selezioni sono complete si può premere il tasto "Conferma selezione e duplica dati" per effettuare la vera e propria duplicazione dei dati dal mezzo sorgente. Scegliendo "Ritorna ai mezzi" si torna invece alla pagina generale dei mezzi senza che nessuna operazione abbia luogo.

### *10.12.9 Atto notorio mezzi*

Sotto la lista mezzi è disponibile il pulsante "Richiesta atto notorio su mezzi".

La richiesta di atto notorio utilizza uno strumento di selezione multipla per indicare quali saranno i mezzi inclusi nella richiesta.

| Targa:      |                                                             |                                                                                                |               | Targa                       | <b>Tipo Mezzo</b>                                                                                                    | Stato<br>Attuale | Richiesta in<br>corso |
|-------------|-------------------------------------------------------------|------------------------------------------------------------------------------------------------|---------------|-----------------------------|----------------------------------------------------------------------------------------------------|------------------|-----------------------|
| Tipo mezzo: | Seleziona tipo mezzo                                        |                                                                                                | ×             | <b>BBVCV</b>                | AUTOCARRO                                                                                                    |                  | Inserimento           |
| Categoria:  | Seleziona categoria                                         | ۰                                                                                              |               |                             |                                                                                                    |                  |                       |
|             | <b>O</b> Tutti                                              |                                                                                                |               | <b>SVCBC</b>                | <b>AUTOCARRO</b>                                                                                                    |                  | Inserimento           |
| Stato mezzo | Attivi<br>Cancellati                                        | Ricerca<br>Azzera filtri                                                                       | $\mathcal{I}$ | <b>BVCBVCVC</b>             | AUTOCARRO                                                                                                    |                  | Inserimento           |
|             |                                                             |                                                                                                | $\mathcal{J}$ | CVCVCVCV                    | AUTOCARRO                                                                                                    |                  | Inserimento           |
|             |                                                             |                                                                                                | ø             | DSFSDAF                     | AUTOCARRO                                                                                                    |                  | Inserimento           |
|             |                                                             |                                                                                                |               | Visualizza solo selezionati |                                                                                                    |                  | Conferma selezione    |
|             |                                                             |                                                                                                |               |                             |                                                                                                    |                  |                       |
|             | Mezzi inclusi nel documento:<br>BVCBVCVC, CVCVCVCV, DSFSDAF | E' possibile scaricare il modulo Atto Notorio precompilato con la lista dei mezzi selezionati. |               |                             | Il modulo va firmato e allegato all'istanza corrente come documento legato ai mezzi di cui si sta richiedendo l'atto notorio (sezione allegati). |                  |                       |

*Figura 10-32 Selezione multipla dei mezzi per richiesta atto notorio*

Nella griglia non compaiono tutti i mezzi censiti nell"impresa ma solo quelli su cui è possibile effettuare la richiesta.

E", come al solito, possibile specificare dei filtri per trovare immediatamente i mezzi di interesse all"interno della griglia e far apparire solo i mezzi già selezionati attraverso la spunta della casella "Visualizza solo selezionati".

Una volta terminata la selezione è necessario premere il pulsante "Conferma selezione" in modo da registrare la richiesta. La lista dei mezzi può comunque essere sempre modificata ed è da considerarsi consolidata solo alla spedizione della pratica telematica.

Nel riquadro in basso sono disponibili un pulsante per il download del documento di richiesta di atto notorio da inviare alla Sezione e la lista delle targhe dei mezzi che appariranno nel documento.

Il modulo, oltre all"elenco dei mezzi richiesti, contiene anche gli estremi del firmatario del documento.

Il firmatario deve essere uno dei legali rappresentanti attivi dell"impresa. La selezione del firmatario avviene al momento dello scaricamento del modulo attraverso la scelta di uno dei nominativi proposti (vedi Figura 10-33).

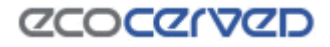

Il modulo può essere firmato con firma autografa o digitale. Nel primo caso va allegato all"istanza anche il documento di identità del sottoscrittore.

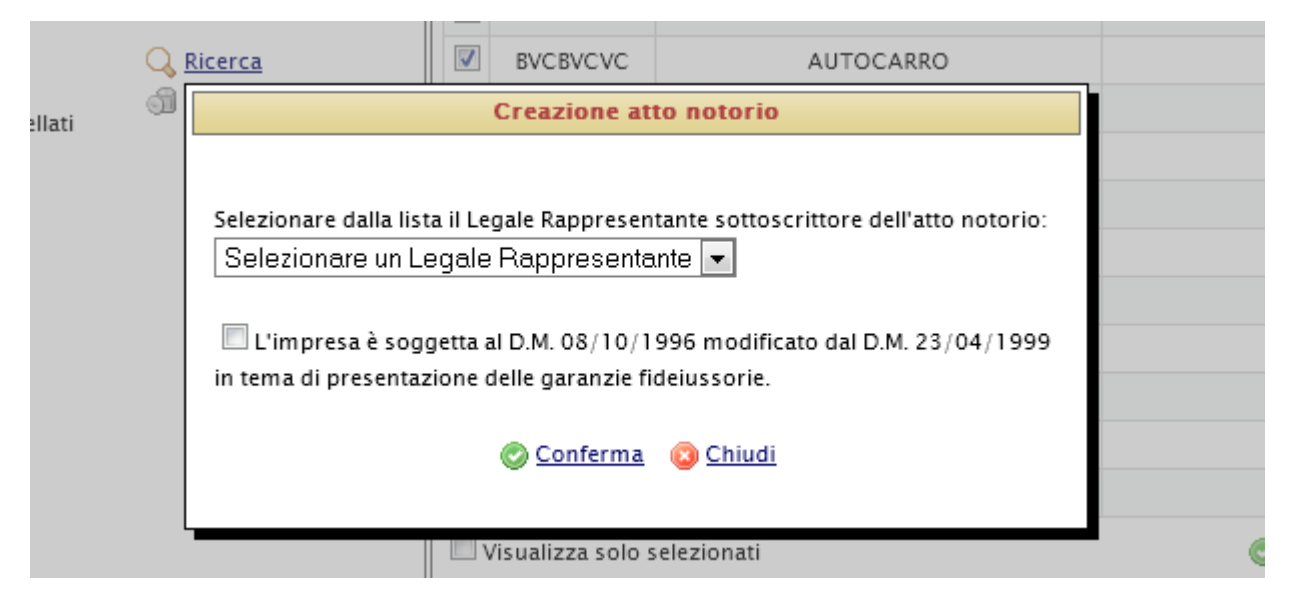

*Figura 10-33 Selezione firmatario dell'atto notorio*

Oltre all'indicazione del sottoscrittore la finestra richiede di specificare anche se l'impresa è soggetta alla presentazione delle garanzie fideiussorie. Nel caso venga spuntata la casella, il documento di richiesta verrà corredato del visto corrispondente.

## *10.12.10 Consegna atto notorio*

La consegna dell"atto notorio alla Sezione di competenza non avviene più con modalità manuali ma con la trasmissione telematica dell"istanza.

Una volta sottoscritto, il modulo dell"atto notorio va inserito nella pratica accedendo alla sezione Allegati (vedi 10.17).

Nella griglia allegati apparirà l"atto notorio se una richiesta di atto notorio sarà stata inoltrata per almeno un mezzo dell"impresa.

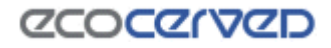

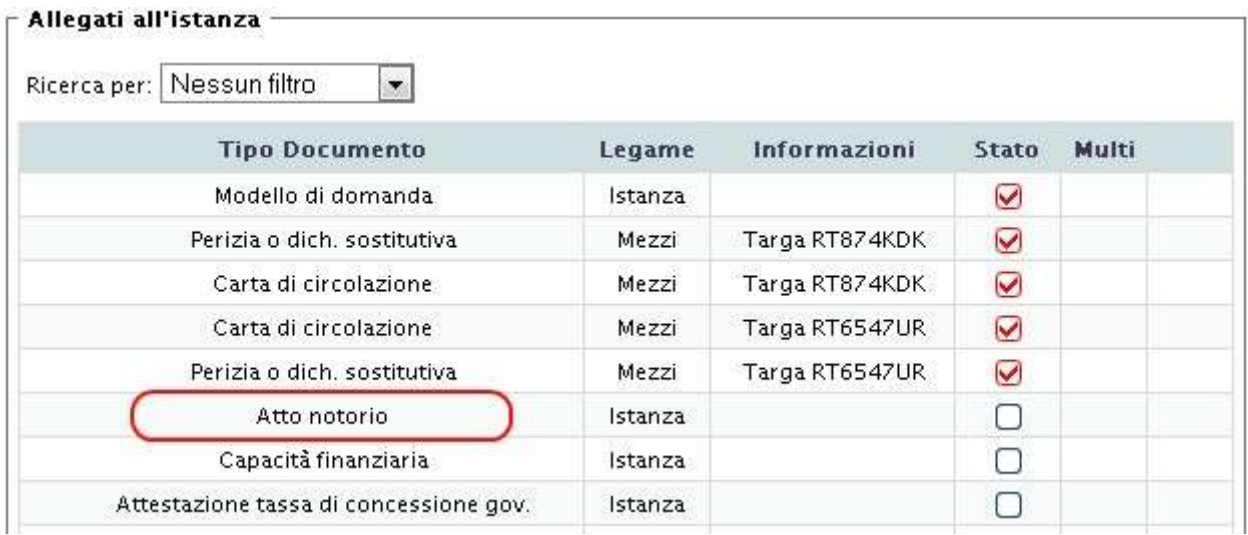

*Figura 10-34 Griglia allegati con atto notorio*

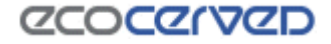

#### **10.13 Categorie del mezzo**

La selezione di un mezzo apre la maschera "Dettaglio mezzo" in cui è possibile visualizzare le categorie cui il mezzo è abilitato. Assieme alla categorie e alla classe viene visualizzato, per ognuna, lo stato attuale.

Se il mezzo è stato cancellato dalla Sezione nessuna categoria risulta associata al mezzo (Figura 10-35).

|                  |                   | Aggiungi nuovo mezzo             |
|------------------|-------------------|----------------------------------|
|                  |                   |                                  |
| AUTOCARRO        | Attivo            |                                  |
| <b>AUTOCARRO</b> | Cancellato        |                                  |
| AUTOCARRO        | Attivo            |                                  |
| <b>AUTOCARRO</b> | Attivo            |                                  |
|                  | <b>Tipo Mezzo</b> | Stato Attuale Richiesta in corso |

*Figura 10-35 Categorie del mezzo per un mezzo cancellato*

Se il mezzo è attivo le sue categorie associate risultano come da Figura 10-36.

Attivo

Cancellato

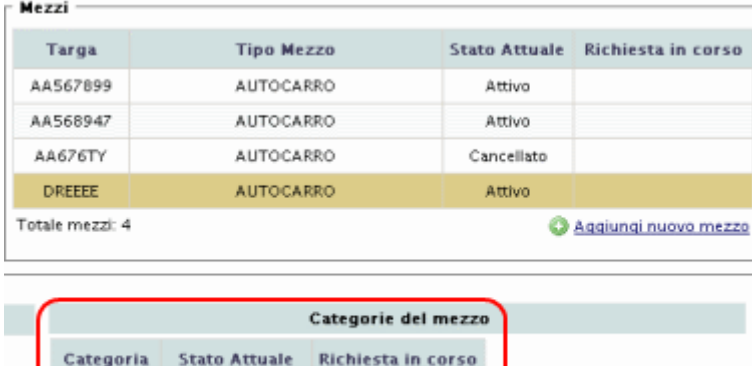

*Figura 10-36 Categorie del mezzo*

Alla selezione di una categoria attiva, che si ottiene con un click sulla riga, i pulsanti relativi ad essa si attivano per guidare l"utente nelle scelte possibili.

Di seguito una breve descrizione dei pulsanti della gestione categorie.

2-C sem

4-F ord

#### *10.13.1 Nuova categoria*

L"opzione "Assegna nuova categoria" è attiva nell"ipotesi in cui un mezzo non abbia già attribuite tutte le categorie cui la ditta è iscritta o in iscrizione.

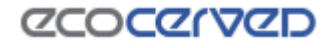

Cliccando sul tasto si aprirà la pagina di selezione delle categorie

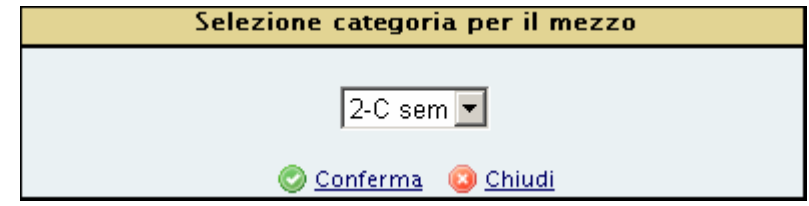

*Figura 10-37 Selezione di una nuova categoria per il mezzo*

Nella lista appariranno tutte le categorie non ancora selezionate per quel mezzo.

Le opzioni "Conferma" e "Chiudi", rispettivamente, confermano o annullano l"operazione di selezione della nuova categoria.

Una volta confermato l"inserimento della nuova categoria, la lista categorie del mezzo risulterà aggiornata con la nuova voce.

|                  |                      | Categorie del mezzo |                                   |
|------------------|----------------------|---------------------|-----------------------------------|
| <b>Categoria</b> | <b>Stato Attuale</b> | Richiesta in corso  | Cer/Tipolgie<br>Annulla richieste |
| 2-C sem          |                      | Inserimento         | Duplica Cer                       |
| 4-F ord          | Attivo               |                     | Duplica Cer Procedimento          |

*Figura 10-38 Inserimento di una nuova categoria per il mezzo*

## *10.13.2 Cancellazione categoria*

L"opzione di richiesta di cancellazione viene attivata per le categorie già presenti e in stato attivo del mezzo.

Non è invece attiva per quelle create ex-novo dall"utente durante l"istanza corrente (vedi cap.10.13.1).

Come d"uso l"operazione di cancellazione è in realtà una richiesta di cancellazione che dovrà essere accolta dalla sezione prima di diventare effettiva. Lo stato della categoria resta attivo ma della richiesta di variazione è data evidenza nella colonna "richiesta in corso"

|           |                      | Categorie del mezzo       |                                   |
|-----------|----------------------|---------------------------|-----------------------------------|
| Categoria | <b>Stato Attuale</b> | <b>Richiesta in corso</b> | Cer/Tipolgie<br>Annulla richieste |
| 2-C sem   |                      | Inserimento               | Duplica Cer                       |
| 4-F ord   | Attivo               | Cancellazione             | Duplica Cer Procedimento          |

*Figura 10-39 Richiesta di cancellazione di una categoria del mezzo*

# **ZCOCZIVZD**

### *10.13.3 Ripristino categoria*

L"opzione "Richiedi ripristino" è attivata solo nel caso di categorie dei mezzi cancellate.

L'utente non può eliminare la cancellazione ma può richiedere alla sezione di ripristinare la categoria. Lo stato della categoria resta "Cancellato" ma della richiesta di "Ripristino" è data evidenza nella colonna "Richiesta in corso"

|           |                      | Categorie del mezzo       |                                   |
|-----------|----------------------|---------------------------|-----------------------------------|
| Categoria | <b>Stato Attuale</b> | <b>Richiesta in corso</b> | Cer/Tipolgie<br>Annulla richieste |
| 4-F ord   | Cancellato           | Ripristino                | Duplica Cer                       |
| 2-C sem   | Attivo               |                           | Duplica Cer Procedimento          |

*Figura 10-40 Richiesta di ripristino della categoria nel mezzo*

#### *10.13.4 "Annulla richieste"*

Il bottone "Annulla richieste" può assolvere a diverse funzioni secondo lo stato attuale della categoria.

Se la categoria è stata cancellata dall"utente nel contesto della domanda corrente, il tasto "Annulla richieste" servirà ad annullare la cancellazione riportando la categoria al suo stato iniziale.

Se la categoria è stata inserita dall"utente nel contesto della domanda corrente, il tasto "Annulla richieste" servirà ad annullare l"inserimento della categoria.

Se la categoria è stata ripristinata dall"utente nel contesto della domanda corrente, il tasto "Annulla richieste" servirà ad annullare la richiesta di riabilitazione della categoria riportandola al suo stato iniziale (cancellato)

## *10.13.5 Duplica Cer*

Le opzioni "Duplica Cer" e "Duplica Cer procedimento" hanno una funzione simile.

Entrambe copiano la situazione dei Cer di una certa categoria di un certo mezzo (mezzo sorgente dei dati) su uno o più mezzi.

La selezione dei mezzi di destinazione della copia avviene attraverso lo strumento di selezione multipla dei mezzi (vedi cap. 10.12.8).

Il tasto "Duplica Cer" inserisce nei mezzi di destinazione tutti i cer attivi per il mezzo sorgente dei dati.

Il tasto "Duplica cer procedimento" inserisce nei mezzi di destinazione tutti i cer richiesti per il mezzo sorgente dei dati nell"istanza corrente.

N.B.

L'inserimento di ogni singolo cer deve sottostare alle regole di inserimento descritte nel capitolo 10.14.7.

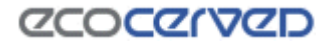

Se la copia di un singolo Cer non rispetta una delle regole, quel Cer non verrà inserito nel mezzo di destinazione.

## *10.13.6 Cer Tipologie*

La funzionalità Cer/Tipologie permette di gestire la situazione dei cer per la categoria corrente del mezzo selezionato.

#### **10.14 Cer e Tipologie**

La pagina gestione dei cer e dei cer delle tipologie permette di modificare la situazione corrente di una categoria di un mezzo richiedendo inserimenti e/o cancellazioni degli stessi.

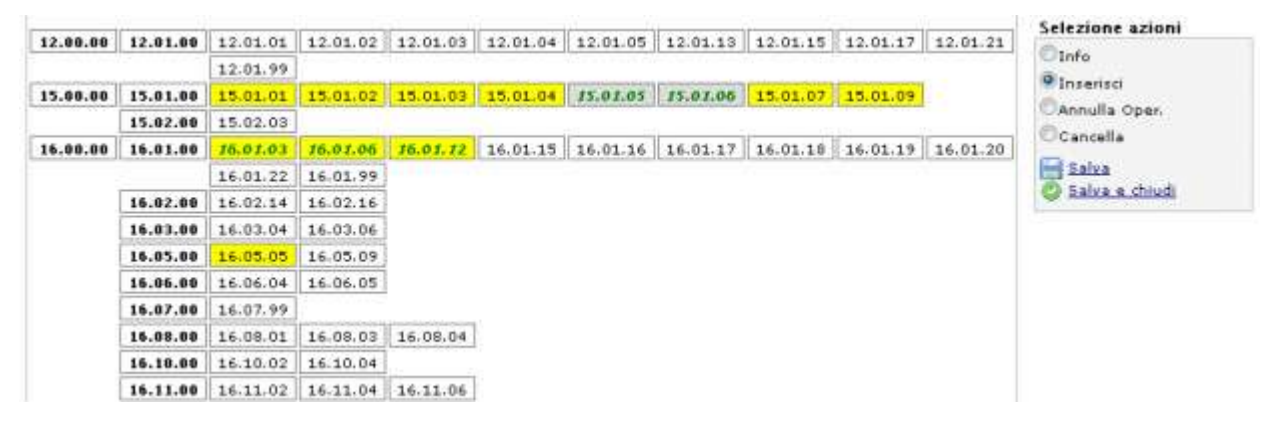

#### *Figura 10-41 Gestione cer*

Gli strumenti disponibili nella pagina dei cer sono i seguenti:

- il descrittore del cer corrente:
- la consolle comandi;
- l'area di lavoro dei cer/tipologie;
- l"area di lavoro dei cer delle tipologie

## *10.14.1 Descrittore del cer corrente*

Il descrittore del cer correntemente selezionato è visibile nella parte alta della pagina e riporta la descrizione per esteso dell"ultima cella selezionata (sia cer che tipologie).

Assieme al codice viene riportata la descrizione associata al cer.

Le stesse informazioni veicolate dal descrittore del cer corrente sono disponibili anche come "tooltip". In altre parole posizionandosi sul cer desiderato e attendendo un secondo apparirà una finestra contenente le informazioni descrittive del cer come visibile in Figura 10-42.

| 01.00.00              | 01.01.00 |          | $01.01.01$ 01.01.02                    |                       |          |                                                                   |
|-----------------------|----------|----------|----------------------------------------|-----------------------|----------|-------------------------------------------------------------------|
|                       | 01.03.00 |          | $01.03.06$    $01.03.08$    $01.03.09$ |                       | 01.03.99 |                                                                   |
|                       | 01.04.00 | 01.04.08 | 01.04.09                               | 01.04.10              | 01.04.11 | $\vert$ 01.04.12 $\vert$ 01.04.13 $\vert$ 01.04.99                |
|                       | 01.05.00 | 01.05.04 | 01.05.07    01.05.08                   |                       | 01.05.99 | ISTERILI ED ALTRI RESIDUI DEL LAVAGGIO E DELLA                    |
| 02.00.00              | 02.01.00 | 02.01.01 |                                        | $02.01.02$   02.01.03 |          | 02.01.04 02. (PULITURA DI MINERALI, DIVERSI DA QUELLI DI CUI ALLE |
|                       | 02.02.00 | 02.02.01 | 02.02.02                               | 02.02.03              | 02.02.04 | 02. VOCI 01 04 07 E 01 04 11                                      |
|                       | 02.03.00 | 02.03.01 |                                        | $02.03.02$ 02.03.03   | 02,03,04 | $02.03.05$ 02.03.99                                               |
|                       | 02.04.00 | 02.04.01 |                                        | $02.04.02$ 02.04.03   | 02.04.99 |                                                                   |
|                       | 02.05.00 | 02.05.01 |                                        | $02.05.02$ 02.05.99   |          |                                                                   |
|                       | 02.06.00 | 02.06.01 | 02,06,02                               | 02,06,03              | 02.06.99 |                                                                   |
|                       | 02.07.00 | 02.07.01 |                                        | $02.07.02$   02.07.03 |          | 02.07.04 02.07.05 02.07.99                                        |
| donne gennedigen en g |          |          |                                        |                       |          |                                                                   |

*Figura 10-42 Tooltip descrittore del cer*

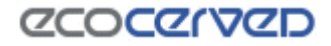

### *10.14.2 Consolle comandi*

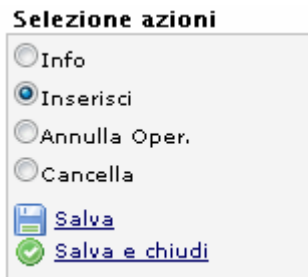

*Figura 10-43 Consolle comandi*

La consolle comandi permette di interagire in diversi modi con le singole celle dei cer.

Un click su ogni cer infatti ha effetti diversi secondo la modalità impostata nella consolle comandi.

In modalità "Info" un click su un cer si limita ad aggiornare il descrittore del cer corrente.

In modalità "Inserisci" un click su di un cer ne cambierà lo stato in " richiesta di inserimento" (testo in grassetto, sfondo di colore giallo, vedere la legenda dei colori nel capitolo 10.14.6).

Se il click avesse ad oggetto una tipologia sarà la tipologia stessa e tutti i cer ad essa appartenenti a veder cambiare il proprio stato. Si tenga sempre presente che per riuscire a modificare lo stato di un cer, il click deve sottostare alle regole di inserimento descritte nel capitolo 10.14.7.

In modalità "Annulla Operazione" i successivi click sui cer annulleranno l'ultima operazione impostata dall"utente riportando lo stato del cer a quello pre-modifica. Naturalmente se l"utente non ha ancora compiuto nessuna operazione sul cer in oggetto il click sarà inefficacie.

In modalità "Cancella" un click su di un cer ne cambierà lo stato in "richiesta di cancellazione" (testo in grassetto, sfondo di colore grigio, vedere la legenda dei colori nel capitolo 10.14.6).

Se il click avesse ad oggetto una tipologia sarà la tipologia stessa e tutti i cer ad essa appartenenti a veder cambiare il proprio stato. Si tenga sempre presente che per riuscire a modificare lo stato di un cer, il click deve sottostare alle regole di inserimento descritte nel capitolo 10.14.7.

I link posizionati sotto la consolle di comandi permettono di salvare la situazione corrente.

"Salva" permette di salvare la situazione e continuare l"editing dei cer.

"Salva e chiudi" permette di salvare la situazione e tornare alla pagina dei mezzi.

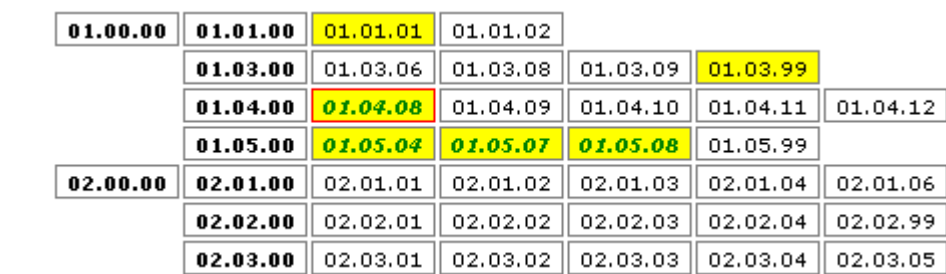

# *10.14.3 Area di lavoro dei cer/tipologie*

*Figura 10-44 Area di lavoro dei cer*

n

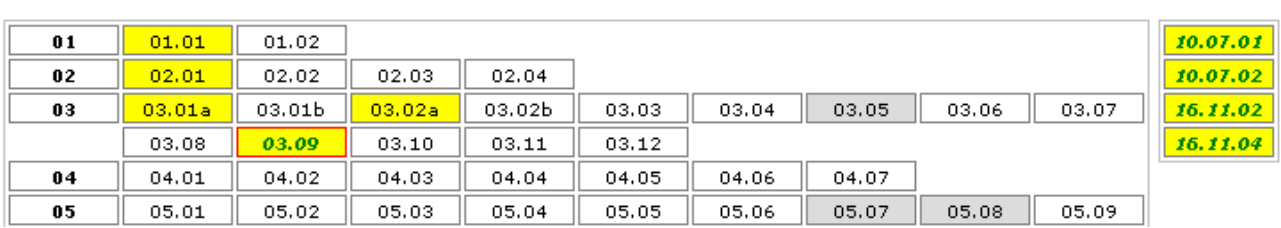

*Figura 10-45 Area di lavoro delle tipologie*

L"area di lavoro dei cer/tipologie riporta la situazione corrente dei cer.

La legenda per l"interpretazione dei colori è riportata al capitolo 10.14.6.

Ogni cella dei cer è sensibile al click con il mouse.

Il click riesce a modificare lo stato corrente del cer solo se lo stato è compatibile rispetto al comando impostato nella consolle comandi. Il click in ogni caso attiva la cella che diventa cella corrente e viene indicata con un riquadro di colore rosso.

Le celle posizionate nelle prime due colonne dell"area di lavoro dei cer e nella prima colonna dell"area di lavoro delle tipologie sono particolari perché rappresentano famiglie di cer/tipologie.

Un click su di esse viene ripetuto su tutti gli appartenenti alla famiglia.

Es.

Un click sulla famiglia di cer 02.02.00 viene ripetuto automaticamente sui cer: 02.02.01, 02.02.02, 02.02.03, 02.02.04. Il cer 02.02.99 non viene selezionato in quanto ogni cer 99 è soggetto ad una gestione particolare (vedi cap. 10.14.5).

Un click sulla famiglia di cer 02.00.00 viene ripetuto sulle famiglie: 02.01.00, 02.02.00, 02.03.00, 02.04.00, 02.05.00, 02.06.00, 02.07.00 e a cascata sui cer a loro associati.

67 / 117

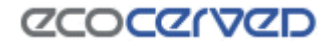

## *10.14.4 Area di lavoro dei cer delle tipologie*

| 15.01.04 |
|----------|
| 15.01.05 |
| 15.01.06 |
| 19,12.03 |
|          |

*Figura 10-46 Area di lavoro dei cer delle tipologie*

Ad ogni tipologia sono associati alcuni cer. Un click su una tipologia, oltre ad avere effetto su di essa, ripercuote il cambio di stato anche sui cer associati. In questo contesto i cer sono visualizzati, alla immediata sinistra della consolle di comandi.

I cer associati possono essere gestiti anche in modo puntuale con il sistema dei click sulle singole celle. Oltre alle regole usuali per il cambio di stato in questo ambito vige anche la regola della compatibilità degli stati tra il padre (la tipologia) e i figli (i cer ad essa associati). Per maggiori informazioni vedere cap. 10.14.7.

#### *10.14.5 Cer 99*

La gestione dei cer 99 è, nel solo regime ordinario, differente rispetto alla gestione di tutti gli altri cer.

Per richiedere un cer 99 infatti l"utente deve specificarne una descrizione "custom" cioè una descrizione libera.

Con un click su un cer 99 di una categoria soggetta a regime ordinario si attiva lo strumento per la gestione dei cer 99 come visibile in figura.

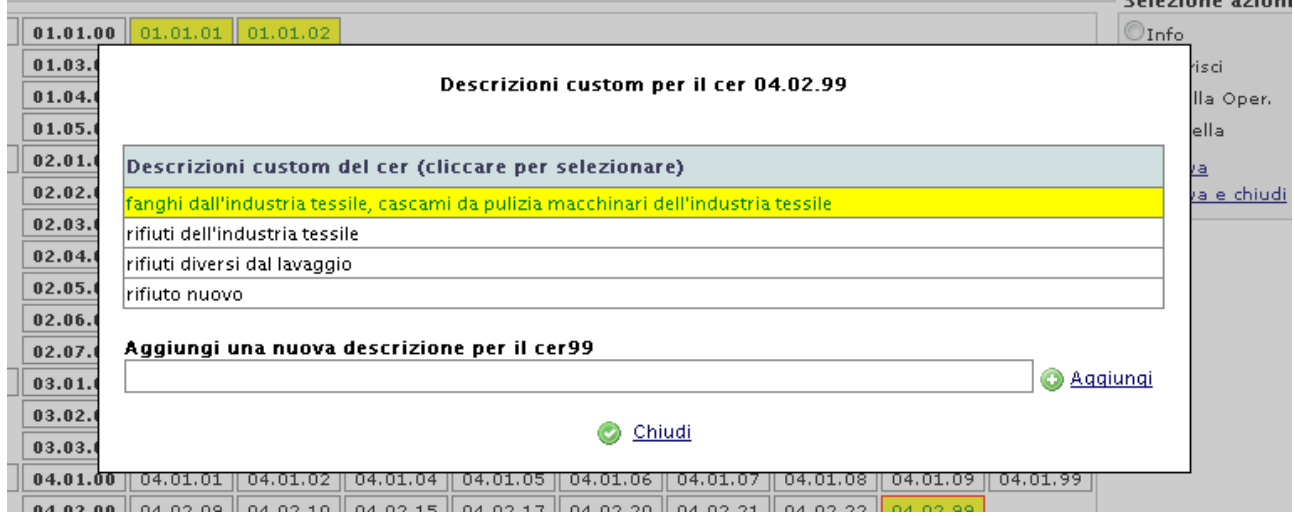

*Figura 10-47 Gestione cer 99*

Il cer 99 corrente visibile in Figura 10-47 ha una descrizione custom già attiva come si evince dal codice colorato uguale a quello valido per i codici rifiuto (consultare il capitolo 10.14.6 per la legenda dei colori).

Ogni descrizione custom può essere gestita con un click su di essa. Secondo lo stato attuale della descrizione il click opererà l"unica azione possibile.

Nel caso di una descrizione inserita nell"istanza corrente (sfondo giallo, carattere verde corsivo) il click effettuerà l"annullamento della richiesta.

Nel caso di descrizione cancellata in un"istanza precedente il click ne effettuerà l"inserimento e così via.

Le descrizioni custom soggiacciono anche alle regole di compatibilità valide tra tipologie e cer figli delle categorie semplificate. Per una tabella che esemplifichi le suddette regole vedere la Tabella 4 considerando che, nel caso delle categorie ordinarie, la relazione di parentela non è più tipologia/cer ma cer 99/descrizioni custom.

L"aggiunta di nuove descrizioni custom avviene nel modo usuale inserendo la descrizione nella casella di testo della sezione "Aggiungi una nuova descrizione per il cer99" e premendo il tasto Aggiungi.

La pressione del tasto Chiudi confermerà le operazioni fatte sul cer 99 ma finché non verrà premuto il tasto Salva o il tasto Salva e chiudi nella schermata principale, le modifiche non saranno memorizzate da Agest.

## *10.14.6 Legenda colori Cer/Tipologie*

Gli stati dei cer/tipologie sono rappresentati da:

- codici colorati dello sfondo (giallo e grigio) atti ad indicare lo stato corrente del cer;
- codici colorati per il carattere (nero e verde) atti ad indicare se lo stato del cer è stato ufficializzato da un provvedimento da parte della sezione;
- tipi di carattere impiegato (grassetto-corsivo o normale) atti ad indicare se il cer ha cambiato stato durante l"istanza corrente creata dall"utente;

La legenda completa è riportata qui sotto.

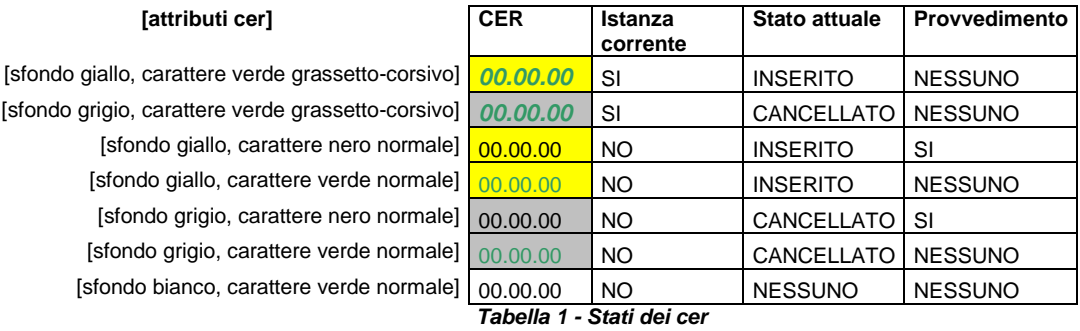

# *10.14.7 Regole di inserimento dei Cer*

Di ogni cer/tipologia può essere cambiato lo stato solo se lo stato corrente è compatibile con il cambiamento richiesto.

Per illustrare tutti i casi in cui è possibile incorrere si consulti la tabella seguente.

| <b>CER</b> | <b>Azione compatibile</b> |
|------------|---------------------------|
| 00.00.00   | Annullamento              |
| 00.00.00   | Annullamento              |
| 00.00.00   | Cancellazione             |
| 00.00.00   | Cancellazione             |
| 00.00.00   | Inserimento               |
| 00.00.00   | Inserimento               |
| 00.00.00   | Inserimento               |

*Tabella 2 - Compatibilità tra cer e azioni*

Ogni altro tentativo di modificare uno stato non andrà a buon fine e il cer/tipologia rimarrà nella sua situazione attuale.

Altra casistica si incontra nel caso delle tipologie rispetto ai cer associati.

Quando la risultante di un cambiamento di stato di un cer appartenente ad una tipologia non è contemplata nella tabella il cambiamento non andrà a buon fine e il cer rimarrà nel suo stato attuale.

La tabella seguente raccoglie tutte le situazioni contemplate.

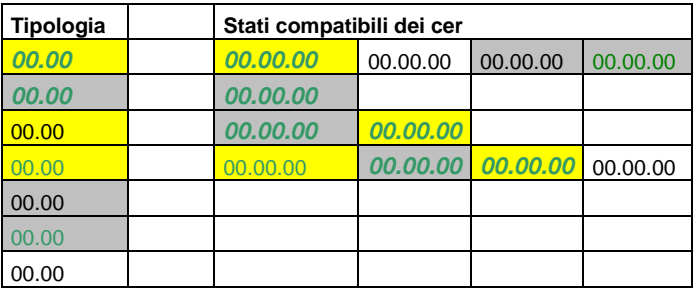

*Tabella 3 - Compatibilità tra nuovi stati dei cer e tipologia padre*

L"ultima regola di compatibilità riguarda lo stato di una tipologia rispetto allo stato di tutti i figli. Per esempio non è ammesso che una tipologia sia selezionata mentre nessun figlio è in stato di selezione. Questa regola si applica sia in caso di click sulla tipologia padre che in caso di click sul cer figlio.

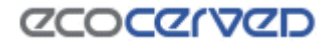

Di seguito la tabella di compatibilità.

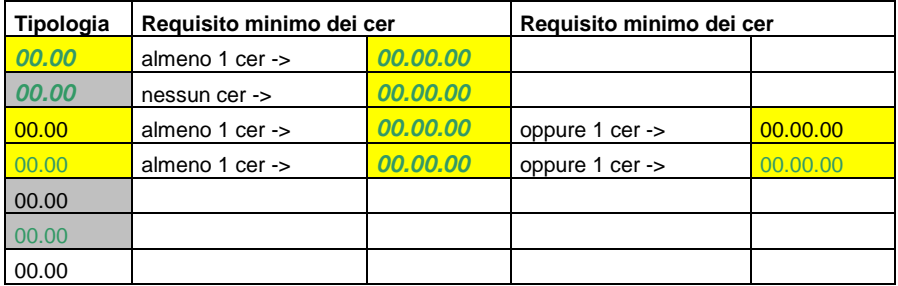

*Tabella 4 - Compatibilità tra stato della tipologia e stati dei cer figli*

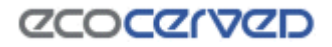

## **10.15 Comuni serviti**

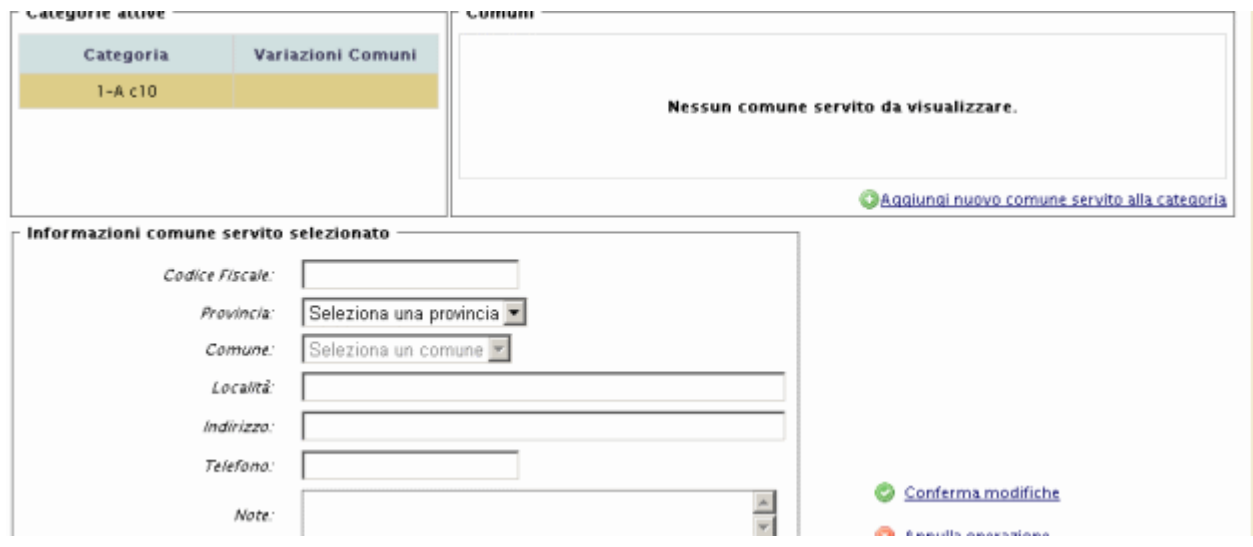

*Figura 10-48 Maschera per l'inserimento/variazione di un nuovo Comune*

La maschera dei Comuni serviti è accessibile dal box "Cruscotto istanza" o da quello "Categorie" solo qualora siano previste delle categorie di iscrizione che richiedano l"inserimento dei Comuni per conto dei quali è svolta l"attività di raccolta e trasporto di rifiuti urbani e assimilati (categoria 1 comma 10) o di gestione di impianti di trattamento di rifiuti urbani o assimilati agli urbani (categorie 6A comma 10, 6D comma 10 e 6H comma 10) da parte dell"impresa.

Accedendo alla maschera dei comuni da "Cruscotto istanza" sono visualizzate tutte le categorie dell"impresa che prevedono l"inserimento dei comuni (è quindi possibile accedere ai comuni di una data categoria), accedendo a tale maschera da "Categoria" è evidenziata la categoria selezionata con i comuni ad essa associati (se già inseriti).

Le operazioni che si possono eseguire su un comune sono basate sullo stato attuale e sul fatto che l"ultima modifica sia avvenuta nel procedimento corrente.

In dettaglio:

- Nessuno stato (colonna dello stato attuale in bianco) Il comune è stato inserito nel procedimento corrente e la richiesta in corso risulta di inserimento. Le operazioni possibili sono "Modifica dati" e "Annulla azione richiesta". Rispettivamente una per modificare e l"altra per eliminare il comune appena inserito
- Attivo Il comune è stato inserito in un procedimento passato Le operazioni possibili sono "Modifica dati" e "Richiedi cancellazione". Nel caso in cui si richieda la cancellazione lo stato del comune non varia da Attivo a Cancellato perché la cancellazione deve essere prima approvata dalla Sezione, ma della stessa è data evidenza nella colonna richiesta in corso. In entrambi i casi è possibile annullare le richieste effettuate.
# **ZCOCZYVZD**

- Cancellato Il comune è stato cancellato in un procedimento precedente. Nel procedimento corrente – L"unica operazione possibile è "Richiedi ripristino". Una volta ripristinato sarà possibile la variazione dei dati attraverso "Modifica dati" o l"annullamento delle operazioni richieste.
- Modifica: Il comune è stato inserito in un procedimento precedente. Nel procedimento corrente ne sono stati variati i dati precedentemente inseriti. Sarà possibile modificarne ulteriormente i dati, oppure annullare le richieste effettuate e in ogni caso richiederne la cancellazione.

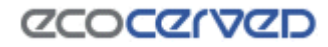

### **10.16 Categorie**

| Categoria | Classe | <b>Stato Attuale</b> |   | Resp.Tec. Mezzi/Cer | <b>Altro</b> | <b>Azione Richiesta</b> |   |
|-----------|--------|----------------------|---|---------------------|--------------|-------------------------|---|
| 2-A sem   | А      |                      | м |                     |              | Iscrizione in classe A  | 4 |
| 4-C ord   |        | Istruttoria in corso |   |                     |              |                         |   |

*Figura 10-49 Maschera di visualizzazione Categorie impresa*

Dal riquadro "Categorie" della maschera "Istanze" è possibile richiedere le variazioni sulla categorie dell"impresa.

Le modifiche che si possono effettuare sono solo quelle compatibili con lo stato della categoria stessa. Nella colonna "Stato" è individuato lo stato della categoria al momento della creazione dell"istanza. Nella colonna "azione richiesta" è indicato quanto si sta chiedendo nell"istanza telematica in corso per la categoria. telematica in corso"

Nel dettaglio le operazioni che possono essere eseguite sulle categorie a seconda dello stato:

1. Iscrizione – é possibile iscriversi ad una nuova categoria scegliendo "iscrizione ad una nuova categoria"; è obbligatorio selezionare anche la classe.

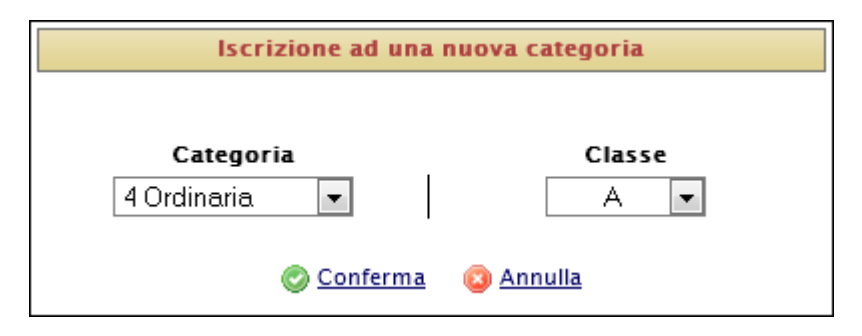

*Figura 10-50 Inserimento di una nuova Categoria*

2. Reiscrizione – Opzione disponibile per le categorie scadute o cancellate; è obbligatorio selezionare anche la classe. Spuntando la casella "Reiscrizione Completa" viene offerto anche un servizio di inserimento dei cer validi alla data di scadenza della categoria. In questo modo l"utente non sarà costretto a imputare manualmente tutti i vecchi codici, ma potrà semplicemente perfezionare gli inserimenti in base alle esigenze attuali.

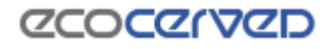

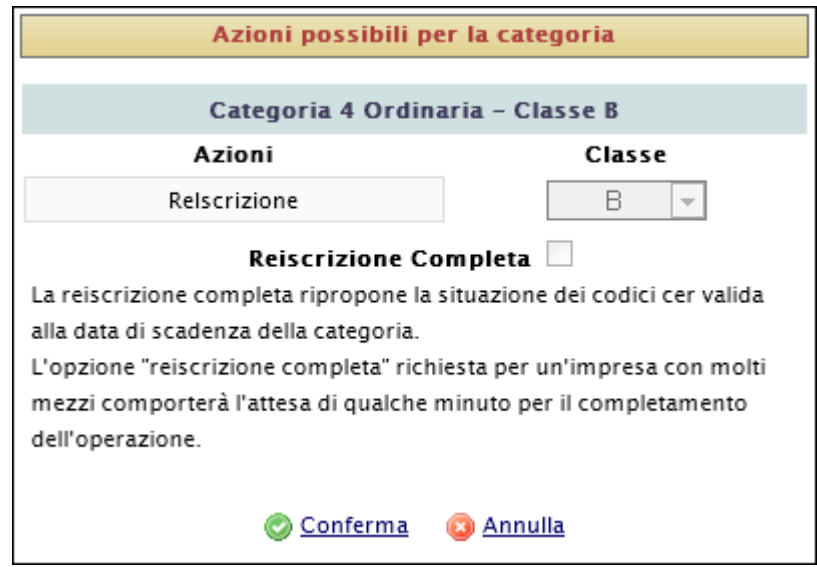

*Figura 10-51 Reiscrizione di una categoria scaduta*

3. Rinnovo – Opzione disponibile per le categorie attive di cui sia stato emesso un provvedimento di iscrizione presso la sezione; è obbligatorio selezionare anche la classe. Per rinnovi che coinvolgono categorie con numerosi mezzi e codici cer, l"operazione potrebbe richiedere qualche minuto

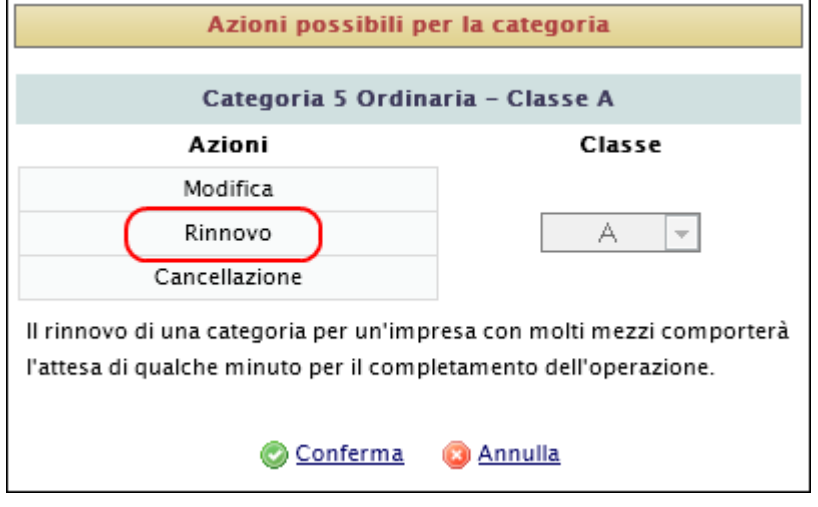

*Figura 10-52 Rinnovo di una categoria*

4. Cancellazione – Opzione disponibile per categorie attive di cui sia stato emesso un provvedimento di iscrizione presso la sezione.

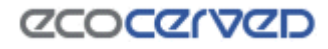

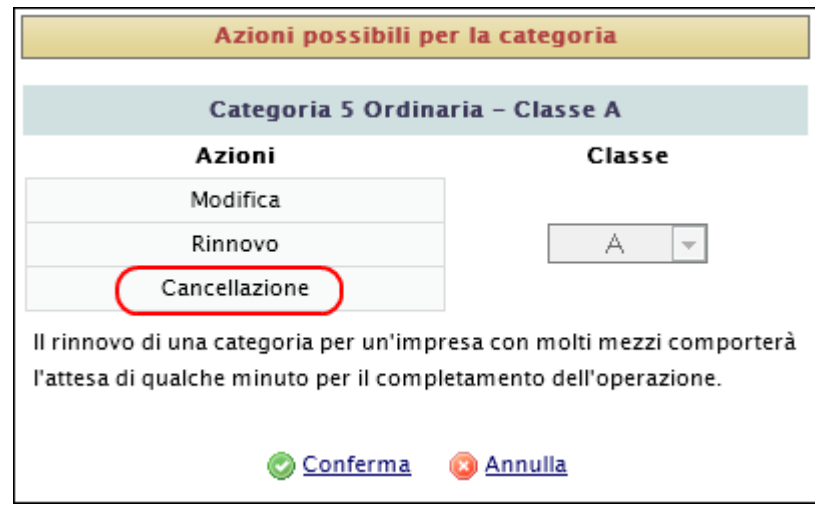

*Figura 10-53 Cancellazione di una categoria*

#### **Cancellazione della categoria 4 e migrazione dei cer verso la categoria 5**

Quando un"impresa ha attive sia la categoria 4 che la 5 e richiede la cancellazione della categoria 4, appare la possibilità di aiutare l"utente nella migrazione di tutti i cer.

In altre parole, questa funzionalità aiuta l'utente a migrare tutti i cer della categoria 4 verso i cer della categoria 5.

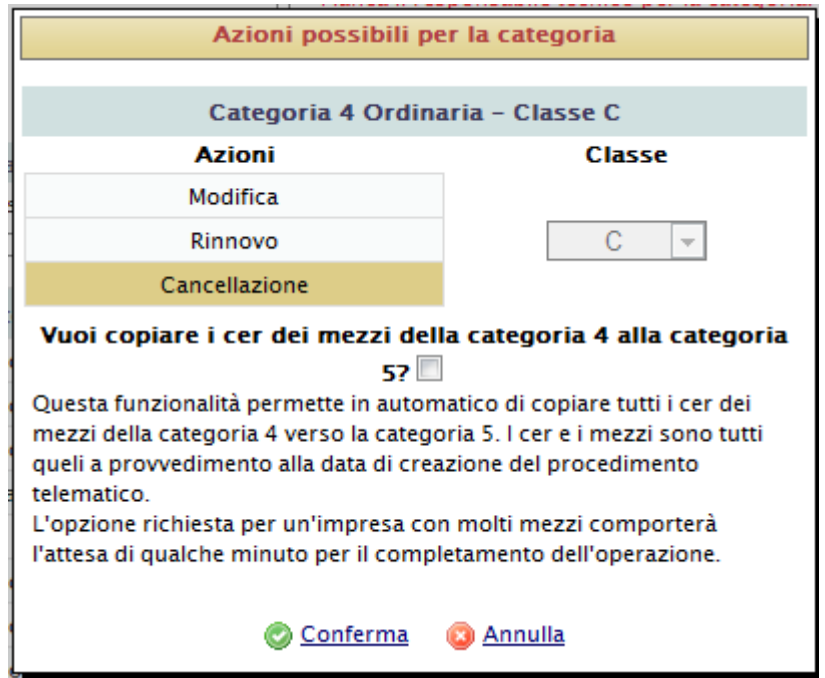

*Figura 10-54 Cancellazione di una categoria*

### *10.16.1 Cambio classe*

Per eseguire il cambio classe di una determinata una categoria attiva, si devono seguire i seguenti passi:

- 1. Selezionare il simbolo corrispondente alla categoria desiderata.
- 2. Selezionare dall"elenco a tendina la nuova classe.

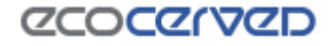

3. Confermare le operazioni effettuate

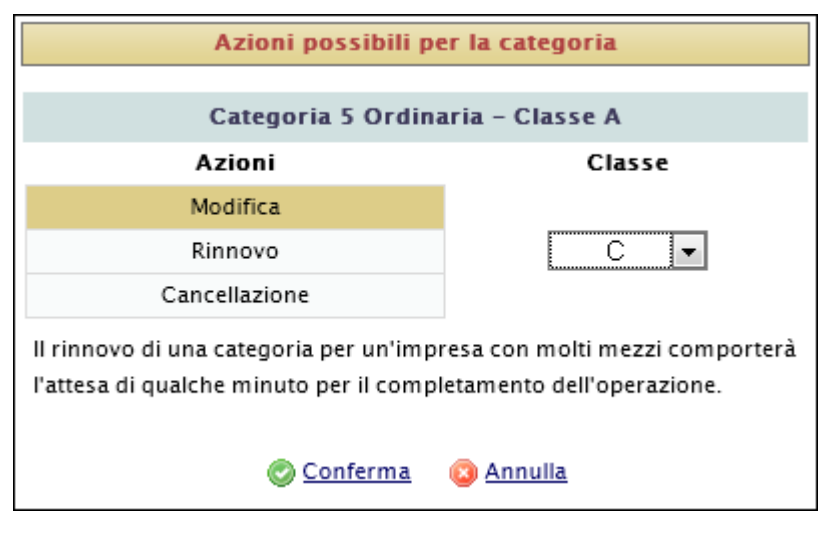

*Figura 10-55 Cambio classe*

### *10.16.2 Rinnovo categoria*

Chiedere il rinnovo di una categoria significa chiederne il prolungamento della validità.

Nel momento in cui l"utente segnala nell"istanza di voler rinnovare una categoria, automaticamente dichiara anche di voler rinnovare l"intera struttura esistente a quel momento, facente capo alla categoria (RT, mezzi, cer/tipologie).

Se l"utente intende escludere un mezzo, un RT o un cer/tipologia dal rinnovo, deve utilizzare lo strumento della cancellazione.

Se ad esempio la categoria rinnovata è la 4 e il mezzo X non deve essere rinnovato per questa categoria, va richiesta la cancellazione della CATEGORIA 4 per il mezzo X.

Se è un cer del mezzo X a non dover essere rinnovato, allo stesso modo, è necessario procedere con la cancellazione del cer stesso dalla categoria in rinnovo per il mezzo X.

Riassumendo le azioni di cancellazione su:

- CATEGORIE DEI MEZZI
- CATEGORIE DEI RESPONSABILI TECNICI
- CODICI RIFIUTO

legate ad una categoria in rinnovo saranno interpretate come volontà di non rinnovare l"elemento in oggetto.

Tutte le altre cancellazioni (ad es. cancellazione di un mezzo) saranno interpretate come d"uso come richiesta di cancellare l"oggetto

Se l'utente intende inserire un nuovo mezzo, RT o cer/tipologia all'interno della categoria in rinnovo, la procedura di inserimento è quella normale.

# **ZCOCZYVZD**

Il Foglio riepilogativo, in caso di rinnovo, "tradurrà" correttamente le operazioni da "cancellazione" a "da non rinnovare" nel caso in cui queste siano applicate alle categorie dei mezzi, categorie dei responsabili tecnici e codici rifiuto.

### **10.17 Allegati**

La sezione allegati permette di inserire nell"istanza corrente tutti quei documenti necessari al suo completamento.

In base al contenuto corrente dell"istanza, verrà richiesta una serie di allegati ad hoc, per guidare gli utenti nel caricamento degli allegati necessari alla congruità della pratica.

La sezione allegati è accessibile scegliendo "Allegati all"istanza" dal riquadro "Cruscotto istanza" della maschera "Istanze".

|                   |                       | Lista Imprese |                                                                     | Dettaglio Impresa - VE00000 |                                   |                                         | Istanza in corso                                                                                          |          |
|-------------------|-----------------------|---------------|---------------------------------------------------------------------|-----------------------------|-----------------------------------|-----------------------------------------|----------------------------------------------------------------------------------------------------|----------|
|                   | Impresa:              |               | S.C.A.R.L."<br>Posizione attuale: Istanza in corso                  |                             |                                   |                                         | VE00000 - 03991350376 ~ "ECOCERVED SOCIETA' CONSORTILE A RESPONSABILITA' LIMITATA", O IN BREVE "ECOCERVED | G        |
| Cruscotto istanza |                       |               |                                                                     |                             |                                   | Istanza telematica creata il 01/04/2009 |                                                                                                    |          |
|                   |                       |               | Informazioni Impresa                                                |                             | Informazioni generali             |                                         |                                                                                                    |          |
|                   |                       |               | Anagrafica Impresa<br>Legali Rappresentanti<br>Allegati all'istanza |                             | Mancanza di allegati obbligatori. |                                         | Nell'istanza corrente non è stata richiesta nessuna modifica.                                             |          |
|                   |                       |               | <b>Informazioni Categorie</b>                                       |                             |                                   |                                         |                                                                                                    |          |
|                   |                       |               | Responsabili Tecnici                                                |                             |                                   |                                         |                                                                                                    |          |
|                   |                       | Mezzi / Cer   |                                                                     |                             |                                   |                                         |                                                                                                    |          |
|                   |                       |               | Comuni Serviti                                                      |                             |                                   |                                         |                                                                                                    |          |
|                   |                       |               | Conto Proprio                                                       |                             |                                   |                                         |                                                                                                    |          |
|                   |                       |               | <b>Cenerale Istanza</b>                                             |                             |                                   |                                         |                                                                                                    |          |
|                   | $\blacktriangleright$ |               | Stato attuale dell'istanza                                          |                             |                                   |                                         |                                                                                                    |          |
| Categorie         |                       |               |                                                                     |                             |                                   |                                         |                                                                                                    |          |
| Categoria         |                       | Classe        | <b>Stato Attuale</b>                                                |                             | Resp.Tec. Mezzi/Cer               | <b>Altro</b>                            | <b>Azione Richiesta</b>                                                                                   |          |
| $2 - B$ sem       |                       | 8.            | Istruttoria in corso.                                               |                             |                                   |                                         |                                                                                                    | <b>M</b> |
| C.P.              |                       | A             | Cancellata                                                          |                             | n                                 | C. proprio                              |                                                                                                    | ú.       |
|                   |                       |               |                                                                     |                             |                                   |                                         | Discrizione ad una nuova categoria                                                                        |          |
|                   |                       |               |                                                                     |                             |                                   |                                         |                                                                                                    |          |

*Figura 10-56 Link allegati all'istanza*

# *10.17.1 Griglia allegati*

Dopo aver selezionato il link "Allegati all"istanza", l"applicazione mostra una pagina composta da una griglia con le seguenti colonne:

- Tipo Documento;
- Legame (Categoria, Mezzo, LR, RT, Istanza);
- Informazioni (Informazioni supplementari relative al Legame);
- Stato ( $\blacksquare$  Allegato  $\blacksquare$  Da Allegare  $\Box$  Facoltativo);
- Multi (attivo solo per alcune tipologie allegato)

- Scaricamento/Cancellazione (Se il file allegato è presente saranno disponibili le icone di download e l'icona di eliminazione).

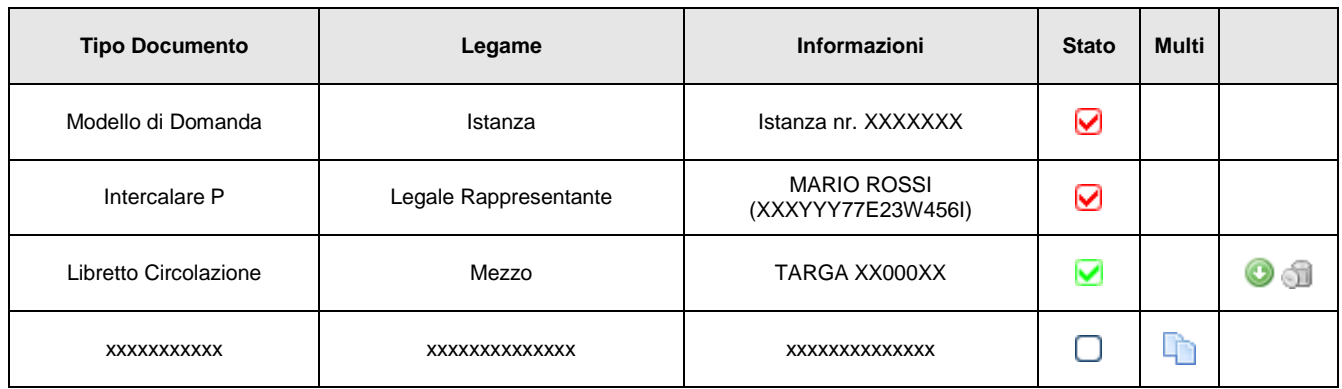

La griglia elenca gli allegati obbligatori non inseriti  $\Box$ , quelli già presenti/allegati  $\Box$  e quelli facoltativi  $\Box$ .

Il concetto di allegato facoltativo va inteso nel senso che il programma non ostacolerà l"inoltro dell"istanza a fronte della mancanza di quel tal allegato, ma la Sezione potrebbe ritenerlo fondamentale per l"accoglimento della pratica. Sta all"esperienza dell"utente stabilire quando un allegato va fornito a prescindere dalle obbligatorietà impostate del programma.

L"ordine di presentazione degli allegati in griglia tiene conto dello stato e del legame dell"allegato stesso. Gli allegati obbligatori infatti appaiono ai primi posti mentre la seconda regola cui l"ordine di presentazione risponde è quella di mostrare gli allegati in gruppi. Perciò ogni allegato rispondente ad un certo legame (es. un certo mezzo) verrà presentato raggruppato rispetto agli altri appartenenti al gruppo (vedi in Figura 10-57 Griglia allegati il gruppo riferito al mezzo).

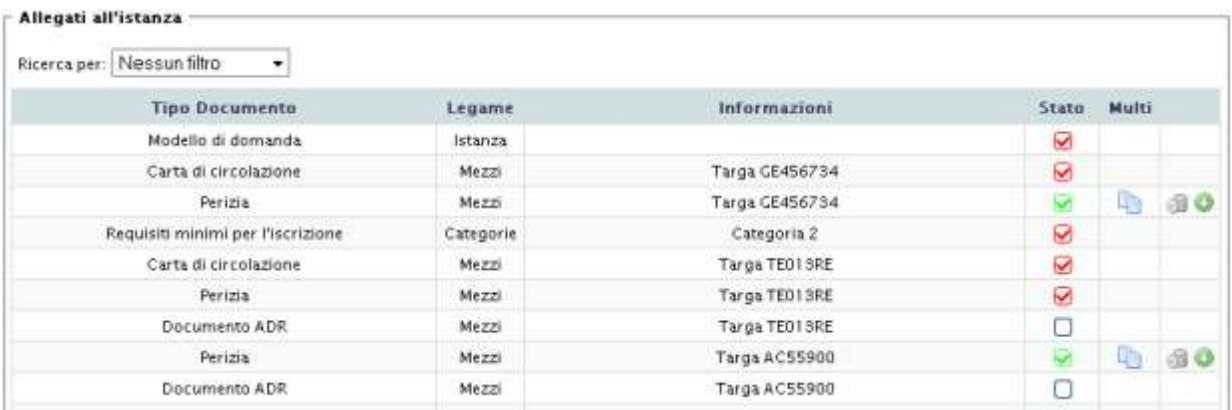

#### *Figura 10-57 Griglia allegati*

# *10.17.2 Ricerche*

L"applicazione permette di filtrare la griglia allegati per:

Tipo Documento

- **Legame**
- **Stato**

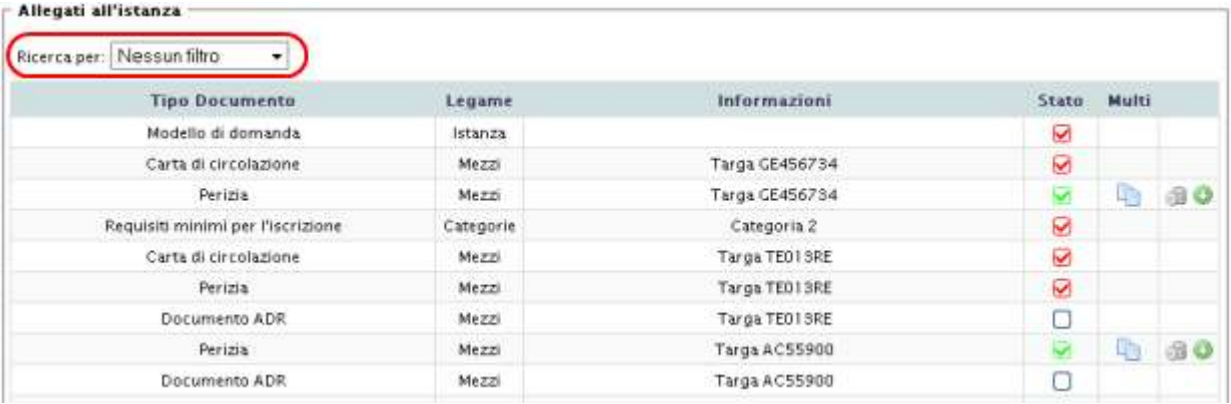

#### *Figura 10-58 Filtro allegati*

Ogni ricerca risponde alle normali regole di ordinamento e permette di avere una griglia allegati meno caotica per un veloce caricamento dei file.

Per riottenere la griglia completa è sufficiente impostare la ricerca a Nessun filtro.

# *10.17.3 Inserimento e modifica allegati*

Per inserire e/o modificare un allegato è necessario selezionare la riga corrispondente nella griglia allegati.

La selezione di una riga permette di inserire l"allegato ex-novo se esso si trova in stato obbligatorio oppure facoltativo.

Nel caso in cui l"allegato sia già stato caricato nel sistema la selezione della riga permetterà di effettuare l"update (l"aggiornamento) dell"allegato.

Selezionando una riga-allegato viene proposta la maschera d"inserimento (Figura 10-59 Maschera d"inserimento allegato).

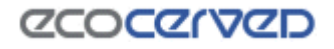

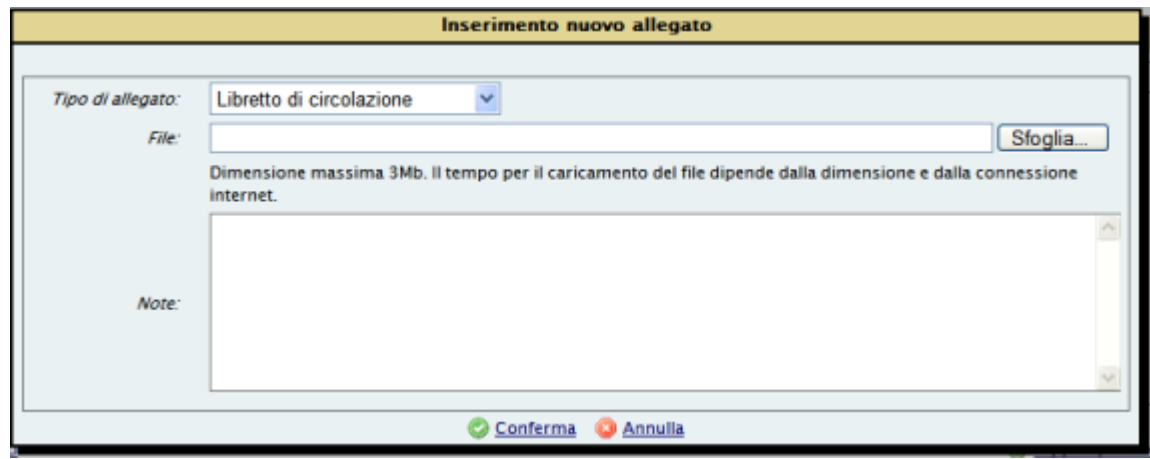

*Figura 10-59 Maschera d'inserimento allegato*

I requisiti che un allegato deve rispettare per poter essere accettato dal sistema sono i seguenti:

- 1. va specificato il tipo dell"allegato dalla casella a discesa Tipo di allegato;
- 2. va selezionato il file da caricare nel sistema nella casella File;
- 3. il file deve avere una dimensione massima di 3 Mb.

Se l"allegato è già presente nel sistema (update), la maschera di inserimento presenterà il dettaglio dell"allegato già compilato.

L"unica particolarità dal punto di vista dell"inserimento di un allegato riguarda il modello di domanda.

Il modello di domanda va attribuito ad uno dei legali rappresentanti dell"impresa. Il legale rappresentante prescelto è colui che sottoscriverà il modello di domanda stesso.

La maschera di inserimento in questo caso, varia leggermente rispetto a quella usuale perché presenta una casella a discesa dove deve essere selezionato il legale rappresentante tra quelli conosciuti dall"applicazione (vedi Figura 10-60 Maschera di inserimento modello di domanda).

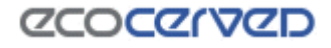

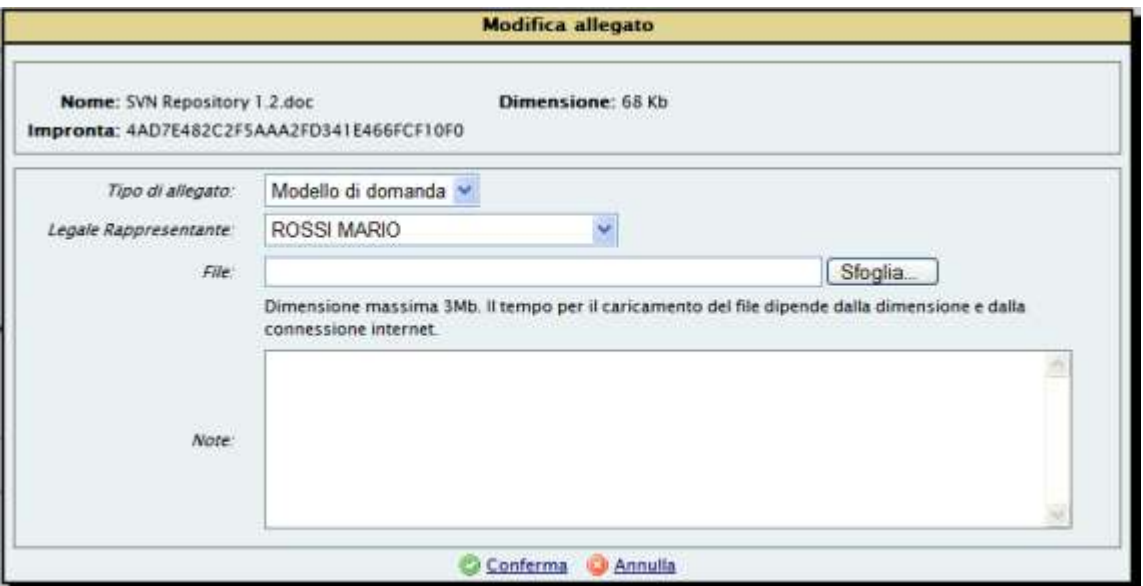

*Figura 10-60 Maschera di inserimento modello di domanda*

# *10.17.4 Cancellazione e Download allegato*

Per l'eliminazione dell'allegato inserito basta effettuare un click sull'icona **di** presente sulla riga dell'allegato mentre per effettuare il download l'icona preposta è quella con il simbolo .

| Modello di domanda | Istanza | Sottoscrittore LUIGI AGOSTINI |  |
|--------------------|---------|-------------------------------|--|
|                    |         |                               |  |

*Figura 10-61 Pulsanti di elimina e di download*

# *10.17.5 File allegato*

Ogni allegato è dotato di un codice univoco che è visibile dalla maschera di modifica allegato (Impronta).

L"impronta di un file è originata da un algoritmo che, a parità di file di partenza, produce sempre lo stesso risultato, garantendo l'immodificabilità dell'allegato, l'algoritmo utilizzato per calcolare l'impronta (hash) è l"MD5.

Se il file allegato differisse anche di poco il calcolo dell"impronta darebbe un risultato differente.

L"operazione di caricamento di un allegato può richiedere del tempo secondo la dimensione dello stesso e la velocità della rete

# **ZCOCZYVZD**

## *10.17.6 Inserimento di allegati non previsti*

Per l"utente che avesse la necessità d"inserire un allegato non presente in griglia, viene messo a disposizione, in fondo alla pagina, il pulsante Inserisci altro allegato (vedi Figura 10-62 Link inserisci altro allegato).

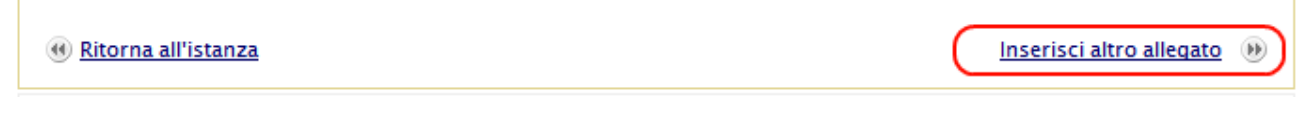

#### *Figura 10-62 Link inserisci altro allegato*

L"operazione di aggiunta di un allegato non previsto, si completa con la selezione del legame corrispondente.

Il primo passo è quello di definire il gruppo cui l"allegato appartiene (Legali Rappresentanti, Responsabili Tecnici, Mezzi, Istanze, Categorie, Persone (vedi Figura 10-63 Elenco dei legami)

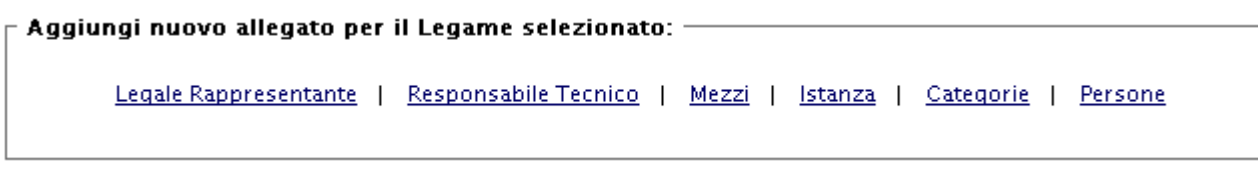

#### *Figura 10-63 Elenco dei legami*

Dopo aver selezionato il gruppo, verrà presentato l"elenco delle entità (categorie, legali rappresentanti, mezzi, responsabili tecnici o persone) (vedi Figura 10-64 Elenco legami), da cui si dovrà scegliere il legame specifico da associare all"allegato.

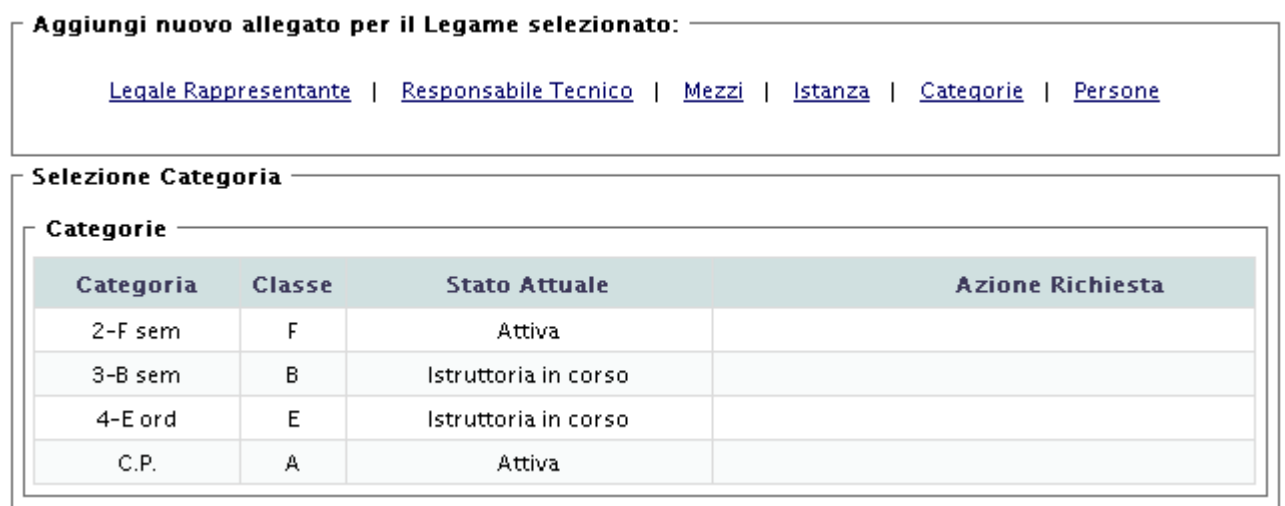

*Figura 10-64 Elenco legami*

# **ZCOCZNZD**

Dopo aver selezionato lo specifico legame, comparirà in basso a destra il pulsante da premere per inserire l"allegato (vedi Figura 10-65 Legame selezionato e pulsante aggiunta nuovo allegato). Il procedimento di inserimento dell"allegato è quello già descritto (vedi 10.17.3).

Per gli allegati che appartengono al gruppo Istanza, la selezione della specifica entità non sarà richiesta ma verrà presentata direttamente la maschera di inserimento.

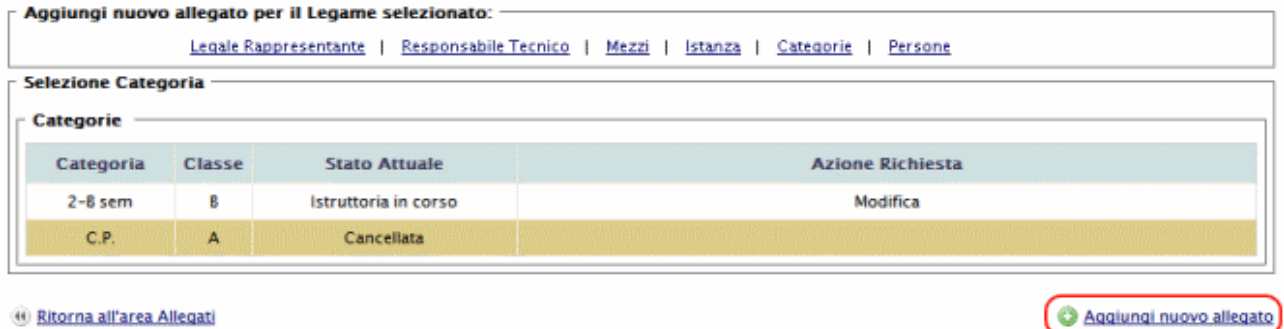

<sup>44</sup> Ritorna all'area Allegati

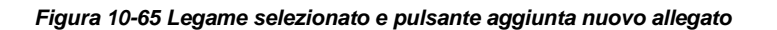

# *10.17.7 Allegati multipli*

Esistono alcuni tipi allegato che in uno stesso documento racchiudono i dati di più entità. E" il caso delle perizie multiple o delle carte di circolazione dei mezzi (più mezzi nello stesso documento).

Per questi particolari allegati è possibile effettuare un singolo upload del file scansionato e procedere poi con l"attribuzione del file alle entità ad esso relative.

La procedura consigliata è la seguente.

Per una qualunque delle entità cui il documento è collegato effettuare un normale upload. Nella griglia allegati in corrispondenza del file appena caricato, apparirà l"icona "Multi" (vedi Figura 10-66).

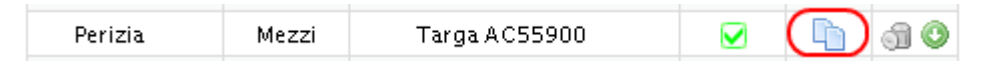

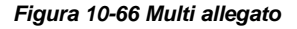

Cliccando sull"icona Multi apparirà una griglia di selezione delle entità disponibili cui è possibile associare l'allegato corrente. I dati relativi all'allegato sono riportati nella sezione superiore da cui è anche possibile effettuare il download dell"allegato stesso.

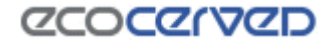

GE456734

**TE013RE** 

Ha già un altro allegato

Nessun allegato associato

Collega Allegato

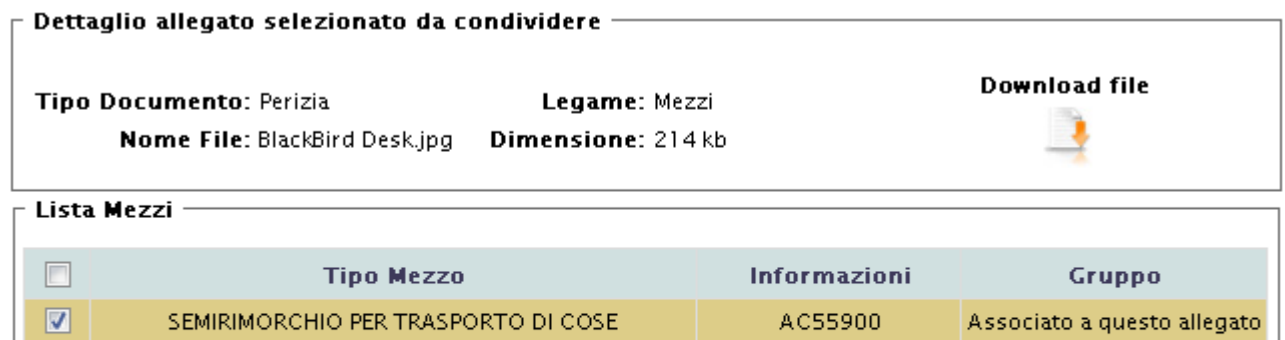

(4) Ritorna all'area Allegati

 $\overline{\phantom{a}}$ 

 $\overline{\mathbb{R}^n}$ 

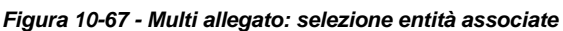

La griglia delle entità, nella colonna Gruppo, riporta le informazioni relative al tipo allegato corrente riferito ad ogni singola entità.

Nel caso in Figura 10-67, il tipo allegato corrente è la perizia del mezzo AC55900.

L"entità "sorgente" dell"allegato è sempre evidenziata in colore marrone.

**AUTOCARRO** 

AUTOCARRO

Come si può notare la griglia riporta le informazioni necessarie al riconoscimento delle entità. Nel caso in esempio, trattandosi di mezzi, i dati identificativi sono la targa e il tipo mezzo.

La colonna Gruppo invece permette di capire quale sia la situazione corrente dell"entità rispetto al tipo allegato in oggetto.

Il mezzo AC55900 risulta essere il mezzo sorgente dell"allegato (colore marrone). Naturalmente il mezzo fa anche parte del gruppo dell"allegato (la colonna Gruppo riporta la dicitura "Associato a questo allegato").

Per il mezzo GE456734 la colonna Gruppo riporta l"informazione che l"entità ha già un allegato perizia diverso da quello sorgente (dicitura "Ha già un altro allegato"). Nulla impedisce comunque di selezionare anche questo tipo mezzo per associargli l"allegato sorgente: l"allegato precedentemente associato verrà in questo modo sovrascritto.

L"ultimo mezzo TE013RE non ha nessun allegato associato.

L"operazione di associazione degli allegati viene naturalmente effettuata tramite selezione delle caselle di spunta presenti nella prima colonna della griglia.

Una volta che un allegato sorgente venga associato ad altre entità, tutte le entità entreranno nel gruppo dell"allegato sorgente.

La successiva cancellazione o modifica di un allegato di una entità facente parte del gruppo (operazione puntuale) farà sì che l"entità verrà associata ad un nuovo gruppo di cui sarà l"unico membro. I restanti membri del gruppo non verranno alterati da un"operazione puntuale.

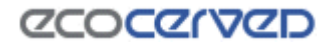

# **10.18 Conto proprio**

La gestione della categoria del conto proprio è peculiare rispetto alla gestione delle altre categorie.

La regolamentazione della materia risiede nell"articolo 212, comma 8, del decreto legislativo 3 aprile 2006, n. 152, come sostituito dall"art.2 comma 30 del D.Lgs. 4/08.

Ricadono nella nuova gestione del Conto proprio (CP) tutte le imprese iscritte alla categoria dal 13 febbraio 2008.

A chi fosse iscritto al Conto proprio prima di quella data Agest Telematico permetterà solamente di richiedere, eventualmente, la cancellazione della categoria o la modifica dei dati anagrafici.

Per le ditte iscritte dal 13 febbraio 2008 la gestione della categoria sarà completa, perciò potranno essere inserite le modalità di trasporto dei rifiuti, le attività economiche, la categoria CP sui mezzi e i codici rifiuto.

Come è possibile vedere dalla Figura 10-68 l"impresa corrente si è iscritta al conto proprio in data successiva al 13 febbraio 2008 e il programma rende obbligatorio l"inserimento degli elementi mancanti per il CP.

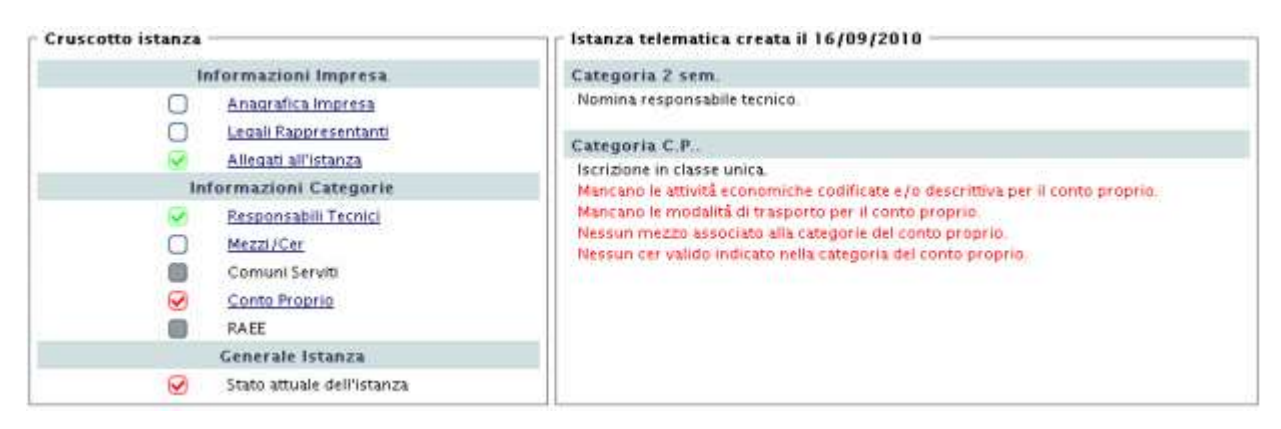

*Figura 10-68 - Istanza con Conto proprio*

Per gestire la categoria del CP è necessario, come d"uso, cliccare sul link corrispondente.

La pagina per la gestione del CP è divisa in quattro aree (Figura 10-69):

- Inserimento codici cer;
- Modalità di trasporto;
- Attività economica descrittiva;
- Attività economiche codificate.

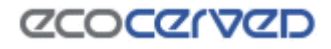

#### Inserimento Codici Cer-

- Codici cer non pericolosi per il conto proprio
- Codici cer pericolosi per il conto proprio

Verifica la compatibilità tra i cer e le attività economiche selezionati

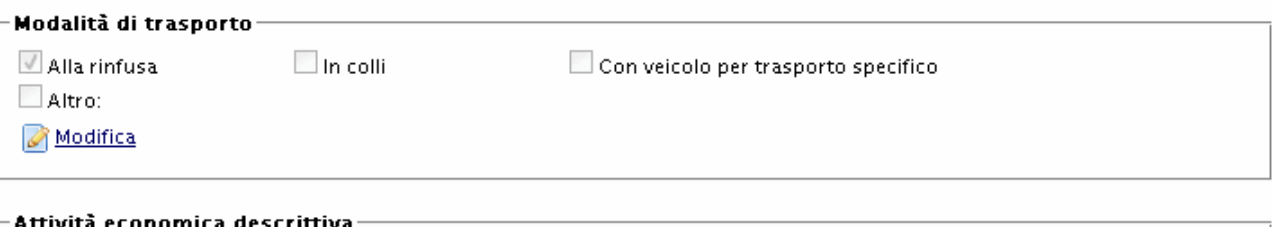

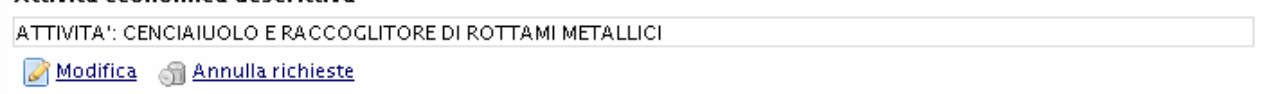

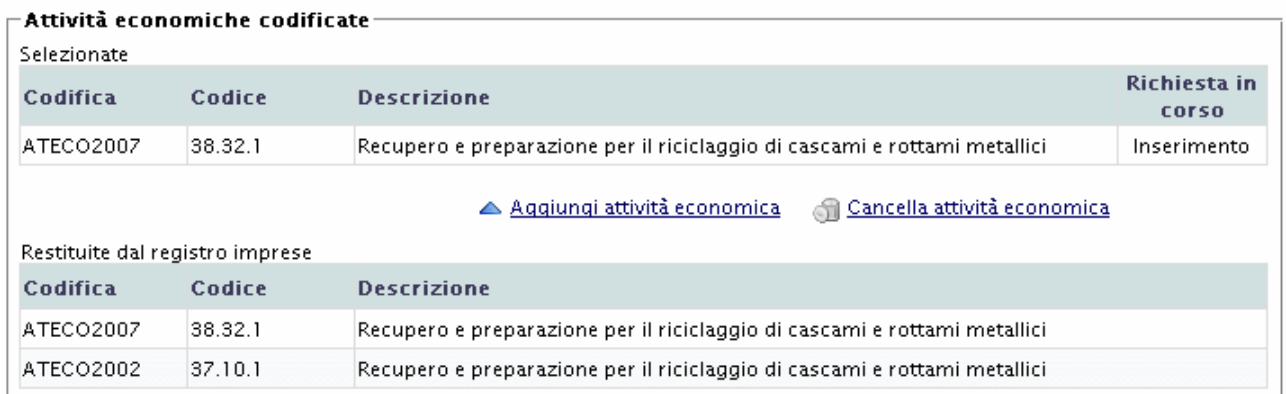

*Figura 10-69 - Conto proprio*

### *10.18.1 Inserimento codici cer*

Le pagine per l"inserimento dei codici rifiuto sono divise per praticità in due sezioni: cer non pericolosi e cer pericolosi.

E' inoltre disponibile sulla destra uno strumento per la verifica di congruità tra i cer e le attività economiche selezionati.

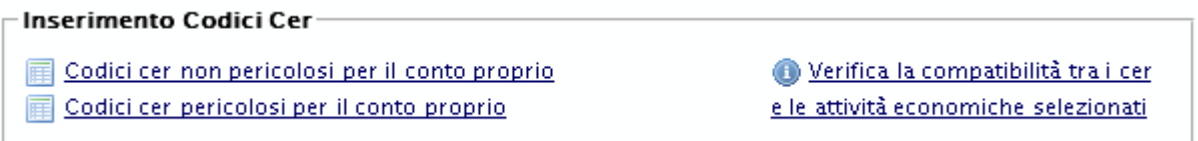

*Figura 10-70 - Inserimento Codici Cer*

Le modalità d'uso delle due sezioni dei codici cer sono esattamente identiche a quelle già descritte per le categorie ordinarie (vedi capitolo 10.14).

Le differenze maggiori riguardano l"inserimento dello stato fisico dei cer e la nuova gestione dei cer 99.

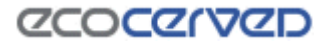

|          | 10.01.23 | 10.01.24 | 10.01.25 | 10.01.26          | 10.01.99 |                                     |          |          |          | Selezione azioni         |
|----------|----------|----------|----------|-------------------|----------|-------------------------------------|----------|----------|----------|--------------------------|
| 10.02.00 | 10.02.01 | 10.02.02 | 10.02.08 | 10.02.10          | 10.02.12 | 10.02.14                            | 10.02.15 | 10.02.99 |          | $C_{Info}$               |
| 10.03.00 | 10.03.02 | 10.03.05 |          | 10.03.16 10.03.18 | 10.03.20 | 10.03.22                            | 10.03.24 | 10.03.26 | 10.03.28 | <b>C</b> Inserisci       |
|          | 10.03.30 | 10.03.99 |          |                   |          |                                     |          |          |          | CAnnulla Oper.           |
| 10.04.00 | 10.04.10 | 10.04.99 |          |                   |          |                                     |          |          |          | Ccancella                |
| 10.05.00 | 10.05.01 | 10.05.04 |          | 10.05.09 10.05.11 | 10.05.99 |                                     |          |          |          | Salva                    |
| 10.06.00 | 10.06.01 | 10.06.02 | 10.06.04 | 10.06.10          | 10.06.99 |                                     |          |          |          | Salva e chiudi           |
| 10.07.00 | 10.07.01 | 10.07.02 | 10.07.03 | 10.07.04          | 10.07.05 | 10.07.08                            | 10.07.99 |          |          |                          |
| 10.08.00 | 10.08.04 | 10.08.09 | 10.08.11 | 10.08.13          | 10.08.14 | 10.08.16                            | 10.08.18 | 10.08.20 | 10.08.99 | Selezione stati fisici @ |
| 10.09.00 | 10.09.03 | 10.09.06 | 10.09.08 | 10.09.10          | 10.09.12 | 10.09.14                            | 10.09.16 | 10.09.99 |          | Codice cer: 10.09.16     |
| 10.10.00 | 10.10.03 | 10.10.06 | 10.10.08 | 10.10.10          | 10.10.12 | 10.10.14                            | 10.10.16 | 10.10.99 |          | Solido pulverolento      |
| 10.11.00 | 10.11.03 | 10.11.05 | 10.11.10 | 10.11.12          | 10.11.14 | 10.11.16                            | 10.11.18 | 10.11.20 | 10.11.99 | Solido non pulverolento  |
| 10.12.00 | 10.12.01 | 10.12.03 | 10.12.05 | 10.12.06          | 10.12.08 | 10.12.10                            | 10.12.12 | 10.12.13 | 10.12.99 | Fangoso palabile         |
| 10.13.00 | 10.13.01 | 10.13.04 | 10.13.06 | 10.13.07          |          | 10.13.10 10.13.11 10.13.13 10.13.14 |          |          | 10.13.99 | Liquido                  |
| 11.01.00 | 11.01.10 | 11.01.12 | 11.01.14 | 11.01.99          |          |                                     |          |          |          | Conferma<br>н            |
| 11.02.00 | 11.02.03 | 11.02.06 | 11.02.99 |                   |          |                                     |          |          |          |                          |

*Figura 10-71 - Inserimento codici cer per il CP*

# *10.18.2 Inserimento codici cer – Stati fisici*

La selezione degli stati fisici dei cer è attiva ogni volta che viene cliccato un cer inserito nell"istanza corrente. Per cer già inseriti in istanze precedenti, la selezione degli stati fisici sarà attivata solo in consultazione.

|   | 10.07.99 |          |          |                         |
|---|----------|----------|----------|-------------------------|
| 6 | 10.08.18 | 10.08.20 | 10.08.99 | Selezione stati fisici  |
|   | 10.09.16 | 10.09.99 |          | Codice cer: 10.09.16    |
|   | 10.10.16 | 10.10.99 |          | ■ Solido pulverulento   |
| 6 | 10.11.18 | 10.11.20 | 10.11.99 | Solido non pulverulento |
| 0 | 10.12.12 | 10.12.13 | 10.12.99 | $\Box$ Fangoso palabile |
|   | 10.13.13 | 10.13.14 | 10.13.99 | Liquido                 |
|   |          |          |          | Conferma                |

*Figura 10-72 - Stati fisici del cer*

Il box degli stati fisici riporta in alto il codice correntemente selezionato che è facilmente individuabile anche dal contorno rosso della celletta.

Di default per ogni inserimento singolo o multiplo (attraverso il click sulla famiglia) di nuovi cer lo stato fisico verrà impostato a Solido pulverolento. Sarà cura dell"utente specificare lo stato corretto.

Non può esistere un cer di nuovo inserimento su cui non sia indicato almeno uno stato fisico.

Ogni volta che gli stati fisici vengono modificati il titoletto che identifica il codice cer corrente diventa rosso ad indicare che la modifica non è ancora stata confermata (vedi Figura 10-73). La pressione del tasto Conferma attribuirà al cer gli stati fisici selezionati.

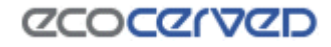

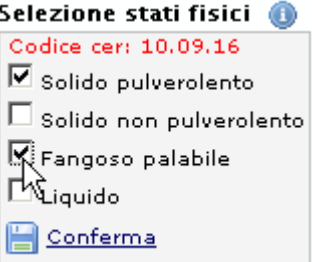

*Figura 10-73 - Stati fisici del cer in modifica*

## *10.18.3 Inserimento codici cer – Cer 99*

Cliccando su un codice cer 99 in modalità inserimento apparirà la finestra di gestione delle descrizioni custom.

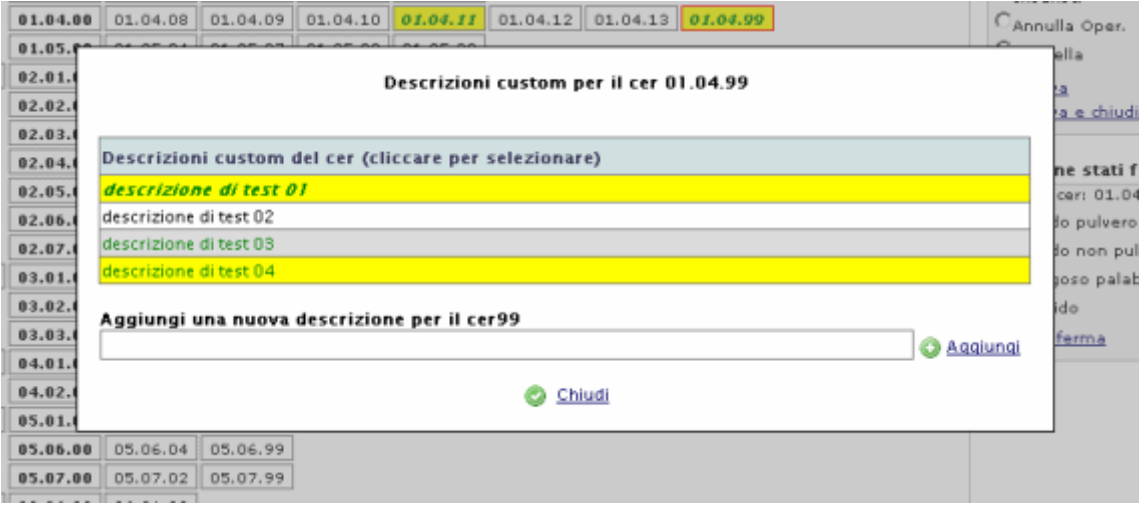

*Figura 10-74 - Gestione descrizioni custom su un cer 99*

Nella Figura 10-74 si possono vedere varie descrizioni custom in vari stati.

Lo stato di ogni singola descrizione custom si evince dai colori dello sfondo e del carattere e dal tipo di carattere (normale o corsivo). La codifica è la stessa utilizzata per le descrizioni custom dei cer 99 nel caso di categorie ordinarie (vedi 10.14.6).

Ogni descrizione custom può essere gestita con un click su di essa. Secondo lo stato attuale della descrizione il click opererà l"unica azione possibile.

Nel caso di una descrizione inserita nell"istanza corrente (sfondo giallo, carattere verde corsivo) il click effettuerà l"annullamento della richiesta.

Nel caso di descrizione cancellata in un"istanza precedente il click ne effettuerà l"inserimento e così via.

Le descrizioni custom soggiacciono anche alle regole di compatibilità valide tra tipologie e cer figli delle categorie semplificate. Per una tabella che esemplifichi le suddette regole vedere la Tabella 4 considerando che, nel caso del CP, la relazione di parentela non è più tipologia/cer ma cer 99/descrizioni custom.

L"aggiunta di nuove descrizioni custom avviene nel modo usuale inserendo la descrizione e premendo il tasto Aggiungi.

La pressione del tasto Chiudi confermerà le operazioni fatte sul cer 99 ma finché non verrà premuto il tasto Salva o il tasto Salva e chiudi nella schermata principale, le modifiche non saranno memorizzate da Agest.

## *10.18.4 Modalità di trasporto*

La modalità di trasporto va indicata scegliendo una delle seguenti opzioni:

- Alla rinfusa;
- In colli;
- Con veicolo per trasporto specifico;
- Altro.

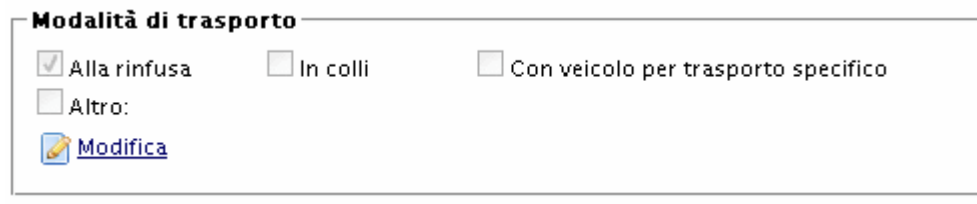

*Figura 10-75 - Modalità di trasporto*

Le caselle di spunta si attivano alla pressione del pulsante Modifica. La selezione deve riguardare almeno una opzione. Se viene selezionata la modalità di trasporto Altro deve essere specificata esplicitamente la modalità di trasporto attraverso la compilazione di un testo libero.

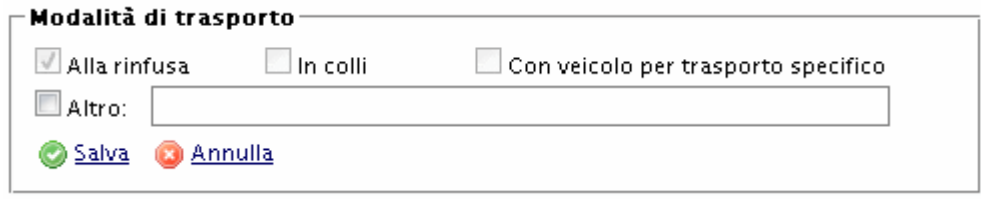

*Figura 10-76 - Modalità di trasporto - Modifica*

# *10.18.5 Attività economiche*

Le attività economiche si dividono in descrittiva e codificate.

# **ZCOCZNZD**

Ai fini della congruità dell"istanza è obbligatorio segnalare l"attività economica descrittiva e almeno una attività economica codificata.

# Attività economica descrittiva Utilizza la descrizione ottenuta dal registro delle imprese

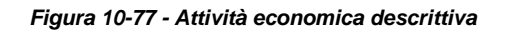

Nel caso in Figura 10-77 l"attività economica descrittiva non è ancora stata indicata (si tratta di una prima iscrizione della categoria CP) e quindi Agest Telematico chiede al registro delle imprese di restituire l"attività economica descrittiva valida per l"impresa corrente.

L'attività economica restituita dal registro imprese è consultabile come tooltip del link (è sufficiente porsi sul link con il puntatore del mouse per un secondo per vederla apparire).

Cliccando il tasto "Utilizza la descrizione ottenuta dal registro delle imprese" l"utente può far sì che la descrizione ottenuta dal registro imprese venga inserita nel box in modo che l'utente possa eventualmente modificarla. Quando l'attività è corretta va premuto il tasto Salva per confermarla.

Nel caso in cui l"attività economica descrittiva sia già stata specificata, non sarà necessario modificarla anche se l'opzione rimarrà comunque possibile.

Le attività economiche codificate sono a loro volta restituite dal registro delle imprese.

Nelle due griglie visibili in Figura 10-78 l"utente può vedere quali attività sono già state selezionate per essere censite in Agest (griglia in alto) e quali sono disponibili in quanto ottenute dal registro delle imprese (griglia in basso).

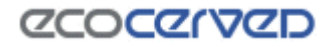

| -Attività economiche codificate $\cdot$ |         |                                                                           |
|-----------------------------------------|---------|---------------------------------------------------------------------------|
| Selezionate                             |         |                                                                           |
|                                         |         | Nessuna attività economica selezionata.                                   |
|                                         |         | ▲ Aggiungi attività economica<br>Annulla inserimento                      |
| Restituite dal registro imprese         |         |                                                                           |
| <b>Codifica</b>                         | Codice  | <b>Descrizione</b>                                                        |
| ATECO2007                               | 38.32.1 | Recupero e preparazione per il riciclaggio di cascami e rottami metallici |
| ATECO2002                               | 37.10.1 | Recupero e preparazione per il riciclaggio di cascami e rottami metallici |

*Figura 10-78 - Attività economiche codificate*

Per selezionare un'attività economica codificata e aggiungerla a quelle censite in Agest è sufficiente selezionare la riga desiderata nella griglia sottostante e premere il tasto Aggiungi attività economica. L"attività economica apparirà tra quelle selezionate per l"impresa

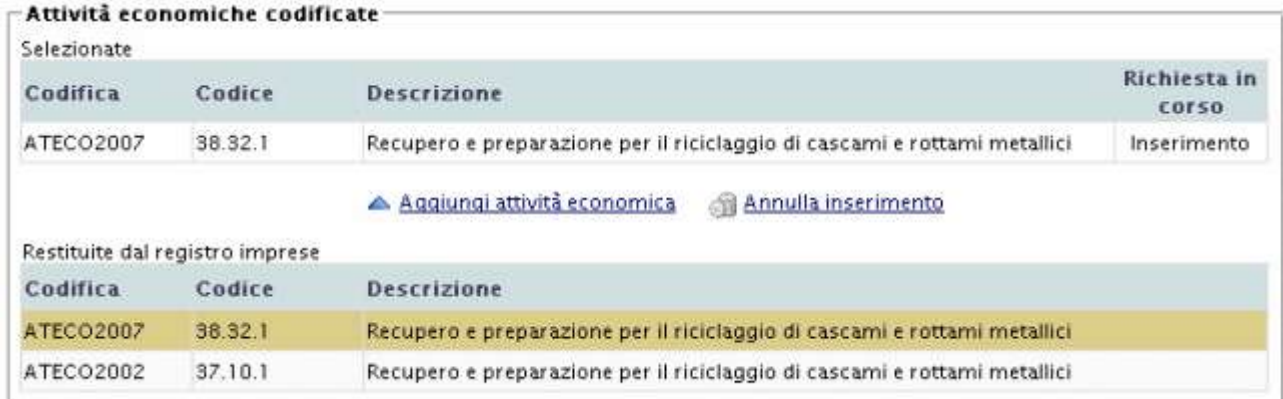

*Figura 10-79 - Attività economica codificata aggiunta*

Le attività economiche codificate possono apparire sia nella codifica 2002 (ATECO2002) sia nella codifica 2007 (ATECO2007).

Dalla visura camerale della ditta si possono evincere i codici corretti da riportare tra le attività economiche.

# **10.19 RAEE**

Come per la gestione della categoria del conto proprio, anche la gestione della categoria RAEE presenta delle particolarità che la rendono differente rispetto alle altre categorie.

Attualmente per quanto attiene i RAEE la legge ha normato la sola pratica di iscrizione. Agest Telematico si uniforma alle prescrizioni di legge permettendo la prima iscrizione alla categoria e inibendo eventuali successive modifiche della stessa.

Cliccando sul link "Iscrizione ad una nuova categoria" si ottiene la classica finestra di selezione categorie dove appare anche la categoria RAEE. Confermando la selezione viene attivata la spunta corrispondente sul cruscotto istanza come visibile in figura.

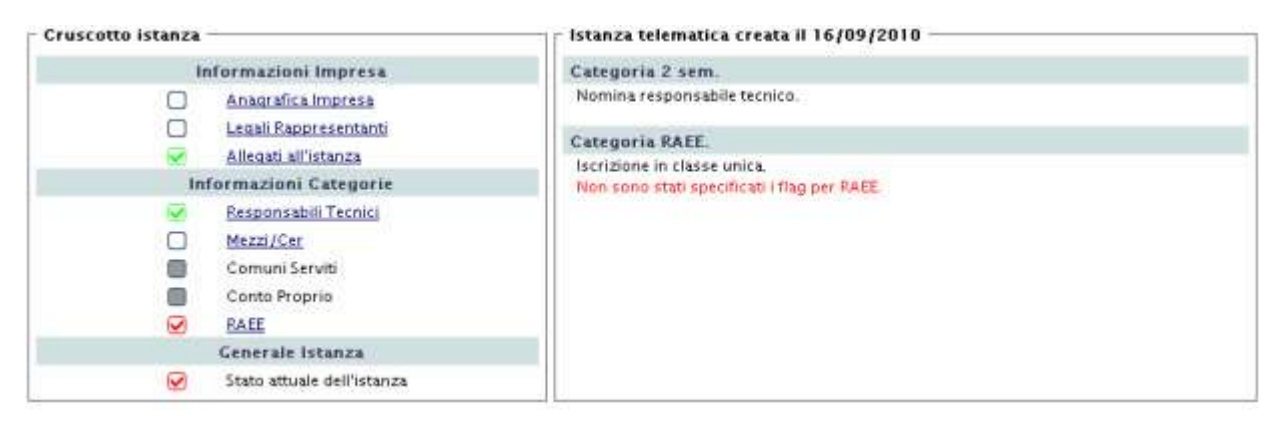

*Figura 10-80 - Istanza con RAEE*

Un click sulla casella RAEE permette di accedere alla pagina di gestione della categoria.

La pagina RAEE è divisa in tre aree (Figura 10-81 – RAEE):

- Inserimento codici cer;
- Dettagli RAEE
- Centri di raggruppamento.

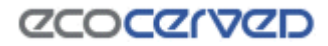

#### **Categoria RAEE**

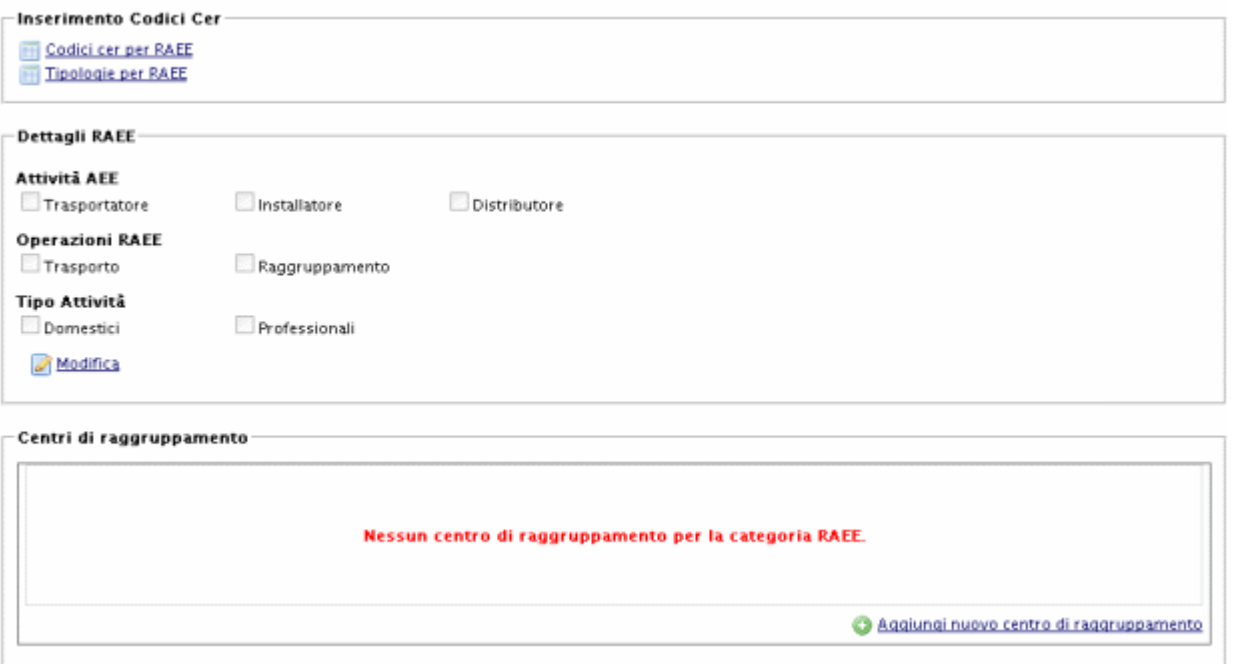

#### *Figura 10-81 – RAEE*

### *10.19.1 Inserimento codici cer*

Le pagine di inserimento codici rifiuto sono divise in due sezioni: Codice cer per RAEE e Tipologie per RAEE.

A loro volta i codici cer per RAEE sono suddivisi in cer professionali e domestici.

L"inserimento dei codici cer non cambia rispetto alle categorie ordinarie (vedi capitolo 10.14) anche se, in questo caso, la scelta dei codici è molto ristretta.

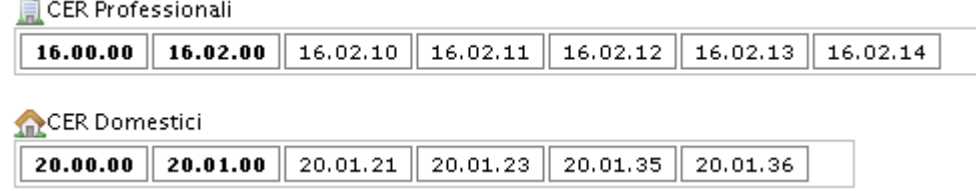

*Figura 10-82 - Lista codici cer per RAEE*

Perché una pratica di iscrizione alla categoria RAEE risulti congrua, è necessario procedere alla selezione di almeno un codice cer.

### *10.19.2 Dettagli RAEE*

Nella sezione dei dettagli RAEE l"utente deve selezionare una o più scelte tra le Attività RAEE e una o più scelte nel tipo di attività. Facoltativamente può selezionare anche le operazioni RAEE.

La mancata selezione delle spunte obbligatorie rende la pratica non consegnabile.

### *10.19.3 Centri di raggruppamento*

Nella sezione facoltativa dei centri di raggruppamento è possibile indicare dove siano situati i centri di raccolta dei rifiuti RAEE.

Il censimento di un centro di raggruppamento si ottiene cliccando sul link "Aggiungi nuovo centro di raggruppamento". La pagina presenterà a questo punto una maschera di inserimento dei dati del centro di raggruppamento. Una volta confermata la scelta il centro di raggruppamento apparirà nella lista.

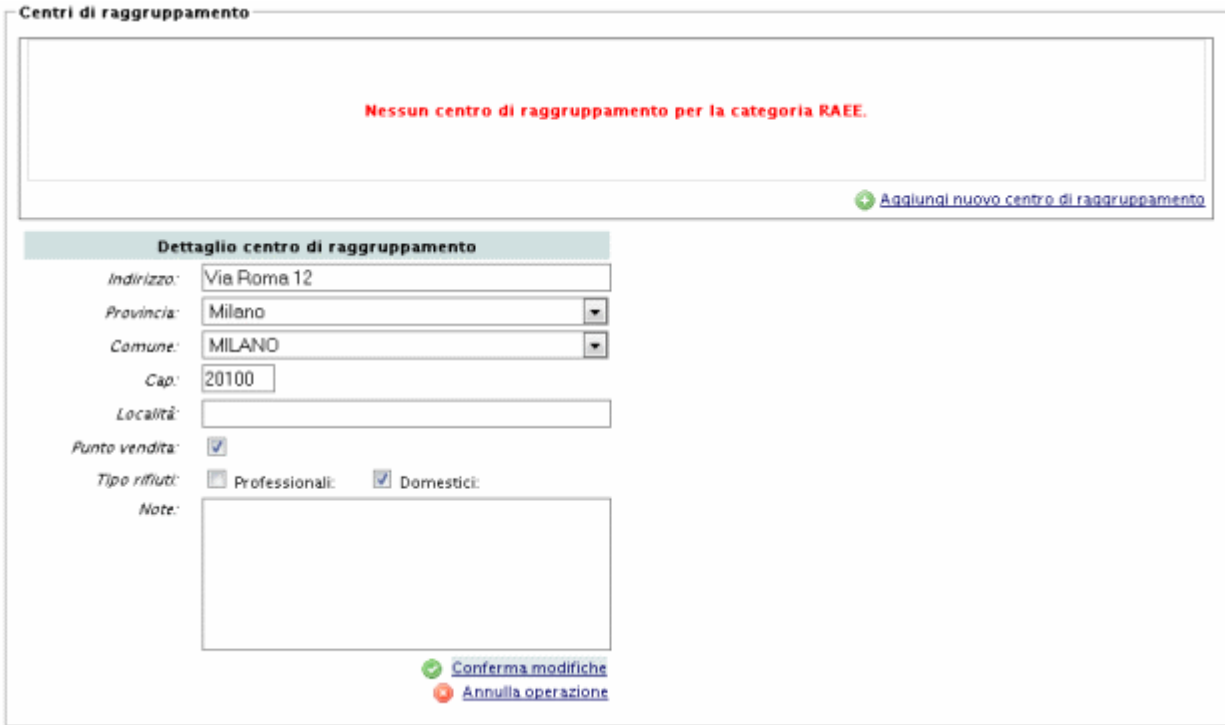

*Figura 10-83 - Inserimento nuovo centro di raggruppamento*

Una volta che un centro di raggruppamento viene censito nel sistema diventa possibile aggiungere uno o più clienti/titolari del centro di raggruppamento stesso.

La procedura è la seguente:

- selezionare il centro di raggruppamento dalla lista disponibile;
- apparirà la lista dei clienti/titolari già censiti;
- cliccare sul link Nuovo cliente/titolare.

A censimento avvenuto anche la lista dei clienti/titolari risulterà valorizzata.

L"aggiunta dei clienti/titolari dei centri di raggruppamento non è obbligatoria ai fini del consolidamento dell"istanza.

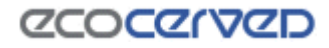

#### Centri di raggruppamento

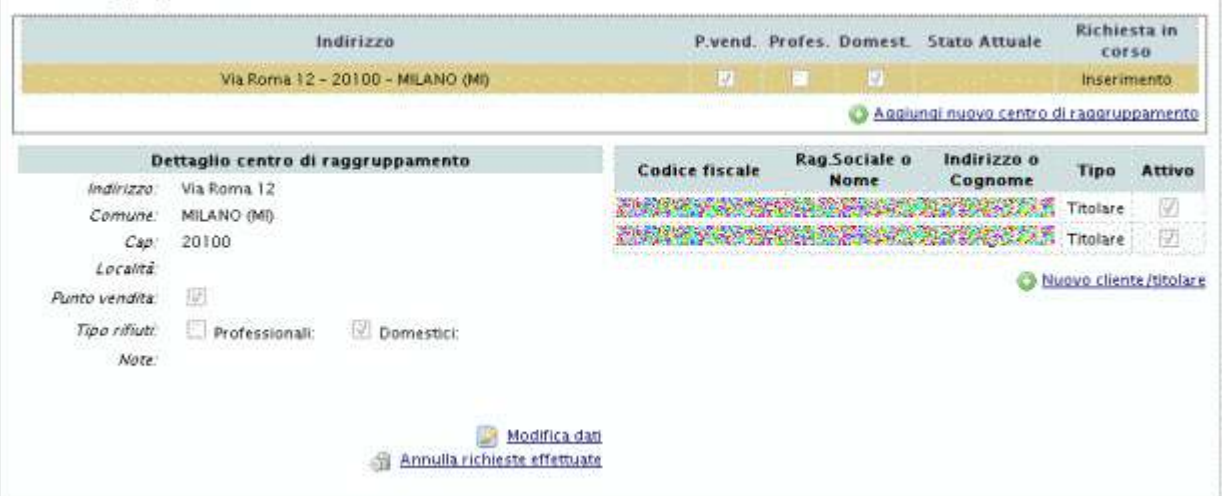

*Figura 10-84 - Lista clienti/titolari*

# **11 Firma del foglio riepilogativo**

La fase di firma del foglio riepilogativo è immediatamente successiva al termine della compilazione dell"istanza telematica e precede la fase del pagamento della stessa.

| Descrizione Pagamenti                                                                                                    | Importo<br><b>Unitario</b> | <b>Stato Attuale:</b>        | Quantità                 | importo<br>Dovuto |
|----------------------------------------------------------------------------------------------------|----------------------------|------------------------------|--------------------------|-------------------|
| bolli da consegnare allo sportello per l'istanza.                                                                                                    | 14,62€                     | Da consegnare allo sportello | $\overline{\phantom{a}}$ |                   |
| diritti di segreteria per iscrizione/rinnovo/modifica imprese individuali                                                                                                    | 18,00€                     | in attesa di pagamento       |                          | 18,00€            |
| diritti di iscrizione annua categorie 1,2,3,4,5 classe C                                                                                                    | 1.032.91E                  | In attesa di pagamento       |                          | 1.032,916         |
| Tassa concessione governativa (promemoria di pagamento ove dovuto)                                                                                                    | 168,00€                    | Non pagabile telematicamente | ÷                        | z                 |
|                                                                                                    |                            |                              |                          |                   |
| Firma foglio riepilogativo<br>1. Scaricare il foglio riepilogativo aggiornato e salvarlo nel proprio computer (il FR non deve essere alterato in nessun modo)<br>Foglio Riepilogativo |                            | Totale da pagare.            |                          | 1.050,91E         |
| 2. Firmare il foglio riepilogativo con il proprio programma di firma (es. Dike)                                                                                                    |                            |                              |                          |                   |
| 3. Selezionare il foglio riepilogativo firmato per caricarlo nel sistema                                                                                                    |                            |                              |                          |                   |

*Figura 11-1 Caricamento Foglio Riepilogativo firmato*

Il foglio riepilogativo (FR), in questa fase dell"invio della pratica, va firmato digitalmente dall"utente.

La firma digitale viene apposta grazie ad un software che l"utente deve aver installato sul suo computer (DIKE o qualunque altro software di firma).

Il foglio riepilogativo che va firmato è l"ultimo FR prodotto dal sistema, in quanto solo l"ultima versione rispecchia fedelmente e in modo completo ciò che l"utente ha richiesto durante l"intera istanza.

Una volta apposta la firma digitale, il FR deve essere restituito al sistema caricandolo attraverso l"apposito box visibile in figura (vedi Figura 11-1).

Il sistema a questo punto verifica che il FR caricato dall"utente sia effettivamente l"ultima versione disponibile. Nel caso in cui l"utente abbia erroneamente firmato e caricato una versione precedente del FR il sistema lo avviserà e chiederà che la procedura di download/upload del FR sia ripetuta.

Una volta caricato il FR è possibile procedere alla fase del pagamento attraverso il link "Firma completata vai ai pagamenti" oppure tornare alla fase di compilazione dell"istanza attraverso il link "Annulla e ritorna all"istanza".

Tornando all"istanza verrà annullato l"eventuale caricamento del FR firmato appena conclusa. L"utente dovrà quindi ripetere la procedura quando questi decidesse di tornare a spedire la pratica.

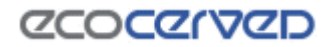

Nella finestra del foglio riepilogativo è sempre disponibile anche il dettaglio dei pagamenti dovuti.

# **12 Pagamenti**

Il modulo dei pagamenti consente di saldare gli importi pendenti in seguito alle attività effettuate nell"istanza corrente in Agest Telematico. L"accesso a questo modulo è consentito solo dalla sezione "Firma del foglio riepilogativo" attraverso il link "Firma completata, vai ai pagamenti" sempre presente in basso a destra.

Dal modulo dei pagamenti è possibile pagare: diritti di segreteria, diritti di iscrizione e, dove previsto da apposite convenzioni, imposte di bollo.

Il pagamento è possibile tramite Bollettino Postale e Telemaco Pay.

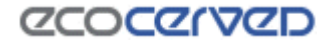

### **12.1 Riepilogo Situazione Pagamenti**

Il "Riepilogo Situazione Pagamenti" è raggiungibile solo quando la domanda è stata completata e l"istanza è formalmente corretta.

Viene richiesta all"utente la selezione della modalità di pagamento che intende utilizzare per completare l"istanza.

Le possibili modalità di pagamento sono:

- Pagamento via bollettino postale;
- Pagamento via Telemaco Pay.
- Pagamento con consegna allo sportello

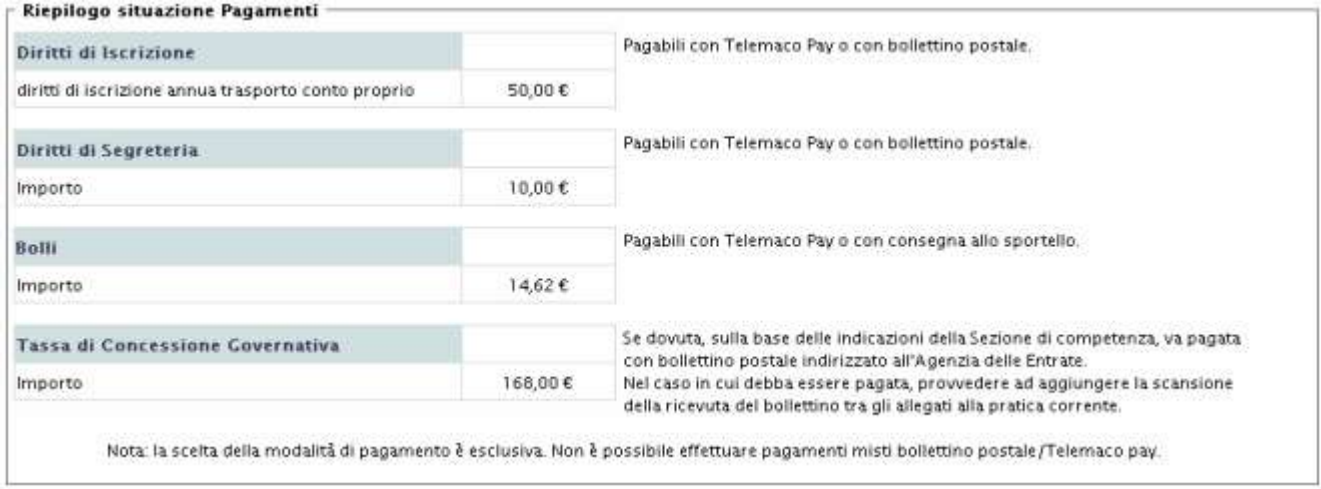

*Figura 12-1 Riepilogo Situazione Pagamenti, primo accesso, in attesa di pagamento*

Se una voce di pagamento risulta essere non pagabile telematicamente l"importo corrispondente non concorrerà a formare l"importo totale da pagare. Sarà competenza dell"utente gestire queste tipologie di pagamento attraverso i canali tradizionali.

L"imposta di bollo ad esempio può essere sempre consegnata allo sportello al momento del ritiro del provvedimento è, per alcune Sezioni Regionali dell"Albo, essere versata on-line attraverso Telemaco Pay.

Il sistema telematico, che è a conoscenza di quali Sezioni Regionali abbiano attivato la convenzione con l'Agenzia delle Entrate per il pagamento dell'imposta di bollo, guiderà l'utente al versamento dell'importo corretto, in base alla selezione del tipo di pagamento operata dall"utente stesso.

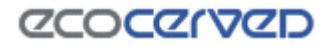

# **12.2 Pagamenti con Bollettino Postale**

Il pagamento con bollettino postale prevede l"inserimento dei dati presenti sulla ricevuta del bollettino stesso.

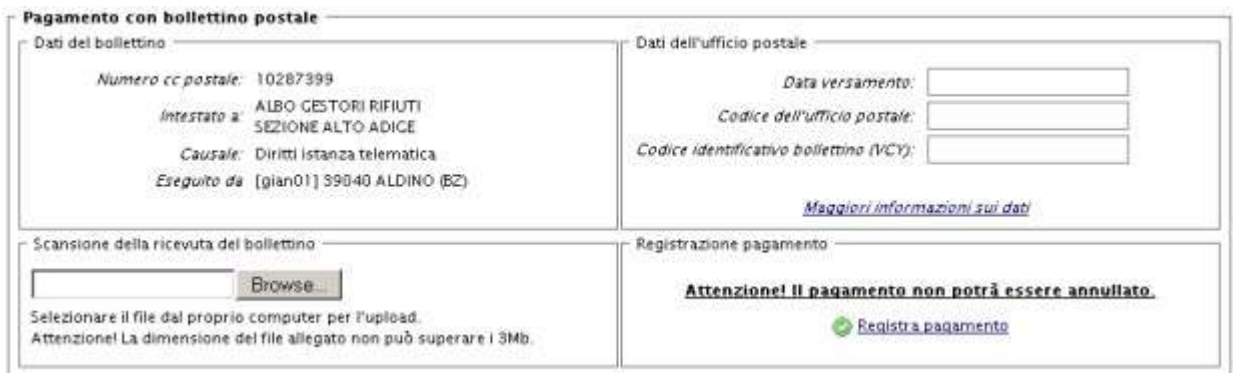

*Figura 12-2 Pagamento con bollettino postale*

Il primo riquadro "Dati del bollettino" funge da promemoria per i dati da riportare sul bollettino cartaceo per una corretta intestazione.

Il secondo riquadro "Dati dell"ufficio postale" deve essere compilato con la data del versamento, il codice dell"ufficio postale e il codice identificativo del bollettino (per chiarimenti su come ricavare questi dati premere il link "maggiori informazioni sui dati" o vedere il cap. 12.2.1)

Nel terzo riquadro "Scansione della ricevuta del bollettino" va allegata copia digitale dell"attestazione di pagamento.

Una volta terminata la compilazione dei riquadri, si può procedere alla registrazione del pagamento attraverso il link "Registra pagamento".

L"esito dell"operazione di pagamento verrà visualizzato con un promemoria dei dati del bollettino postale comunicati.

#### Riepilogo del pagamento effettuato

Pagamento effettuato con bollettino postale.

Intestato a: ALBO GESTORI RIFIUTI SEZIONE EMILIA ROMAGNA Versato su CC postale numero: 781401 Data versamento: 12/12/2007 Codice bollettino: 12/11 Codice ufficio postale: 12587.

L'istanza telematica è completa. E' ora possibile proseguire con l'invio della domanda alla sezione.

*Figura 12-3 Esito pagamento con bollettino postale*

Il pagamento con bollettino postale non è in nessun modo annullabile.

# *12.2.1 Come interpretare i dati dell'ufficio postale*

Nella pagina di inserimento dati per il pagamento con Bollettino Postale è necessario inserire manualmente i dati dell"avvenuto versamento (vedi 12.2). I dati sono rilasciati dall"ufficio postale all"atto del versamento dell"importo e si leggono dal timbro dell"ufficio postale stesso.

Sono richiesti tre dati:

- **Codice dell'ufficio postale (evidenziato in marrone).** È composto da una coppia di numeri separati da una barra "/" (12/269 in questo esempio)
- Data del versamento (evidenziato in giallo). In formato gg-mm-aa, il sistema accetta date anche in formato gg/mm/aaaa
- Codice identificativo del bollettino (evidenziato in blu). Codice numerico successivo alla sigla "VCY". Nella maschera di inserimento non digitare la sigla "VCY".

#### come interpretare i dati dell'ufficio postale

Nella figura e' riportato un bollettino di pagamento per tasse di concessioni governative.<br>Sono evidenziati con dei rettangoli di diverso colore i codici richesti.

- il Codice dell'ufficio postale è composto da due numeri separati da una barra (/)
- il codice dei unicial possere composito da que nominar separata anche nel formato gg/mm/assa.<br>Il codice identificativo del bollettino e "preceduto da VCY, questa sigla NON deve essere inserita

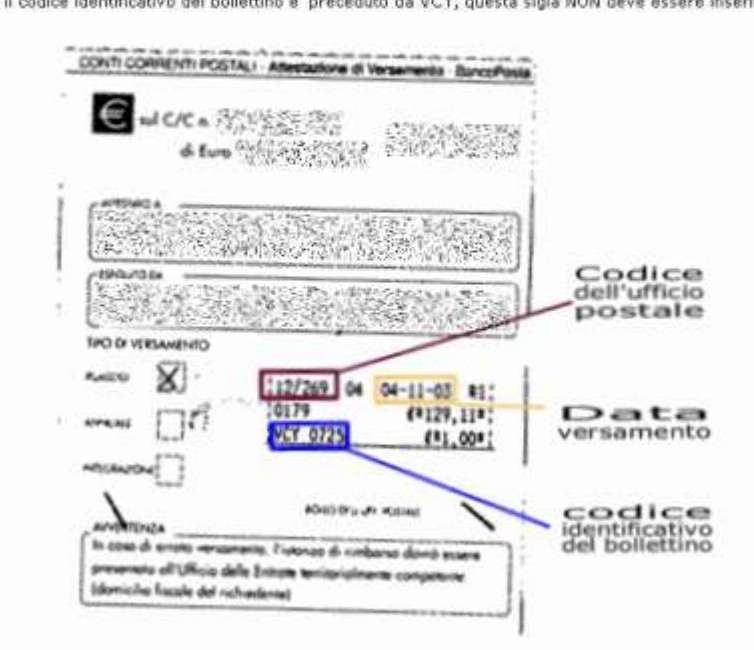

*Figura 12-4 Help in linea per l'interpretazione dei dati dell'ufficio postale*

### *12.2.2 Come inviare copia del bollettino postale*

La pagina di "Inserimento dati" richiede, oltre ai dati della ricevuta del pagamento, l"invio della copia (in formato digitale) della ricevuta. È cura dell"utente convertire in formato digitale la ricevuta (tramite uno

# **ZCOCZYVZD**

scanner) e salvarla nel proprio disco fisso. A questo proposito conviene ricordare di salvare la copia con un nome semplice da ricordare.

Per l"upload della ricevuta le operazioni da svolgere sono:

- 1. Selezionare "Sfoglia" ("Browse") dal riquadro 3; si apre una finestra dove è possibile indicare il file da inviare
- 2. Selezionare "Apri" ("Open") dalla finestra di dialogo che si chiude
- 3. Selezionare "Registra pagamento". In questo momento il file è in trasferimento. Può essere necessario attendere qualche secondo perché il processo termini.

Possibili fonti di errore dell"upload possono essere: eccessive dimensioni del file, interruzione della connessione ad internet, nome del file troppo lungo.

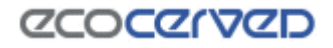

# **12.3 Pagamenti con Telemaco Pay**

Telemaco Pay è il sistema di pagamento prepagato o postpagato per gli utenti di Telemaco.

Agest permette di effettuare i pagamenti delle pratiche telematiche dell"Albo Nazionale Gestori Ambientali attraverso Telemaco Pay.

Per gli utenti che godono di un contratto Telemaco Pay prepagato è necessario disporre di un plafond sufficiente a coprire l"importo totale della pratica in pagamento.

Nel caso il conto Telemaco Pay dell"utente abbia disponibilità sufficiente, il pagamento è semplicemente questione di un click sul link "Paga con Telemaco Pay" (vedi Figura 12-5).

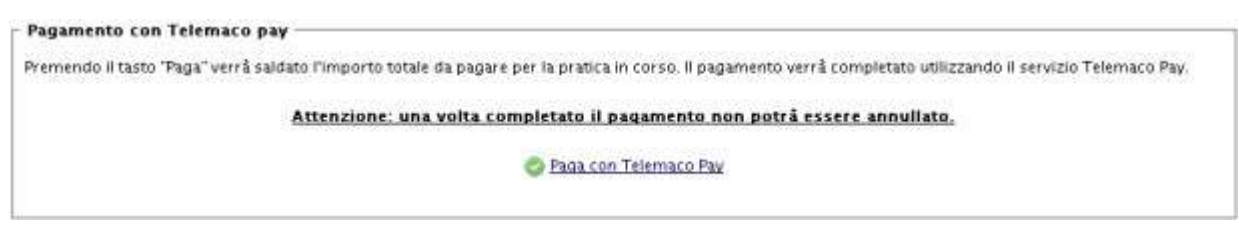

*Figura 12-5 Pagamento con Telemaco Pay*

Come nel caso del pagamento via bollettino postale anche il pagamento via Telemaco Pay non è annullabile in nessun modo.

# *12.3.1 Scadenza sessione Telemaco*

Durante un pagamento con Telemaco Pay può apparire il seguente messaggio di errore:

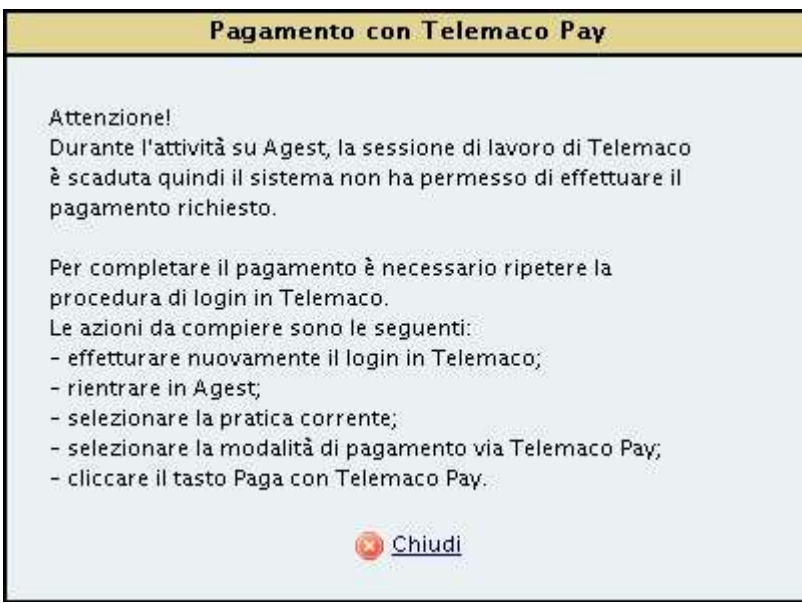

*Figura 12-6 Errore*

Lavorando su Agest Telematico infatti, la sessione di lavoro di Telemaco rimane inattiva. Dopo 20 minuti di inattività o nel caso in cui un altro utente si connetta con la stessa user Telemaco al sistema, la sessione di

# **ZCOCZNZD**

Telemaco dell"utente verrà chiusa. L"utente continuerà a lavorare all"interno dell"ambiente Agest senza problemi in quanto Agest non necessita dei servizi Telemaco se non durante la fase di accesso.

Il caso del pagamento con Telemaco Pay è un"eccezione a questa regola generale in quanto Agest necessita del servizio di pagamento di Telemaco e deve trovare una sessione attiva.

Nel box in figura è comunque spiegata la procedura corretta con cui concludere il pagamento via Telemaco Pay quando si incorresse in questa problematica.

# *12.3.2 Disponibilità insufficiente sul conto Telemaco Pay*

Un altro problema può essere riscontrato se il conto Telemaco Pay non dispone degli importi sufficienti ad effettuare il pagamento. Il messaggio fa in questo caso riferimento alla mancanza di disponibilità nella voce diritti. Il conto Telemaco Pay ha infatti due "contenitori" dove possono essere caricate le somme da impiegare: il conto tariffe e il conto diritti.

Attenzione: Agest andrà a verificare e impegnare somme solo sul conto diritti e quindi un"eventuale ricarica per i pagamenti in Agest dovrà alimentare il conto diritti.

# *12.3.3 Pagamento a buon fine*

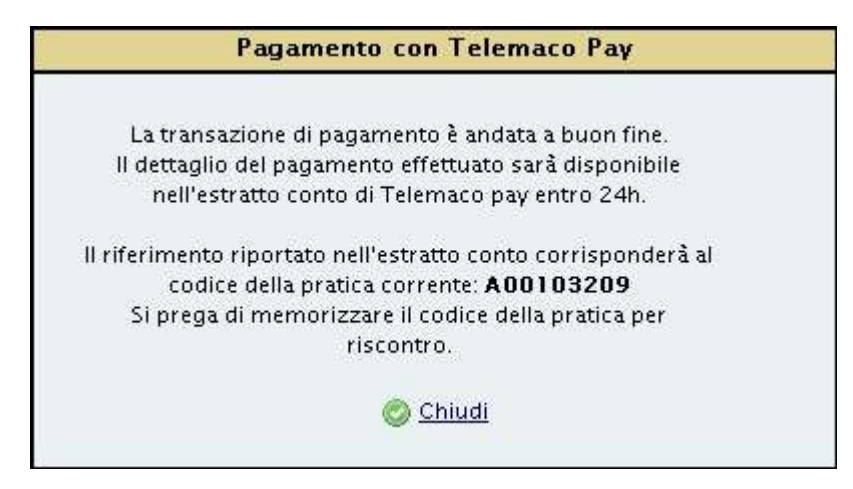

*Figura 12-7 Pagamento riuscito*

Se il pagamento con Telemaco Pay va a buon fine, viene comunicato un codice pratica che dovrà essere memorizzato per riscontro del movimento sull"estratto conto disponibile su Telemaco. Si ricorda che i pagamenti con Telemaco Pay vengono evidenziati il giorno successivo a quello di pagamento stesso.

Nel caso dei contratti prepagati, si può comunque verificare l"istantaneo aggiornamento del plafond disponibile.

L"esito dell"operazione di pagamento verrà visualizzato con un promemoria dei dati del codice della pratica comunicato al momento del perfezionamento del pagamento.

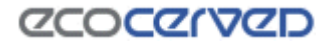

#### Riepilogo del pagamento effettuato -

Pagamento effettuato con Telemaco Pay.

Il numero di pratica è: A00103209 Si prega di memorizzare il codice della pratica per riscontro.

L'istanza telematica è completa. E' ora possibile proseguire con l'invio della domanda alla sezione.

*Figura 12-8 Esito pagamento con Telemaco Pay*
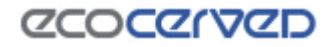

#### **12.4 Pagamenti con Importo a zero**

Per alcune tipologie di pratica l"importo complessivo di pagamento potrebbe ammontare a zero euro.

Una delle combinazioni che dà origine a questo importo è quella che si ottiene dalla cancellazione di una categoria del Conto Proprio. In questa casistica, se i bolli non concorrono all"importo finale perché si sta usando il bollettino postale oppure perché la Sezione non ha la convenzione attiva per il pagamento dell"imposta di bollo, il totale della pratica ammonta a zero.

Agest Telematico in questo caso chiede all"utente di prendere visione dei vari importi e di confermare la sua intenzione di chiudere la fase dei pagamenti e di passare alla parte di invio pratica.

Pagamento con bollettino postale -

Per l'istanza corrente non c'è nulla da pagare con bollettino postale

Attenzione! Prosequendo non sarà più possibile selezionare un'altra modalità di pagamento.

Clicca per accedere alla fase di invio della pratica

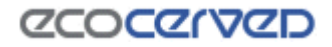

## **12.5 Termine della procedura di pagamento**

Al termine della procedura di pagamento, per la pratica corrente, si potrà procedere con l"invio della stessa alla sezione seguendo il link "Pagamenti completati, vai all"invio alla Sezione".

Da questa fase in poi non è possibile eliminare i dati dei pagamenti effettuati.

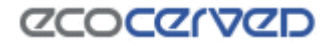

# **13 Invio dell'istanza**

Terminata la registrazione dei pagamenti l"istanza è pronta per essere inviata.

La maschera apparirà come in figura

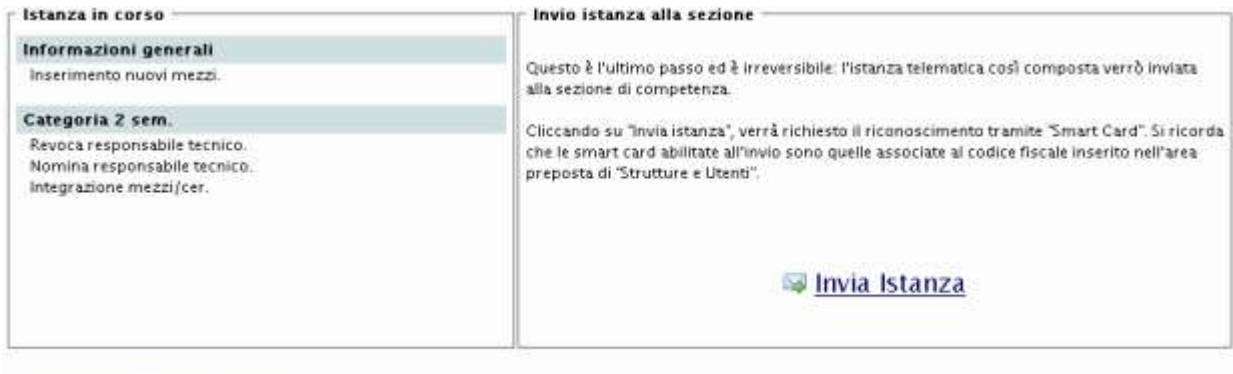

<sup>44</sup> Ritorna al pagamento dell'istanza

*Figura 13-1 Maschera per l'invio dell'istanza*

Per procedere con l"invio cliccare "Invia istanza".

Per procedere con l"invio verrà richiesto il riconoscimento tramite smart card. Si ricorda che il codice fiscale abilitato all'invio deve essere uno tra quelli inseriti nell'area preposta di "Struttura e utenti" (vedi cap. 9.3) e che i certificati di autenticazione degli utenti preposti all"invio devono già essere stati caricati nel computer (vedi cap. 5).

Selezionare il codice fiscale corrispondente al soggetto legittimato.

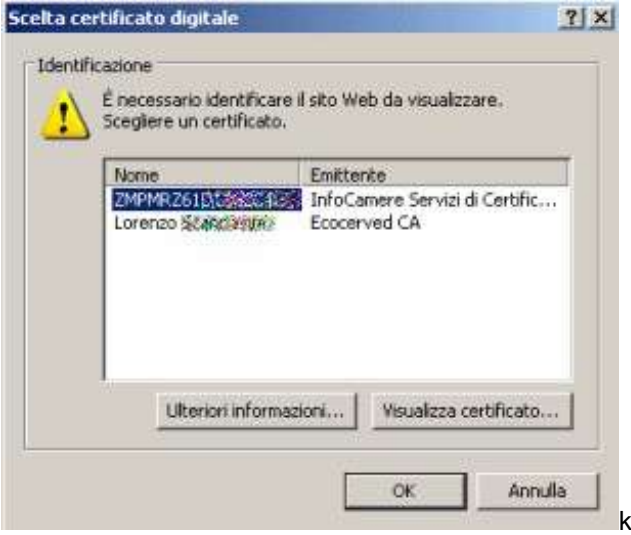

*Figura 13-2 Scelta del certificato di autenticazione*

## **ZCOCZNZD**

Una volta selezionato il certificato, il sistema richiederà di inserire la smart card dell"utente nel lettore e di inserire a video il relativo pin.

Se il certificato corrisponde alla smart card e il pin è corretto la procedura di riconoscimento è conclusa e l"istanza viene inviata.

Nel caso si sia selezionato il certificato non corrispondente alla smart card, oppure si sia premuto il tasto Annulla nella finestra dei certificati, oppure si sia inserito il pin sbagliato, l"applicazione comunica che l"invio della pratica è fallito. In questo caso si consiglia di chiudere tutte le finestre del browser che mantengono memoria delle scelte operate dall"utente in tema di certificati e smart card.

La chiusura completa di tutte le finestre del browser permette di cancellare la memoria dello stesso e di effettuare l"invio della pratica ripercorrendo tutti i passi necessari (selezione del certificato, inserimento della smart card nel lettore, specificazione del pin).

Se non l'applicazione non incorre in errori di procedura nella fase di invio, la maschera apparirà come in figura. È possibile tornare alla lista delle imprese scegliendo "Ritorna alla lista delle imprese"

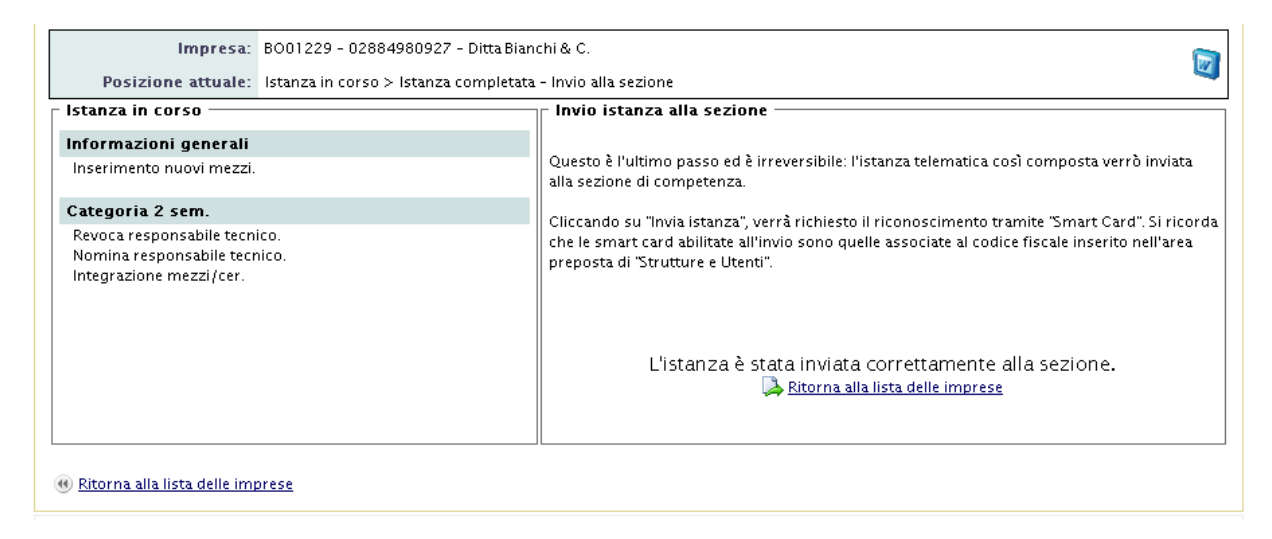

*Figura 13-3 Messaggio di conferma invio pratica*

Nella maschera "Lista imprese" utilizzando il filtro di ricerca "visualizza istanze inviate" o visualizza tutte le imprese" sarà possibile ritrovare l"istanza il cui stato è "Inviata"

Si ricorda che solo quando da parte delle Sezione competente l"istanza viene accettata è possibile per l'impresa procedere con la compilazione e invio di una nuova istanza telematica.

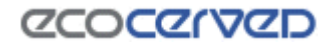

## *Manuale Operativo - AGEST Telematico*

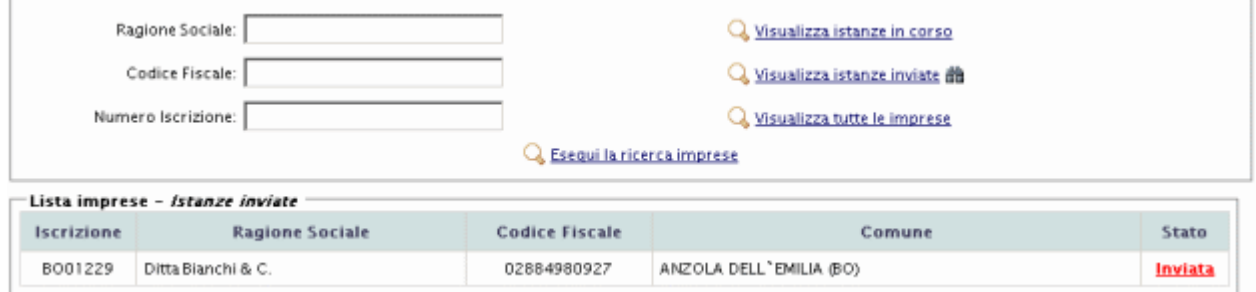

*Figura 13-4 Maschera visualizzazione istanza inviata*

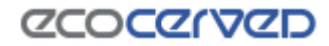

Appendice

#### **13.1 Scansionare gli allegati**

Nella sezione Allegati di Agest Telematico (10.17) viene richiesto il caricamento di scansioni di documenti necessari al completamento della pratica. I documenti possono essere costituiti anche di numerose pagine.

Il limite di 3MB per allegato, fissato da Agest Telematico, potrebbe creare qualche problema a quegli utenti non molto pratici nell"attività di scansione documentale.

Questa sezione vuole essere di indirizzo e aiuto alla creazione di scansioni leggere che possano essere caricate senza problemi in Agest Telematico.

Per la dimostrazione verrà usato il programma Irfanview (un visualizzatore di immagini molto diffuso, gratuito e con funzionalità di conversione file e scansioni) ma le impostazioni utilizzate sono facilmente riproducibili su qualunque programma con funzioni di scansione.

Chiaramente ogni utente potrà utilizzare il programma di scansione preferito. Le indicazioni qui riportate serviranno semplicemente da guida per la corretta configurazione del proprio software.

#### *13.1.1 La scansione*

La scansione è il processo di digitalizzazione di documenti cartacei attraverso uno scanner. L"obiettivo di una scansione di un documento è di rendere disponibile la copia del documento stesso in forma elettronica e quindi, per quanto riguarda Agest, su un canale telematico.

I documenti richiesti da una pratica Agest devono essere intellegibili, di qualità non necessariamente alta e, soprattutto, di dimensione contenuta.

Per questi motivi, attraverso le procedure qui descritte, si punterà ad ottenere una scansione in bianco e nero (senza gradazioni di grigio o a colori) dove le parole siano leggibili e stampabili ma non necessariamente perfette. Per avere un termine di paragone si punterà ad ottenere una stampa simile a quella ottenuta da un comune fax.

Per i documenti costituiti da più di una pagina si punterà ad ottenere un file che abbia la possibilità di essere sfogliato (esempi di file multi pagina sono i pdf o i tif ma non i file jpeg).

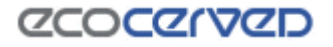

### *13.1.2 Impostazioni*

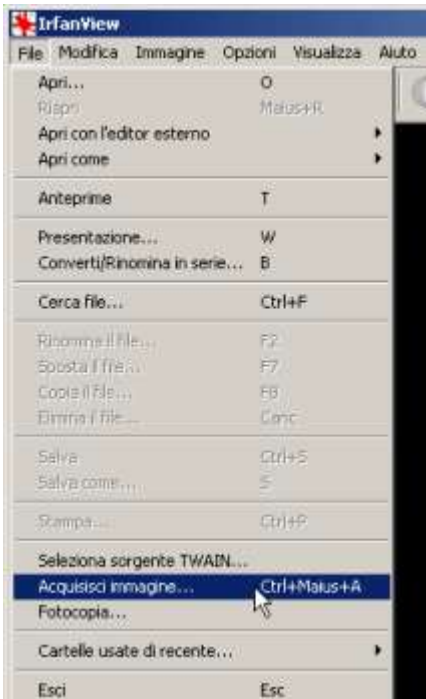

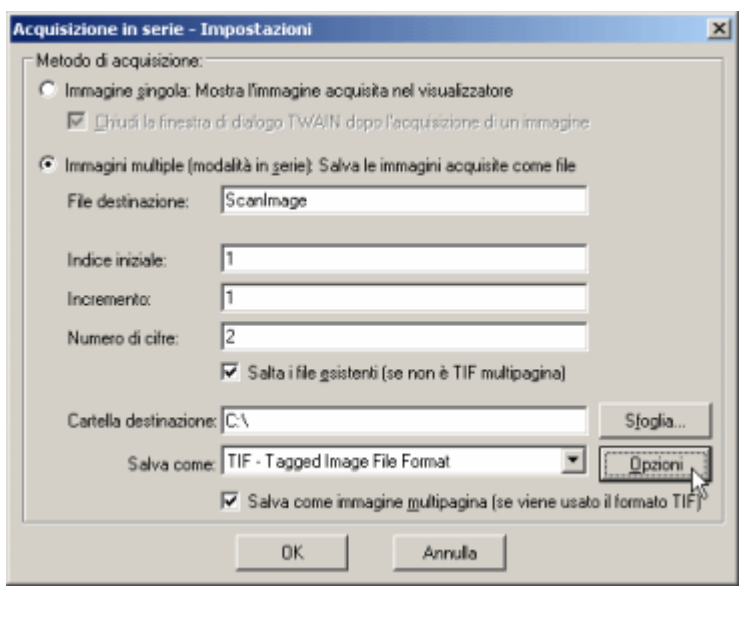

*Figura 13-5 - Impostazioni di scansione*

Selezionare dal menù file la voce Acquisisci immagine.

Si apre la finestra di acquisizione in cui deve essere selezionata la modalità Immagini multiple (o multipages) e il formato TIF.

Premendo il tasto Opzioni, posizionato accanto alla selezione del tipo di file, si apre la finestra più importante nella quale va scelto il livello di dettaglio della scansione.

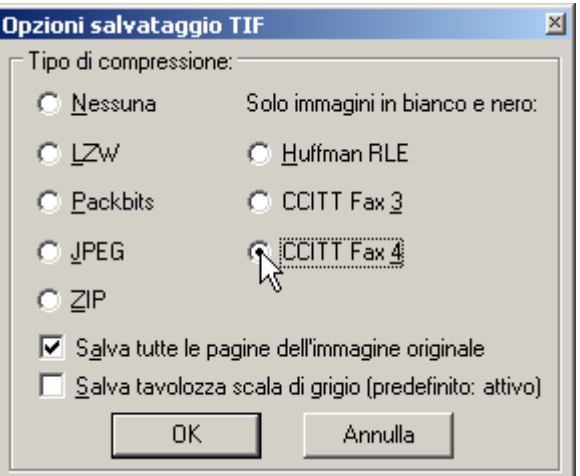

*Figura 13-6 - Impostazioni di compressione*

# **ZCOCZYVZD**

Nel caso in esame è stata selezionata l"opzione di scansione in bianco e nero CCITT Fax 4. Tra tutti i livelli di compressione disponibili vanno privilegiati quelli che in modo nativo non salvano né colori né scale di grigio (quindi non va bene ad esempio la compressione di tipo JPEG e tanto meno la compressione ZIP non adatta a formati immagini).

Una volta impostate le varie opzioni, si può procedere con l"operazione di scansione vera e propria seguendo le modalità offerte dal proprio scanner. Irfanview infatti si collega al driver dello scanner e fa da tramite all'interfaccia di scansione tipica di quest'ultimo.

Il risultato finale della scansione sarà un file TIF multipage

Un caso reale di scansione con le suddette impostazioni ha dato origine a questi risultati:

Formato originale documento master: A4 Numero pagine: 74 Presenza di immagini: sì Dimensione del file TIF finale: 2,24 MB Leggibilità del file: ottima Leggibilità delle immagini: discreta

Qui sotto un esempio di una porzione di pagina del documento scansionato.

Configurazione Utente fornirà all'utente una serie di piacimento l'aspetto grafico e funzionale dell'interfacci

Ribbon delle azioni

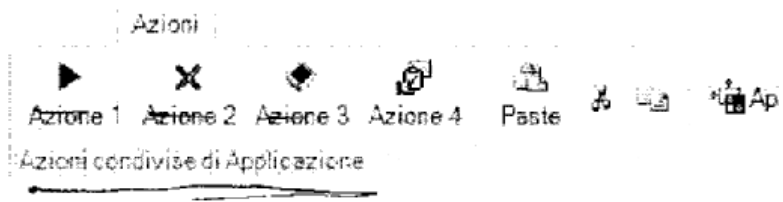

La barra delle azioni si divide in tre aree distinte. La p

*Figura 13-7 - Estratto dal documento scansionato*

Il risultato complessivo è molto buono considerando che le pratiche di Agest non necessitano di riportare immagini ben definite e raramente il numero di pagine supera le 10.

La dimensione del file è contenuta entro i 3MB e Agest Telematico non rifiuterà il caricamento.

Un"eventuale ulteriore compressione ottenuta con i principali algoritmi oggi utilizzati ha dato i seguenti risultati:

dimensione file originale: 2.294 kb

-

dimensione file compresso con zip con massimo rapporto di compressione: 2.095 kb

dimensione file compresso con rar con massimo rapporto di compressione: 2.046 kb

dimensione file compresso con 7zip con massimo rapporto di compressione: 2.003 kb

Come si può evincere dalle prove empiriche, anche sottoponendo il file a ulteriori compressioni non si ottengono grossi risultati. Questo ad indicare che la procedura di scansione cui è stato sottoposto il file è efficiente<sup>1</sup>.

<sup>1</sup> La prova di compressione con algoritmi *lossless* (zip, rar, 7zip) in generale non dà mai buoni risultati se applicata ad immagini (molto meglio fanno gli algoritrmi *lossy* a perdita di dettaglio tipo jpeg). L"eccezione si ha proprio nel caso di documenti in bianco e nero dove una compressione *lossless* si comporta meglio di una lossy.

Comprimere un"immagine a due colori per testare la bontà della compressione applicata nella fase di creazione rappresenta dunque un buon indicatore.